전원 및 충전

초기 설정 [구성하기](#page-10-0)

[패키지의](#page-9-0) 내용물 확인하기

[설명서](#page-7-0) 및 일반 정보

[처음으로](#page-5-0) 사용할 때

시작하기

도움말 안내의 내용은 제품의 사양 업데이트로 인해 사전 통지없이 변경될 수 있습니다.

일부 국가/지역에서 판매되는 플레이어의 색상은 위에 보이는 것과 다를 수도 있습니다.

모델명: YY1302B1/ YY1302B2 문제가 있거나 플레이어 사용 방법을 알고자 할 때 이 설명서를 사용하여 주십시오.

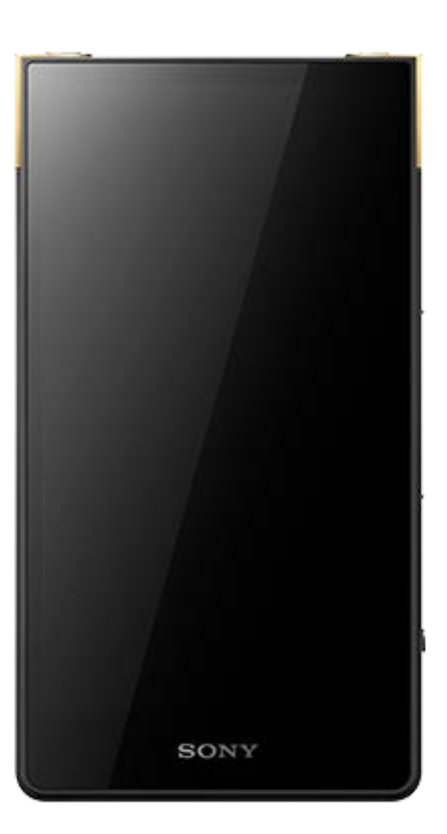

<span id="page-0-0"></span>Digital Media Player NW-ZX706/NW-ZX707 [전원](#page-12-0) 켜기

[전원](#page-13-0) 끄기

실수에 의한 작동 방지[\(HOLD\)](#page-14-0)

배터리 [충전하기](#page-15-0)

배터리 수명 [연장하기](#page-16-0)

[배터리](#page-17-0) 소모 줄이기

[배터리](#page-18-0) 충전 시 주의 사항

microSD 카드

[microSD](#page-20-0) 카드 사용하기

[microSD](#page-22-0) 카드 주의 사항

기본 조작

각 부 및 조작 [버튼](#page-24-0)

홈 화면 조작

- [\[WALKMAN](#page-26-0) 홈] 화면

- [Android](#page-28-0) 홈 화면

<mark>- 모든 앱 화면 [표시하기](#page-30-0)</mark>

\_ <u>빠른 설정 패널 [표시하기](#page-31-0)</u>

L <u>홈 화면 [전환하기](#page-32-0)</u>

화면 조작

- <u>"음악 [플레이어](#page-33-0)"의 다양한 화면을 이용하는 방법</u>

. <u>"음악 플레이어"의 [라이브러리](#page-37-0) 화면</u>

"음악 [플레이어](#page-40-0)"의 재생 화면

- <u>"음악 [플레이어](#page-43-0)"에서 재생 대기열 화면</u>

- <u>"음악 [플레이어](#page-46-0)"의 즐겨찾기 화면</u>

┗ "음악 [플레이어](#page-49-0)"의 사운드 조정 화면

상태 막대에 표시되는 [아이콘의](#page-51-0) 목록

[화면](#page-53-0) 잠금 설정

음량 [조절하기](#page-54-0)

[규정에](#page-57-0) 따른 음량 조작

음악 전송하기

음악 콘텐츠 [준비하기](#page-58-0)

[컴퓨터를](#page-61-0) 사용하여 하이 레졸루션 오디오 콘텐츠 구매하기

Windows 컴퓨터 사용하기

[Music Center for PC](#page-62-0) 설치하기(Windows)

[Music Center for PC](#page-63-0)를 사용하여 Windows 컴퓨터에서 콘텐츠 전송하기

Mindows 탐색기를 사용하여 콘텐츠 전송하기

┗ 콘텐츠를 "음악 플레이어"에서 [Music Center for PC](#page-68-0)로 가져오기

Mac [컴퓨터를](#page-70-0) 사용하여 콘텐츠 전송하기

[컴퓨터를](#page-72-0) 사용하여 가사 정보 추가하기

[컴퓨터의](#page-74-0) 콘텐츠 전송에 관한 주의 사항

Wi-Fi 연결을 통해 음악 서비스 즐기기

[플레이어를](#page-75-0) Wi-Fi 네트워크에 연결하기

Google 계정

Google 계정 [설정하기](#page-77-0)

[플레이어를](#page-78-0) 사용하여 온라인 음악 서비스에서 음악 콘텐츠 구입하기

[플레이어를](#page-80-0) 사용하여 하이 레졸루션 오디오 콘텐츠 구매하기

온라인 음악 서비스를 즐기기 위해 앱 [설치하기](#page-81-0)

[360 Reality Audio](#page-82-0) 서비스 즐기기

Wi-Fi [연결에](#page-83-0) 관한 주의 사항

[인터넷](#page-84-0) 연결 시 주의 사항

음악 재생, 구성 또는 삭제하기

음악 [재생하기](#page-85-0)

[재생](#page-88-0) 방법

가사 표시하기

가사 정보 [구하기](#page-90-0)

L 가사 [표시하기](#page-91-0)

"음악 [플레이어](#page-92-0)"에서 재생 목록 관리하기

Windows [컴퓨터에서](#page-95-0) 재생 목록 가져오기, "음악 플레이어"에서 재생 목록 재생 또는 삭제

"음악 [플레이어](#page-97-0)"에서 즐겨찾기 관리하기

"음악 [플레이어](#page-99-0)"에서 트랙 삭제하기

Bluetooth 장치로 음악 즐기기

[플레이어가](#page-100-0) 페어링되지 않은 Bluetooth 장치에 처음으로 연결하기

[플레이어를](#page-102-0) 페어링된 Bluetooth 장치에 연결하기

[Bluetooth](#page-104-0) 기능 구성하기

[Bluetooth](#page-105-0) 기능 주의 사항

다양한 기능

USB-DAC 기능 사용하기

플레이어 사운드 품질 [\(USB-DAC](#page-107-0) 기능)을 사용하여 컴퓨터에서 음악 콘텐츠 즐기기

"음악 플레이어"의[USB-DAC](#page-109-0) 화면

"음악 플레이어"에서 재생할 음악 폴더 지정

"음악 [플레이어](#page-111-0)"로 가져올 폴더의 구조

L <u>"음악 [플레이어](#page-113-0)"로 가져올 폴더 등록 또는 등록 취소</u>

사운드 [조정하기](#page-115-0)

하이 [레졸루션](#page-117-0) 스트리밍 기능 사용하기

"음악 [플레이어](#page-118-0)"의 설정 메뉴

플레이어 다시 시작, 포맷 또는 초기화

플레이어 다시 [시작하기](#page-120-0)

[플레이어](#page-121-0) 포맷하기

L [microSD](#page-123-0) 카드 포맷하기

다양한 정보 및 시스템 업데이트

[플레이어의](#page-124-0) 정보 확인하기

┗ 시스템 소프트웨어 [업데이트하기](#page-125-0)

공지 사항

[플레이어](#page-126-0) 취급 시 주의 사항

[헤드폰에](#page-128-0) 관한 주의 사항

내장 [배터리에](#page-129-0) 관한 주의 사항

샘플 [데이터의](#page-130-0) 주의 사항

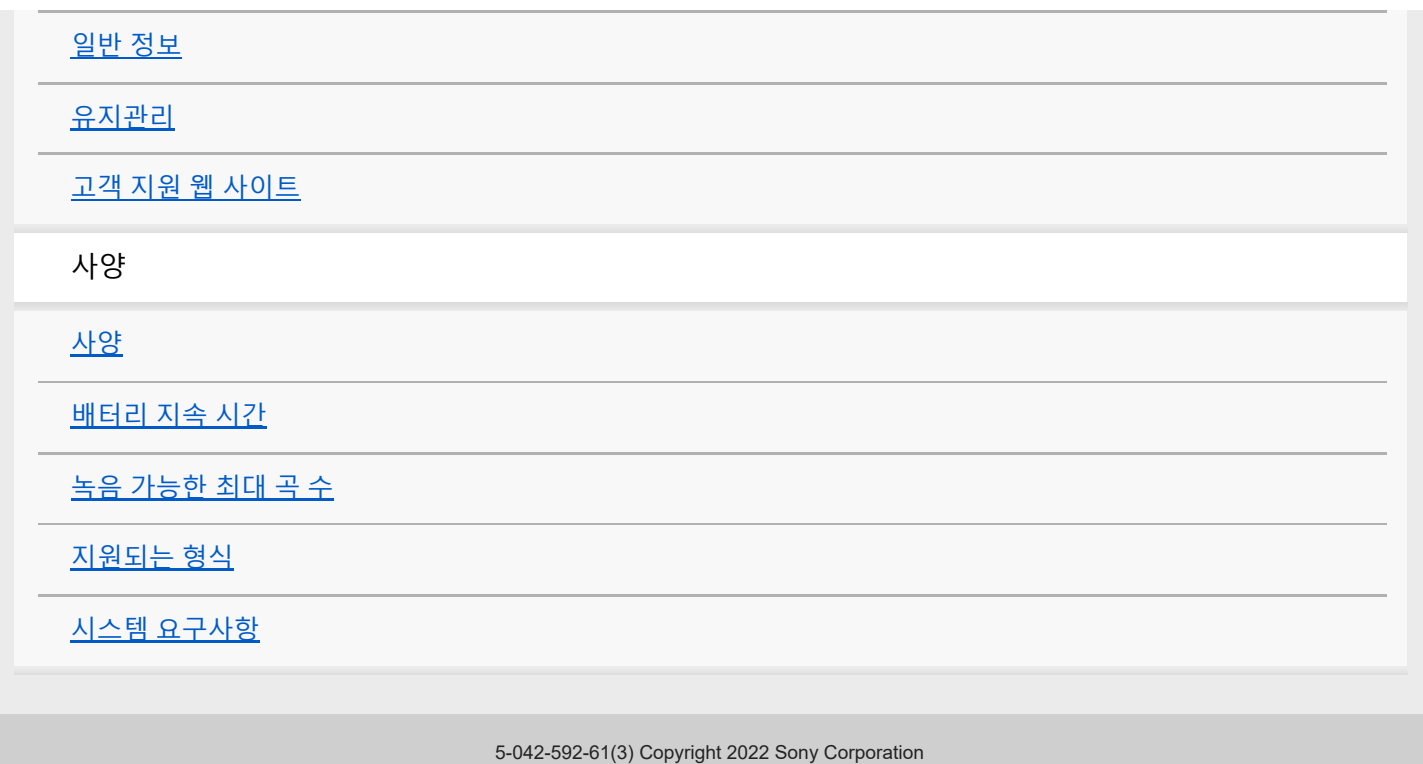

# <span id="page-5-0"></span>**처음으로 사용할 때**

플레이어를 구입해주셔서 감사합니다.

- 법률, 규정, 및 상표권에 관한 정보는 장치의 내장 메모리에 있는 "중요한 정보"를 참조하여 주십시오. 정보를 읽으려면 [Important\_Information] 파일을 컴퓨터에 복사하여 아래의 단계를 따르십시오. [Important\_Information] 파일을 더블클릭하십시오. 그런 다음, 언어를 선택하십시오. 일부 언어가 목록에 없는 경우, 상응하는 내용이 인쇄물로 제공됩니다.
- 플레이어 사용을 시작하기 전에 [관련 항목]의 내용을 읽어보십시오.
- Google, Android, Google Play, YouTube 및 기타 상표는 Google LLC의 상표입니다.
- 다른 모든 상표와 등록상표는 해당 소유주의 상표 또는 등록상표입니다. 이 설명서에서, TM 및 ® 표시는 지정되어 있 지 않습니다.

플레이어 사용을 시작하기 전에 다음 정보를 확인하십시오.

### **모델명**

이 [도움말 안내]에 몇 가지 모델명이 표시됩니다. 플레이어를 구입한 국가 또는 지역에 따라 일부 모델이 판매되지 않습니 다.

# **컴퓨터 시스템 요구사항**

플레이어를 컴퓨터에 연결하는 경우 컴퓨터 시스템 요구사항을 확인하십시오.

# **배터리 충전**

플레이어를 처음으로 사용할 때는 배터리가 부족할 수 있습니다. 배터리를 충전한 후 사용하십시오.

# **microSD 카드**

이 [도움말 안내]에서는 다음 메모리 카드를 [microSD 카드]라고 부릅니다.

microSD 카드

- microSDHC 카드
- microSDXC 카드

# **이미지 및 그림**

이 [도움말 안내]에 나오는 화면 이미지와 그림은 참조용입니다. 이는 실제 제품 또는 화면 표시와 다를 수 있습니다. 별도로 명시하지 않는 한, 이 [도움말 안내]에 나오는 홈 화면 이미지는 [WALKMAN 홈] 화면의 이미지입니다.

디자인 및 사양은 예고 없이 변경될 수 있습니다.

도움말 안내의 내용은 제품의 사양 업데이트로 인해 사전 통지없이 변경될 수 있습니다.

#### **관련 항목**

- [설명서](#page-7-0) 및 일반 정보
- 시스템 [요구사항](#page-140-0)
- 배터리 [충전하기](#page-15-0)
- [플레이어](#page-126-0) 취급 시 주의 사항
- [헤드폰에](#page-128-0) 관한 주의 사항
- 내장 [배터리에](#page-129-0) 관한 주의 사항
- 샘플 [데이터의](#page-130-0) 주의 사항
- 일반 [정보](#page-131-0)
- [유지관리](#page-132-0)
- 고객 지원 웹 [사이트](#page-133-0)

# <span id="page-7-0"></span>**설명서 및 일반 정보**

Sony는 플레이어와 관련하여 다음 설명서 및 일반 정보를 제공합니다. 제공된 설명서는 다음과 같은 조작 및 기능을 설명합니다.

## **참고 설명서 (인쇄)**

- 플레이어 사용 시 주의 사항
- 준법 정보
- [중요한 정보]에 액세스하는 방법

## **사용 설명서 (인쇄)**

플레이어를 구입한 후 음악 청취를 시작하기 위한 기본 단계.

### **도움말 안내 (웹 매뉴얼)**

이 [도움말 안내]는 표준 조작 절차만을 제공합니다. 인터넷을 통해 [도움말 안내]를 확인할 수 있습니다. Wi-Fi 네트워크에 연결된 컴퓨터, 스마트폰 또는 플레이어를 사용하십시오.

- 콘텐츠를 플레이어에 전송하는 방법.
- 다양한 기능을 사용하는 방법.
- 플레이어 사용 시 주의 사항.

도움말 안내에서는 제품을 "플레이어"로 칭합니다.

### **중요한 정보**

● 저작권, 법률 및 규정에 관한 정보 정보 보기에 관한 자세한 내용은 [처음으로 사용할 때]를 참조하십시오.

### **고객 지원 웹 사이트 (온라인)**

이 [도움말 안내]의 [고객 지원 웹 사이트]를 참조하십시오.

플레이어에 관한 최신 정보

FAQ: 자주 묻는 질문

도움말 안내의 내용은 제품의 사양 업데이트로 인해 사전 통지없이 변경될 수 있습니다.

#### **관련 항목**

- [처음으로](#page-5-0) 사용할 때
- 고객 지원 웹 [사이트](#page-133-0)

# <span id="page-9-0"></span>**패키지의 내용물 확인하기**

WALKMAN® (1)

- USB Type-C® 케이블 (USB-A to USB-C) (1)
- 사용 설명서
- 참고 설명서

### **참고 사항**

- 헤드폰과 microSD 카드는 Walkman과 함께 제공되지 않습니다.
- 판매 모델은 국가 또는 지역에 따라 다릅니다.

도움말 안내의 내용은 제품의 사양 업데이트로 인해 사전 통지없이 변경될 수 있습니다.

### **관련 항목**

고객 지원 웹 [사이트](#page-133-0)

# <span id="page-10-0"></span>**초기 설정 구성하기**

플레이어를 처음으로 켜면 초기 설정을 위한 화면이 나타납니다. 다음의 항목들은 나중에 필요할 때 설정할 수 있습니다.

Wi-Fi 설정

Google 계정

#### **(전원) 버튼 ( )을 5초 동안 누르고 있으면 플레이어가 켜집니다. 1**

배터리 잔량이 부족한 경우 플레이어가 켜지지 않을 수 있습니다. 플레이어를 약 30분간 충전합니다.

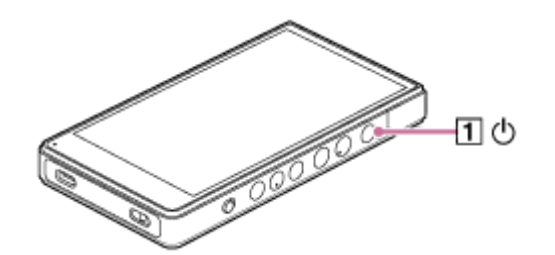

필요한 경우, 언어를 선택하고 다음 단계로 이동하십시오.

**2 [시작]를 누릅니다.**

**3 [최종 사용자 라이센스 계약]의 내용을 확인한 다음 [동의]를 누릅니다.**

**4 화면의 지시에 따릅니다.**

**[홈 화면 선택] 메뉴에서 메인 홈 화면을 선택하고 [확인]을 누릅니다. 5**

여기에서 선택하는 홈 화면은 ● (홈) 버튼을 누르면 표시됩니다.

[페이지 1(기본 홈)]: 기본 Android™ 홈 화면

[페이지 2(WALKMAN® 홈)]: 음악 재생에 맞춤화된 홈 화면

[WALKMAN 홈] 화면에는 음악 플레이어 위젯이 배치되어 있습니다. 앱을 실행하지 않고서도 홈 화면에서 음악 재생 을 제어할 수 있습니다. [WALKMAN 홈] 화면을 메인 홈 화면으로 선택할 것을 권장합니다. 초기 설정이 완료되면 [WALKMAN 홈] 화면이 나타납니다.

### **설명 비디오**

다음 조작에 대한 비디오 지시 사항이 있습니다.

초기 설정

다음 링크를 방문하십시오. [https://rd1.sony.net/help/dmp/mov0009/h\\_zz/](https://rd1.sony.net/help/dmp/mov0009/h_zz/)

**힌트**

초기 설정 후에 메인 홈 화면을 변경할 수 있습니다. 홈 화면에서 빈 공간을 길게 누릅니다. 메뉴 항목들을 다음 순서로 탭하십시오. [홈 설정] - [홈 화면 선택]. 원하는 홈 화면을 선택합니다.

#### **참고 사항**

홈 화면의 잠금을 해제하기 위해 설정했던 방법(PIN, 암호, 패턴 등)을 잊은 경우, 화면을 직접 잠금 해제할 수 없습니다. 수리를 받으려면 수수료를 납부해야 합니다. 수리를 하려면 포맷을 다시 해야 하므로 모든 데이터가 삭제됩니다.

화면의 잠금을 해제하는 방법을 기억하십시오.

초기 설정 동안 Wi-Fi 연결을 구성하는 경우 앱과 데이터를 전송할지 여부를 선택할 수 있습니다. 그러나, 전송할 데이터의 용량에 따라 초기 설정을 완료하는 데 어느 정도 시간이 걸릴 수 있습니다. 초기 설정 중에 앱과 데이터를 전송하지 않는 것이 좋습니다.

도움말 안내의 내용은 제품의 사양 업데이트로 인해 사전 통지없이 변경될 수 있습니다.

#### **관련 항목**

- 플레이어를 Wi-Fi [네트워크에](#page-75-0) 연결하기
- Google 계정 [설정하기](#page-77-0)
- 배터리 [충전하기](#page-15-0)
- [\[WALKMAN](#page-26-0) 홈] 화면
- [Android](#page-28-0) 홈 화면
- 홈 화면 [전환하기](#page-32-0)

# <span id="page-12-0"></span>**SONY** [도움말](#page-0-0) 안내

Digital Media Player NW-ZX706/NW-ZX707

# **전원 켜기**

#### **(전원) 버튼 ( )을 5초 동안 누르고 있으면 플레이어가 켜집니다. 1**

플레이어를 처음으로 켜면 초기 설정을 위한 화면이 나타납니다. 화면의 지시에 따라 설정을 완료합니다.

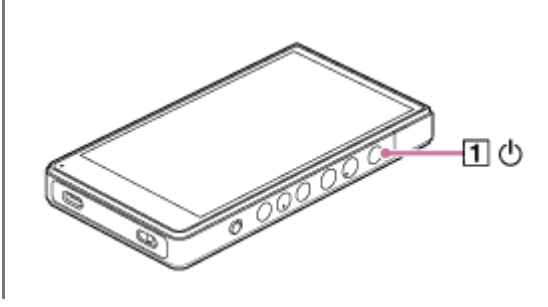

### **힌트**

- 일정 시간 동안 플레이어를 조작하지 않으면 자동으로 화면이 꺼집니다. 화면을 켜려면 ⊙ (전원) 버튼 ([T])을 누릅니다.
- 배터리 전력을 아끼려면 [자동 종료]를 설정하십시오. 재생을 일시정지한 후 플레이어를 일정 시간 작동하지 않으면 플레이어가 자 동으로 꺼집니다. [WALKMAN 홈] 화면을 위로 스와이프합니다. 메뉴 항목들을 다음 순서로 탭하십시오. [설정] - [배터리] - [자동 종료].

#### **참고 사항**

배터리 잔량이 부족한 경우 플레이어가 켜지지 않을 수 있습니다. 플레이어를 약 30분간 충전합니다.

도움말 안내의 내용은 제품의 사양 업데이트로 인해 사전 통지없이 변경될 수 있습니다.

#### **관련 항목**

- 초기 설정 [구성하기](#page-10-0)
- 배터리 [충전하기](#page-15-0)
- 전원 [끄기](#page-13-0)

<span id="page-13-0"></span>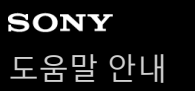

# **전원 끄기**

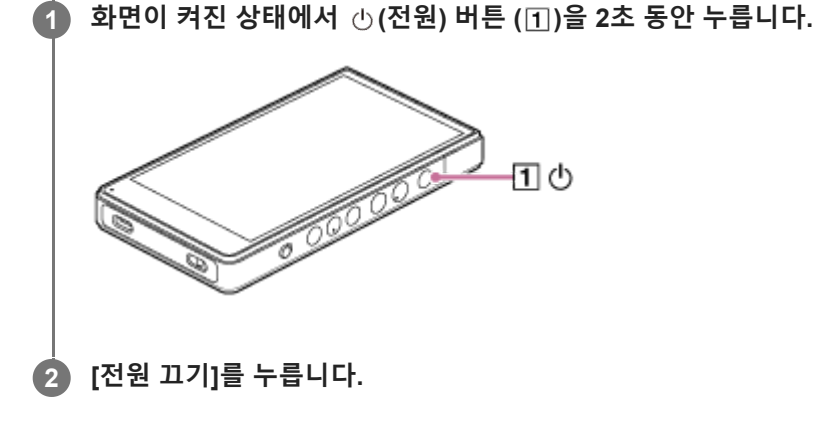

**힌트**

배터리 전력을 아끼려면 [자동 종료]를 설정하십시오. 재생을 일시정지한 후 플레이어를 일정 시간 작동하지 않으면 플레이어가 자 동으로 꺼집니다. [WALKMAN 홈] 화면을 위로 스와이프합니다. 메뉴 항목들을 다음 순서로 탭하십시오. [설정] - [배터리] - [자동 종료].

도움말 안내의 내용은 제품의 사양 업데이트로 인해 사전 통지없이 변경될 수 있습니다.

**관련 항목**

전원 [켜기](#page-12-0)

# <span id="page-14-0"></span>**실수에 의한 작동 방지(HOLD)**

버튼이 실수로 조작되는 것을 막기 위해 조작 버튼을 잠글 수 있습니다.

### **HOLD 스위치 ( )를 위로 밉니다. 1**

HOLD 기능이 활성화됩니다. 상태 막대에 상태 아이콘 (FOLD)이 나타납니다. 다음의 버튼은 조작할 수 없습니다.

- 재생 조작 버튼
- +/– (볼륨) 버튼

HOLD 기능을 활성화한 상태에서도 다음의 부위들을 조작할 수 있습니다.

- (전원) 버튼
- 터치스크린

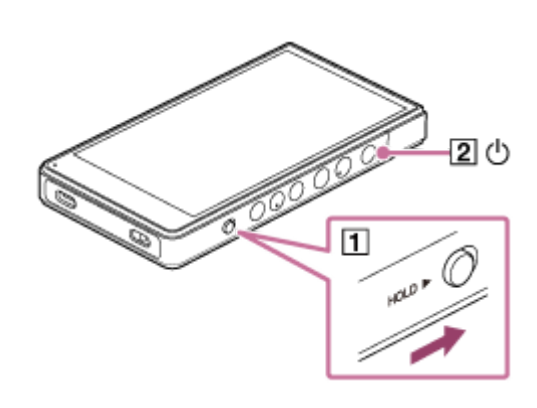

#### **힌트**

 $\bullet$  HOLD 스위치 ( $\Pi$ )를 아래로 밀어서 HOLD 기능을 해제합니다.

플레이어를 휴대할 때 (전원) 버튼을 눌러 화면을 끕니다. 터치 스크린을 실수로 조작하는 것을 방지할 수 있습니다.

도움말 안내의 내용은 제품의 사양 업데이트로 인해 사전 통지없이 변경될 수 있습니다.

#### **관련 항목**

각 부 및 [조작](#page-24-0) 버튼

<span id="page-15-0"></span>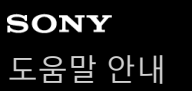

# **배터리 충전하기**

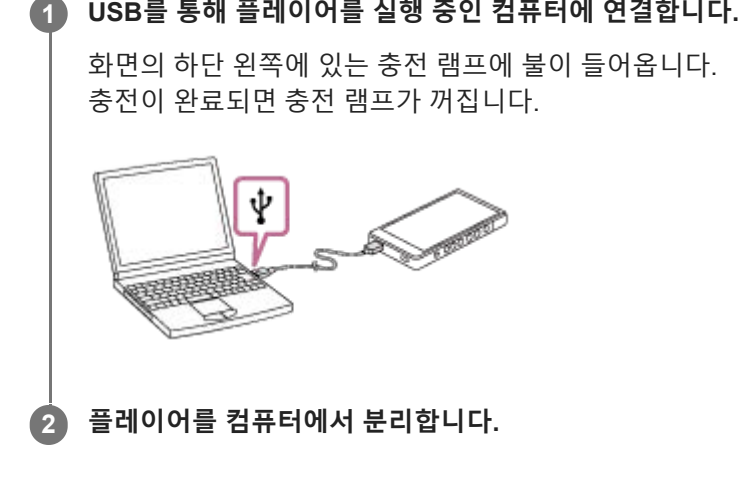

### **힌트**

배터리를 완전히 충전하는 데 걸리는 시간에 대해서는 [사양]을 참조하십시오.

### **참고 사항**

● 충전이 충분하지 않으면 컴퓨터가 플레이어를 인식하지 못할 수 있습니다. 이 경우 플레이어의 화면이 켜지지 않습니다. 플레이어 를 충분히 충전하십시오. 충전 후 약 30분이 지나면 컴퓨터는 플레이어를 인식합니다.

도움말 안내의 내용은 제품의 사양 업데이트로 인해 사전 통지없이 변경될 수 있습니다.

#### **관련 항목**

- 배터리 소모 [줄이기](#page-17-0)
- [배터리](#page-18-0) 충전 시 주의 사항
- [사양](#page-134-0)

# <span id="page-16-0"></span>**배터리 수명 연장하기**

[배터리 관리] 기능은 배터리의 최대 충전 용량을 제한함으로써 배터리의 성능의 열화를 줄입니다.

**1 [WALKMAN 홈] 화면을 위로 스와이프합니다. 메뉴 항목들을 다음 순서로 탭하십시오. 2 [설정] - [배터리] - [배터리 관리]. 스위치를 누르면 기능이 켜집니다.** 상태 막대에 <a> **3**

#### **참고 사항**

기능이 켜져 있으면 최대 충전 용량이 제한되며 배터리가 완전히 충전되지 않습니다. 이것은 고장이 아닙니다.

● 기능이 켜져 있는 동안 배터리가 충전되지 않더라도 상태 막대에 50 이 나타납니다.

도움말 안내의 내용은 제품의 사양 업데이트로 인해 사전 통지없이 변경될 수 있습니다.

#### **관련 항목**

배터리 [충전하기](#page-15-0)

### <span id="page-17-0"></span>**배터리 소모 줄이기**

다음과 같은 방식으로 플레이어를 사용하여 배터리 소모를 줄일 수 있습니다. 배터리 수명은 사용 조건에 따라 달라집니다. 배터리 수명에 대한 자세한 내용은 [배터리 지속 시간]을 참조하십시오.

플레이어를 사용하지 않을 때는 수동으로 전원을 끄십시오.

- 앱을 사용하지 않을 때는 끄십시오.
- [자동 종료]를 설정합니다. 재생을 일시정지한 후 플레이어를 일정 시간 작동하지 않으면 플레이어가 자동으로 꺼집니 다.

[WALKMAN 홈] 화면을 위로 스와이프합니다. 메뉴 항목들을 다음 순서로 탭하십시오. [설정] - [배터리] - [자동 종료].

- 화면 밝기를 조절하십시오.
- 모든 사운드 조정을 끕니다.
- Bluetooth기능을 사용하지 않을 때는 끕니다.
- Wi-Fi 기능을 사용하지 않을 때는 끕니다.

도움말 안내의 내용은 제품의 사양 업데이트로 인해 사전 통지없이 변경될 수 있습니다.

#### **관련 항목**

- 배터리 [충전하기](#page-15-0)
- 전원 [끄기](#page-13-0)
- "음악 [플레이어](#page-49-0)"의 사운드 조정 화면
- 플레이어를 Wi-Fi [네트워크에](#page-75-0) 연결하기
- 내장 [배터리에](#page-129-0) 관한 주의 사항
- 가사 [표시하기](#page-91-0)
- [배터리](#page-136-0) 지속 시간

# <span id="page-18-0"></span>**배터리 충전 시 주의 사항**

- 항상 제공된 USB Type-C 케이블을 사용하십시오.
- USB Type-C 케이블을 단단히 확실하게 삽입하십시오. USB Type-C 케이블을 완전하게 삽입하기 전까지 충전이 시작 되지 않습니다.
- 충전 시간은 배터리 사용 조건에 따라 다릅니다.
- 배터리가 충분히 충전되었는데도 배터리 지속 시간이 정상시의 절반 정도로 감소했다면 배터리가 소모된 것일 수 있습 니다. 가까운 Sony 대리점 또는 Sony Service Center에 문의하십시오.
- 다음과 같은 상황에서는 컴퓨터가 플레이어를 인식하지 못할 수 있습니다.
	- 플레이어를 처음으로 컴퓨터에 연결하는 경우
	- 플레이어를 오랫동안 사용하지 않은 경우 플레이어를 약 30분간 충전합니다. 플레이어는 정상적으로 작동을 시작할 수 있습니다.
- 주위 온도가 5 °C 35 °C인 곳에서 배터리를 충전하십시오. 주위 온도가 권장 범위를 초과하면 가 상태 막대에 나타나고 충전이 강제로 중지됩니다. 환경이 권장 온도 범위 내 에 있을 때에도 플레이어의 내부 온도는 너무 뜨거울 수 있습니다. 이 경우 배터리를 완전히 충전하지 못할 수 있습니 다.
- 배터리는 완전히 방전된 상태에서 약 500회 재충전할 수 있습니다. 정확한 횟수는 사용 조건에 따라 달라질 수 있습니 다.
- 배터리의 열화를 방지하려면 최소한 6개월에 한 번씩 배터리를 충전하십시오.
- 사제 또는 개조된 컴퓨터를 사용할 경우 충전이 보장되지 않습니다.
- USB 허브의 충전은 공인 로고가 표시된 자가 전원 방식의 USB 허브를 사용할 경우에만 보장됩니다.
- 플레이어가 컴퓨터에 연결되더라도, 다음의 상황에서는 플레이어를 충전할 수 없습니다.
	- 컴퓨터가 절전 모드에 있는 경우. 플레이어를 연결하기 전에 컴퓨터를 절전 모드에서 해제하십시오.
	- 제공된 USB Type-C 케이블을 사용하지 않는 경우.
	- 제공된 USB Type-C 케이블을 사용하십시오. 플레이어가 USB 허브를 통해 연결된 경우.
	- 플레이어를 컴퓨터의 USB 포트에 직접 연결하십시오.
- 플레이어를 컴퓨터에 장기간 연결하는 경우 컴퓨터를 AC 전원에 연결하십시오. 그렇지 않으면 컴퓨터 배터리가 소진 될 수 있습니다.
- 플레이어가 컴퓨터에 연결되어 있는 동안에는 다음 주의 사항을 준수하십시오. 그렇지 않으면 플레이어가 제대로 작동 하지 않을 수 있습니다.
	- 컴퓨터를 켜지 마십시오.
	- 컴퓨터를 다시 시작하지 마십시오.
	- 컴퓨터를 절전 모드에서 해제하지 마십시오.
	- 컴퓨터를 종료하지 마십시오.
- 플레이어는 충전 중 또는 앱을 사용하면서 동시에 충전 중과 같은 사용 조건 중에 뜨거워질 수 있습니다. 이것은 고장 이 아닙니다.
- 배터리 관리 기능이 켜져 있으면 최대 충전 용량이 제한되며 배터리가 완전히 충전되지 않습니다. 이것은 고장이 아닙 니다.
- 배터리 표시등은 배터리 잔량에 정확히 대응하지 않습니다. 배터리 표시등을 안내로 참조하십시오.
- 컴퓨터를 사용해서 플레이어를 충전하는 경우 데이터가 전송되는 중에 USB Type-C 케이블을 제거하지 마십시오. USB Type-C 케이블을 분리하면 플레이어의 데이터가 손실될 수 있습니다.

도움말 안내의 내용은 제품의 사양 업데이트로 인해 사전 통지없이 변경될 수 있습니다.

### **관련 항목**

- 배터리 [충전하기](#page-15-0)
- 배터리 수명 [연장하기](#page-16-0)
- 배터리 소모 [줄이기](#page-17-0)
- 내장 [배터리에](#page-129-0) 관한 주의 사항
- [배터리](#page-136-0) 지속 시간

# <span id="page-20-0"></span>**microSD 카드 사용하기**

이 주제에는 다음 조작에 대한 지시 사항이 포함됩니다.

- 플레이어에 microSD 카드 삽입하기.
- 플레이어에서 microSD 카드 포맷하기. 플레이어에서 microSD 카드를 사용하려면 먼저 플레이어에서 microSD 카드를 포맷해야 합니다.
- 플레이어에서 microSD 카드 제거하기.

#### **microSD 카드를 삽입합니다. 1**

microSD 카드 슬롯 커버([1])를 엽니다. 찰칵 소리가 나며 제자리에 들어가도록 microSD 카드 ( )를 삽입합니다. microSD 카드가 올바른 방향으로 삽입되었는지 확인합니다. 금색 접점 핀이 화면을 향하도록 합니다. 커버(1)를 닫습니다.

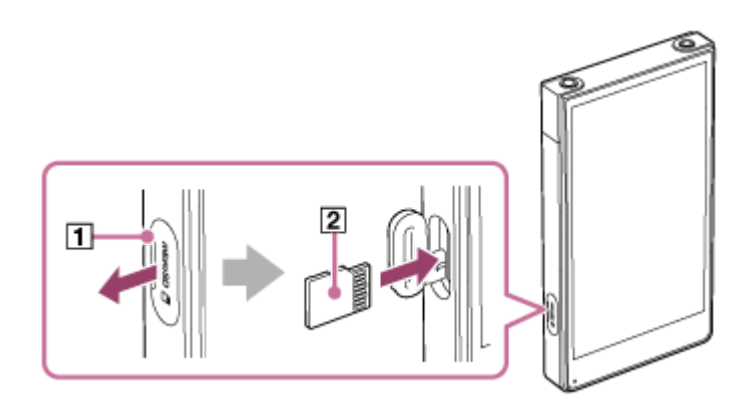

#### **microSD 카드를 포맷합니다. 2**

[WALKMAN 홈] 화면을 위로 스와이프합니다. 메뉴 항목들을 다음 순서로 탭하십시오. [설정] - [저장용량]. 드롭다운 목록을 누른 다음 microSD 카드의 이름을 누릅니다. 메뉴 항목들을 다음 순서로 탭하십시오. (옵션) - [포맷]. 화면의 지시에 따라 포맷을 완료합니다.

### **microSD 카드를 제거하려면**

microSD 카드를 플레이어에서 제거하기 전에 먼저 microSD 카드를 플레이어에서 마운트 해제합니다.

- **1.** [WALKMAN 홈] 화면을 위로 스와이프합니다.
- 메뉴 항목들을 다음 순서로 탭하십시오. **2.** @ [설정] - [저장용량].
- **3.** 드롭다운 목록을 누른 다음 microSD 카드의 이름을 누릅니다.
- 4. 화면의 오른쪽 상단에 있는 |: (옵션) 버튼을 누른 다음 [꺼내기]를 누릅니다.
- microSD 카드 슬롯 커버를 엽니다. **5.** microSD 카드를 microSD 카드 슬롯에 밀어 넣습니다. microSD 카드가 튀어나옵니다.
- **6.** microSD 카드를 제거합니다. 그런 다음 microSD 카드 슬롯 커버를 닫습니다.

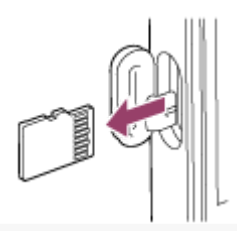

### **참고 사항**

- 플레이어가 microSD 카드를 인식하지 못하면 microSD 카드를 제거한 다음 플레이어에 다시 삽입합니다.
- microSD 카드 이외의 어떤 물체도 microSD 카드에 삽입하지 마십시오.
- 삽입한 microSD 카드에 대량의 데이터가 들어 있는 경우 "음악 플레이어"가 데이터베이스를 구축하는 데 약 10분 이상이 소요될 수 있습니다.
- microSD 카드를 제거하면 다음 정보가 삭제됩니다.

현재 재생되고 있는 콘텐츠. 재생 위치.

- 재생 대기열 화면의 트랙과 재생 순서.
- microSD 카드를 제거하면 다음 정보가 사라집니다.

microSD 카드에 저장된 트랙/앨범/재생목록에 대한 즐겨찾기 정보. microSD 카드에 저장된 트랙에 대한 재생목록 등록 정보.

microSD 카드를 포맷하면 microSD 카드에 저장된 모든 데이터가 삭제됩니다. 중요한 데이터의 백업을 저장하십시오.

도움말 안내의 내용은 제품의 사양 업데이트로 인해 사전 통지없이 변경될 수 있습니다.

#### **관련 항목**

- [microSD](#page-22-0) 카드 주의 사항
- [microSD](#page-123-0) 카드 포맷하기

# <span id="page-22-0"></span>**microSD 카드 주의 사항**

플레이어에서 포맷한 microSD 카드를 사용하십시오. Sony는 다른 microSD 카드의 작동을 보증하지 않습니다.

- Sony는 여러 장치에서 사용하는 모든 microSD 카드의 작동을 보증하지 않습니다.
- microSD 카드를 포맷하면 microSD 카드에 저장된 모든 데이터가 삭제됩니다. 사전에 백업 복사본을 저장하십시오.
- 어린이의 손이 닿는 곳에 microSD 카드를 두지 마십시오. 어린이는 microSD 카드를 실수로 삼킬 수 있습니다.
- 다음과 같은 상황에서는 microSD 카드가 손상될 수 있습니다.

microSD 카드를 마운트 해제하지 않고 제거하는 경우.

- 전송/재생/포맷 조작 중에 microSD 카드를 제거하는 경우.
- Sony는 모든 종류의 호환 microSD 카드가 플레이어에서 작동되는 것을 보증하지 않습니다.
- 다음과 같은 상황에서는 데이터가 손상될 수 있습니다.
	- 읽기 또는 쓰기 조작 중에 microSD 카드를 제거하는 경우.
	- 읽기 또는 쓰기 조작 중에 플레이어를 끄는 경우.
	- 정전기 또는 전기 노이즈가 발생하는 장소에서 microSD 카드를 사용하는 경우.
- Sony는 저장된 데이터의 손실 또는 손상에 대해 책임을 지지 않습니다. Sony는 정기적으로 중요한 데이터의 백업 복 사본을 저장할 것을 권장합니다.

microSD 카드를 취급할 때는 다음 주의 사항을 준수하십시오.

- microSD 카드에 강한 힘을 가하지 마십시오.
- microSD 카드를 구부리지 마십시오.
- microSD 카드를 떨어뜨리지 마십시오.
- microSD 카드를 분해하지 마십시오.
- microSD 카드를 개조하지 마십시오.
- microSD 카드를 물에 노출시키지 마십시오.
- microSD 카드를 뜨거운 차 안에 두지 마십시오.
- microSD 카드를 직사광선 아래에 두지 마십시오.
- microSD 카드를 히터 근처에 두지 마십시오.
- microSD 카드를 습한 곳에 두지 마십시오.
- microSD 카드를 부식성 물질이 있는 곳에 두지 마십시오.
- 라벨을 부착하지 마십시오.
- 손이나 금속으로 microSD 카드의 접촉 핀을 만지지 마십시오.
- microSD 카드 슬롯과 관련된 다음 주의 사항을 준수하십시오.

microSD 카드를 올바른 방향으로 똑바로 삽입합니다.

microSD 카드 이외의 어떤 물체도 microSD 카드에 삽입하지 마십시오.

## **관련 항목**

- [microSD](#page-20-0) 카드 사용하기
- [microSD](#page-123-0) 카드 포맷하기

# <span id="page-24-0"></span>**각 부 및 조작 버튼**

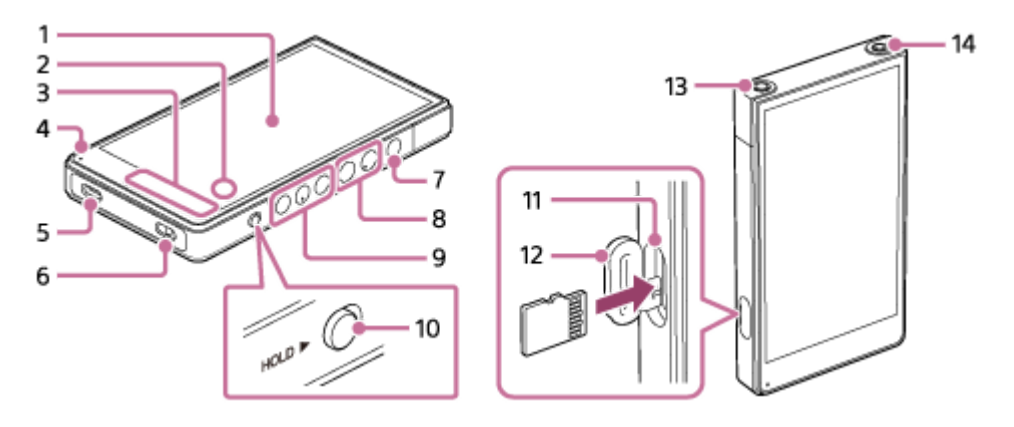

- 1. 터치 스크린 화면의 아이콘 또는 항목을 눌러 플레이어를 조작합니다.
- 2. 내장 마이크

내장 마이크를 사용하여 사운드를 입력할 수 있습니다. 사용 중에는 마이크를 가리지 마십시오.

3. 내장 안테나

Wi-Fi 안테나와 Bluetooth 안테나는 내장되어 있습니다. 안테나를 사용하는 동안 가리지 마십시오.

- 4. 충전 램프 플레이어가 충전되는 동안 램프가 켜집니다.
- USB Type-C 포트 **5.**

제공된 USB Type-C 케이블로 플레이어를 실행 중인 컴퓨터에 연결합니다. USB-DAC 기능으로 플레이어를 충전하거 나 컴퓨터에서 음악을 즐길 수 있습니다.

띠 구멍 **6.**

띠 (별매품)를 부착합니다.

- (전원) 버튼 **7.**
	- 버튼을 누르면 화면이 켜지거나 꺼집니다.
	- 버튼을 5초 동안 누르고 있으면 플레이어가 켜집니다.
	- 버튼을 2초 동안 누르고 있으면 플레이어가 꺼지거나 다시 시작합니다.
	- 작동이 불안정한 경우 버튼을 10초 동안 눌러 플레이어를 강제로 다시 시작합니다.
- +(\*1)/– (볼륨) 버튼 **8.**

버튼을 눌러 음량을 조절합니다.

재생 조작 버튼 **9.**

▶Ⅱ (재생/일시 정지) (\*1): 버튼을 누르면 재생이 시작되거나 일시 정지합니다. (이전 트랙)/ (다음 트랙): 버튼을 누르면 현재 트랙 또는 이전 트랙 또는 다음 트랙의 처음으로 건너뜁니다. 버튼을 누르고 있으면 재생이 고속 전진하거나 고속 후진합니다.

10. HOLD (유지) 스위치

스위치를 밀어서 플레이어의 재생 조작 버튼과 +/– (볼륨) 버튼을 잠급니다. 실수로 버튼이 조작되는 것을 막을 수 있습 니다.

- 잠김(조작 불가능)
	- HOLD P
- 해제(조작 가능)

HOLD P

microSD 카드 슬롯 (카드 슬롯은 슬롯 커버 내부에 있습니다.) **11.** 찰칵 소리가 나며 제자리에 들어가도록 microSD 카드 (별매품)를 삽입합니다.

microSD 카드 슬롯 커버 **12.**

커버를 열고 microSD 카드를 삽입합니다.

- 헤드폰 잭 (평형 표준) (\*2) **13.**
	- 균형 표준 플러그로 헤드폰을 연결합니다. 찰칵 소리가 나며 제자리에 들어가도록 헤드폰 플러그를 밀어 넣습니다. 헤드폰을 올바르게 연결합니다. 그렇지 않으면 출력 사운드가 잘 들리지 않습니다.
	- 패시브 헤드폰 (\*3)을 헤드폰 잭 (평형 표준)에만 연결합니다. 오디오 케이블을 사용하여 헤드폰 잭 (평형 표준)을 오디오 장치의 line-in 잭에 연결하면 장치가 손상될 수 있습니다.

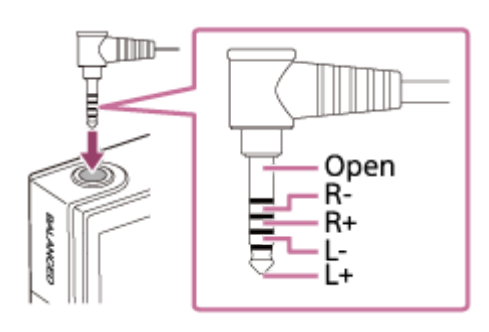

헤드폰 잭 (스테레오 미니) (\*2) **14.**

스테레오 미니 플러그로 헤드폰을 연결합니다. 찰칵 소리가 나며 제자리에 들어가도록 헤드폰 플러그를 밀어 넣습니 다. 헤드폰을 올바르게 연결합니다. 그렇지 않으면 출력 사운드가 잘 들리지 않습니다.

- \*1 ▶Ⅱ (재생/일시 정지) 버튼과 + (볼륨) 버튼에는 촉지성 돌기가 있습니다. 촉지성 돌기는 버튼을 보지 않고 조작할 수 있게 해줍니다.
- \*2 헤드폰을 두 개의 헤드폰 잭 (스테레오 미니와 균형 표준) 모두에 연결하면, 하나의 (균형 표준) 헤드폰 잭에서 나오는 출력이 우선합니다.
- 패시브 헤드폰: 노이즈 캔슬링 기능 또는 Bluetooth 기능이 없는 헤드폰. \*3

도움말 안내의 내용은 제품의 사양 업데이트로 인해 사전 통지없이 변경될 수 있습니다.

# <span id="page-26-0"></span>**[WALKMAN 홈] 화면**

[WALKMAN 홈] 화면은 음악 재생에 맞춤화된 홈 화면입니다. 화면에는 음악 플레이어 위젯이 배치되어 있어 앱을 실행하 지 않고서도 음악 재생을 제어할 수 있습니다. 또한 음악과 관련된 앱이 표시됩니다.

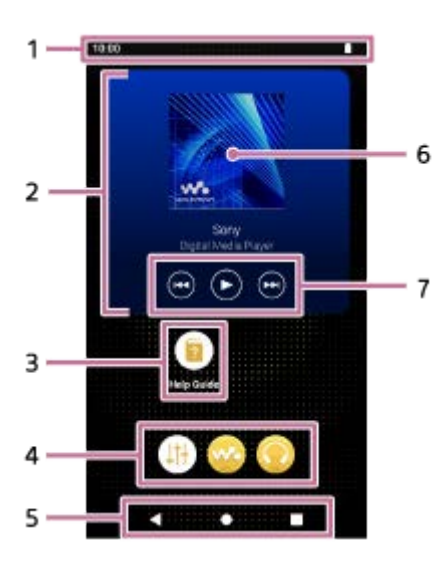

- 상태 막대 **1.** 플레이어의 상태와 알림이 아이콘으로 나타납니다. 상태 막대에서 아래로 스와이프하여 알림 패널과 빠른 설정 패널을 표시합니다.
- 음악 플레이어 위젯 **2.** 위젯은"음악 플레이어"의 현재 트랙을 나타냅니다.
- 3. 앱의 바로가기 바로가기를 눌러 앱을 실행합니다.
- 도크 **4.**

앱에 대해 최대 5개까지 바로가기를 추가할 수 있습니다.

- 탐색 막대 **5.** 탐색 막대는 다음 3개의 버튼을 포함합니다. 눌러서 조작합니다.
	- **(뒤로) 버튼**

버튼을 누르면 이전 화면으로 돌아갑니다.

- **(홈) 버튼** 버튼을 눌러 [WALKMAN 홈] 화면을 표시합니다.
- **(개요) 버튼**
	- 버튼을 눌러 최근에 사용한 앱을 표시합니다.
- 표지 **6.**

영역을 눌러 "음악 플레이어"를 실행합니다.

이전 버튼 / 재생 (일시 정지) 버튼 / 다음 버튼 **7.** 버튼을 누르면 앱을 실행하지 않고서도 음악 재생을 제어할 수 있습니다.

### **도크에 있는 앱의 바로가기**

다음과 같은 앱이 플레이어에 미리 설치되어 있습니다.

#### **[사운드 조정]**

앱을 사용하여 사운드를 조정할 수 있습니다. 플레이어의 사운드를 직접 조정할 수 있습니다. "음악 플레이어" 이외의 다른 앱을 사용하여 콘텐츠를 재생할 때 유용합니다.

#### **[음악 플레이어]**

앱을 사용하여 플레이어에 저장된 음악 콘텐츠를 재생할 수 있습니다. 음악 콘텐츠를 다음과 같은 방식으로 준비합니 다.

컴퓨터의 음악 콘텐츠를 플레이어로 전송하기.

온라인 음악 서비스에서 음악 콘텐츠 구입하기.

### **[Sony | Headphones Connect]**

앱을 사용하여 헤드폰을 등록 및 설정할 수 있습니다.

#### **힌트**

- △ 초기 설정 중 [홈 화면 선택]에 대한 [페이지 2(WALKMAN® 홈)]를 선택하는 경우 [WALKMAN 홈] 화면이 (홈) 버튼을 누르면 나 타납니다.
- 초기 설정 후에 메인 홈 화면을 변경할 수 있습니다. 홈 화면에서 빈 공간을 길게 누릅니다. 메뉴 항목들을 다음 순서로 탭하십시오. [홈 설정] - [홈 화면 선택]. 원하는 홈 화면을 선택합니다.

#### **참고 사항**

Sony는 타사의 앱 또는 서비스로 인해 문제가 발생할 경우 어떠한 책임도 지지 않습니다. 사용하기 전에 각 제공업체의 서비스 약 관을 확인하십시오.

도움말 안내의 내용은 제품의 사양 업데이트로 인해 사전 통지없이 변경될 수 있습니다.

#### **관련 항목**

- 상태 막대에 [표시되는](#page-51-0) 아이콘의 목록
- 온라인 음악 [서비스를](#page-81-0) 즐기기 위해 앱 설치하기
- 홈 화면 [전환하기](#page-32-0)

<span id="page-28-0"></span>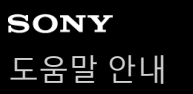

# **Android 홈 화면**

위젯, 바로가기, 폴더 등이 Android 홈 화면에 표시됩니다.

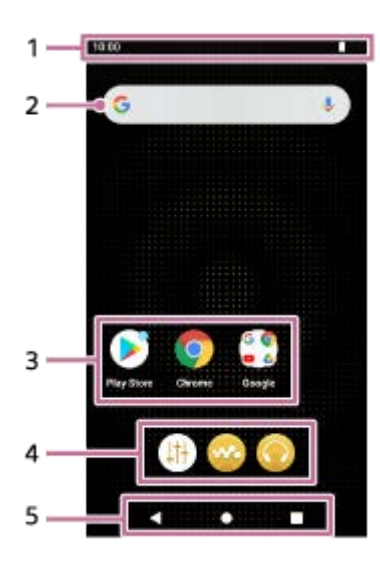

- 상태 막대 **1.** 플레이어의 상태와 알림이 아이콘으로 나타납니다. 상태 막대에서 아래로 스와이프하여 알림 패널과 빠른 설정 패널을 표시합니다.
- Google 검색 위젯 **2.** 입력 필드를 눌러 키보드를 표시합니다. Google에서 검색할 텍스트를 입력합니다.
- 3. 앱의 바로가기 바로가기를 눌러 앱을 실행합니다.
- 도크 **4.** 앱에 대해 최대 5개까지 바로가기를 추가할 수 있습니다.
- 탐색 막대 **5.** 탐색 막대는 다음 3개의 버튼을 포함합니다. 눌러서 조작합니다.
	- **(뒤로) 버튼** 버튼을 누르면 이전 화면으로 돌아갑니다.
	- **(홈) 버튼** 버튼을 눌러 [WALKMAN 홈] 화면을 표시합니다.
	- **(개요) 버튼** 버튼을 눌러 최근에 사용한 앱을 표시합니다.

### **도크에 있는 앱의 바로가기**

다음과 같은 앱이 플레이어에 미리 설치되어 있습니다.

**[사운드 조정]** 앱을 사용하여 사운드를 조정할 수 있습니다. 플레이어의 사운드를 직접 조정할 수 있습니다. "음악 플레이어" 이외의 다른 앱을 사용하여 콘텐츠를 재생할 때 유용합니다.

#### **[음악 플레이어]**

앱을 사용하여 플레이어에 저장된 음악 콘텐츠를 재생할 수 있습니다. 음악 콘텐츠를 다음과 같은 방식으로 준비합니 다.

- 컴퓨터의 음악 콘텐츠를 플레이어로 전송하기.
- 온라인 음악 서비스에서 음악 콘텐츠 구입하기.

### **[Sony | Headphones Connect]**

앱을 사용하여 헤드폰을 등록 및 설정할 수 있습니다.

### **참고 사항**

Sony는 타사의 앱 또는 서비스로 인해 문제가 발생할 경우 어떠한 책임도 지지 않습니다. 사용하기 전에 각 제공업체의 서비스 약 관을 확인하십시오.

도움말 안내의 내용은 제품의 사양 업데이트로 인해 사전 통지없이 변경될 수 있습니다.

#### **관련 항목**

- 상태 막대에 [표시되는](#page-51-0) 아이콘의 목록
- 온라인 음악 [서비스를](#page-81-0) 즐기기 위해 앱 설치하기
- 홈 화면 [전환하기](#page-32-0)

# <span id="page-30-0"></span>**모든 앱 화면 표시하기**

모든 앱 화면은 플레이어에 설치된 모든 앱을 표시합니다. 원하는 앱을 찾아서 실행합니다.

**[WALKMAN 홈] 화면을 위로 스와이프합니다. 1**

모든 앱 화면이 나타납니다. 화면에서 위 또는 아래로 스크롤하여 원하는 앱을 찾습니다. 앱 아이콘을 눌러 앱을 실행합니다.

#### **힌트**

[WALKMAN 홈] 화면과 Android 홈 화면 모두에서 동일한 조작으로 모든 앱 화면을 표시할 수 있습니다.

도움말 안내의 내용은 제품의 사양 업데이트로 인해 사전 통지없이 변경될 수 있습니다.

# <span id="page-31-0"></span>**빠른 설정 패널 표시하기**

빠른 설정 패널을 사용하면 다양한 기능에 빠르게 액세스할 수 있습니다. 기능을 켜거나 끌 수 있으며 또는 설정을 조절할 수 있습니다.

**[WALKMAN 홈] 화면에서 상태 막대를 아래로 스와이프합니다. 1**

빠른 설정 패널이 나타납니다. 구매 시 빠른 설정 패널의 일부 기능은 다음과 같습니다.

Wi-Fi 기능

- Bluetooth 기능
- 음량

#### **원하는 아이콘을 눌러 기능을 켜거나 끕니다. 2**

음량 아이콘을 누를 때 음량 대화 상자가 나타납니다. 기능에 따라 아이콘을 누르고 있으면 설정 화면이 열립니다.

도움말 안내의 내용은 제품의 사양 업데이트로 인해 사전 통지없이 변경될 수 있습니다.

#### **관련 항목**

- [\[WALKMAN](#page-26-0) 홈] 화면
- [Android](#page-28-0) 홈 화면

# <span id="page-32-0"></span>**홈 화면 전환하기**

이 플레이어는 2개의 홈 화면이 있습니다.

- Android 홈 화면: 기본 Android 홈 화면
- [WALKMAN 홈] 화면: 음악 재생에 맞춤화된 홈 화면

2개의 홈 화면 중 하나를 메인 홈 화면으로 설정합니다. ● (홈) 버튼을 누르면 메인 홈 화면이 나타납니다. [WALKMAN 홈] 화면에는 음악 플레이어 위젯이 배치되어 있어 앱을 실행하지 않고서도 음악 재생을 제어할 수 있습니다. [WALKMAN 홈] 화면을 메인 홈 화면으로 설정할 것을 권장합니다. 또한 언제든지 2개의 홈 화면 사이를 전환할 수 있습니다.

### **메인 홈 화면 설정**

**1.** 홈 화면에서 빈 공간을 길게 누릅니다.

- **2.** [홈 설정] [홈 화면 선택]을 누릅니다.
- **3.** 원하는 홈 화면을 선택한 다음 [확인]을 누릅니다.

**힌트**

초기 설정 중 [홈 화면 선택]에 대한 [페이지 2(WALKMAN® 홈)]을 선택하는 경우 [WALKMAN 홈] 화면이 메인 홈 화면으로 설정됩 니다.

# **홈 화면 전환**

**1.** 홈 화면을 왼쪽 또는 오른쪽으로 스와이프합니다.

도움말 안내의 내용은 제품의 사양 업데이트로 인해 사전 통지없이 변경될 수 있습니다.

#### **관련 항목**

- 초기 설정 [구성하기](#page-10-0)
- [\[WALKMAN](#page-26-0) 홈] 화면
- [Android](#page-28-0) 홈 화면

# <span id="page-33-0"></span>**"음악 플레이어"의 다양한 화면을 이용하는 방법**

"음악 플레이어"는 플레이어에 사전 설치된 음악 앱입니다. 다음의 음악 콘텐츠를 청취하십시오.

플레이어를 Wi-Fi 네트워크에 연결하여 온라인 음악 서비스에서 구입한 음악 콘텐츠.

컴퓨터에서 플레이어로 전송된 음악 콘텐츠.

컴퓨터에 저장된 음악 콘텐츠 (USB-DAC 기능).

기호에 맞게 사운드를 조절할 수도 있습니다.

### **"음악 플레이어"를 실행하려면**

[WALKMAN 홈] 화면에서 <a>
[음악 플레이어]를 누릅니다. 또한 음악 플레이어 위젯에서 표지 이미지를 누르면 "음악 플레이어"를 실행할 수 있습니다.

이 주제는 재생 화면 (A))을 중심으로 배치되는 "음악 플레이어"의 다양한 화면을 설명합니다. 재생 화면(A))을 스와이프하 여 다른 화면으로 전환합니다(위로/아래로/왼쪽으로/오른쪽으로).

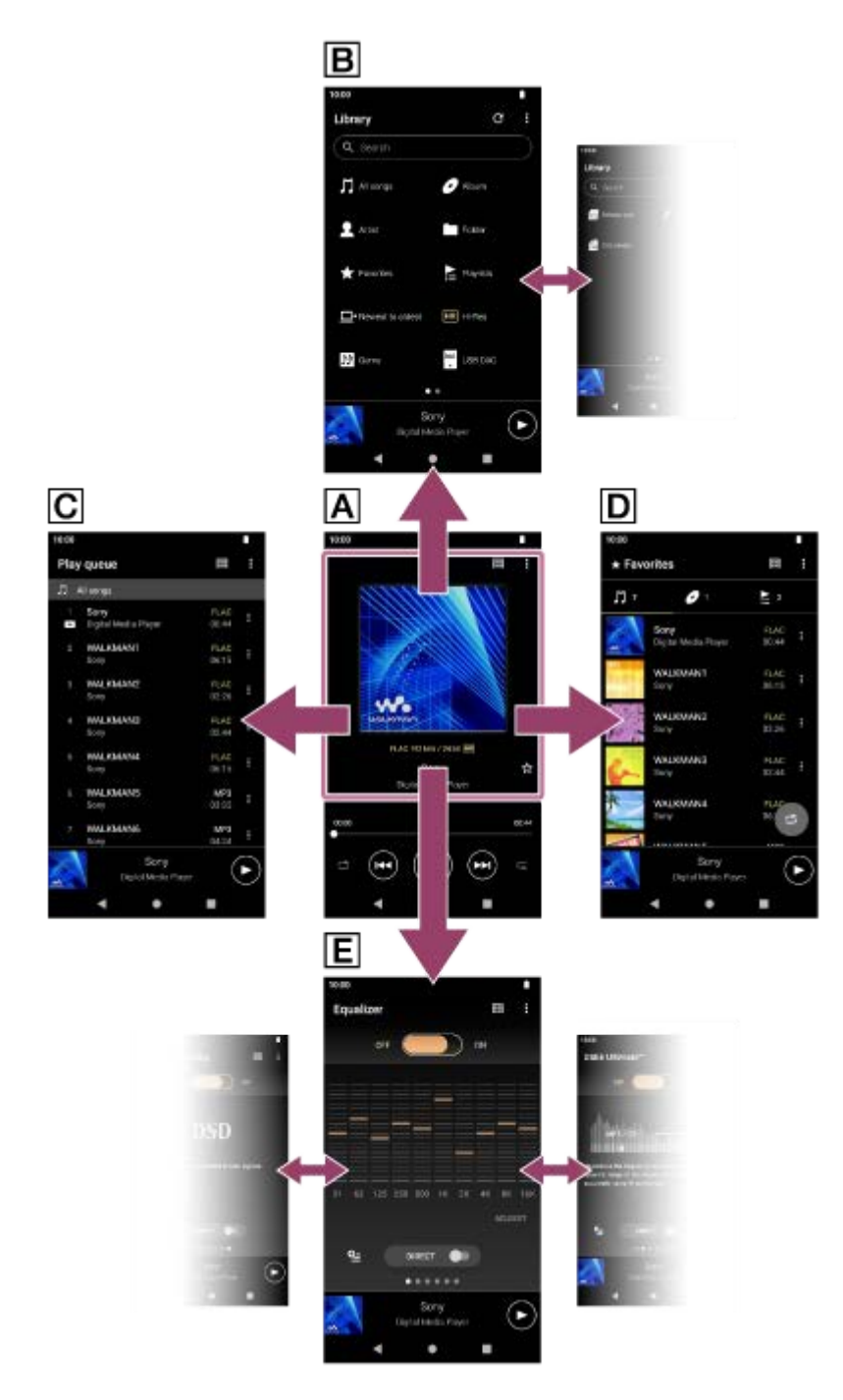

### **재생 화면**

현재 선택된 트랙에 대한 다양한 정보를 확인할 수 있습니다.

### **라이브러리 화면**

라이브러리 화면에서 트랙을 선택할 수 있습니다. 트랙은 다양한 범주로 분류됩니다(예: [모든 곡], [앨범], [아티스트] 등).

### **재생 대기열 화면**

플레이어가 재생할 트랙의 목록을 확인하고 편집할 수 있습니다.

## **즐겨찾기 화면**

즐겨찾기에 미리 추가한 트랙/앨범/재생목록을 확인할 수 있습니다. 이 화면에서 다음 조작을 수행할 수 있습니다.

- 즐겨찾기에서 트랙/앨범/재생목록 재생.
- 즐겨찾기에서 트랙/앨범/재생 목록 제거.
- 즐겨찾기에서 트랙/앨범/재생목록의 표시 순서 변경.
- 즐겨찾기에서 트랙/앨범/재생목록을 재생목록 또는 재생 대기열에 추가.

#### **사운드 조정 화면**

다양한 사운드 조정을 사용할 수 있습니다. 맞춤화된 사운드 조정을 최대 10개까지 [저장된 사운드 설정]으로 저장할 수 있습니다.

- 이퀄라이저
- DSEE Ultimate™
- DC 위상 선형화기
- 동적 노멀라이저
- 비닐 프로세서
- DSD 리마스터링

#### **힌트**

- 또한 조작 안내에서 화면을 전환하는 방법을 확인할 수 있습니다. 재생 화면에서 메뉴 항목을 다음 순서로 누릅니다. (옵션) - [작업 설명서].
- 또한 라이브러리 화면이나 사운드 조정 화면에서 조작 안내를 확인할 수 있습니다. 메뉴 항목들을 다음 순서로 탭하십시오. (옵션) - [작업 설명서].

### **미니 플레이어**

미니 플레이어가 각 화면의 하단에 나타납니다 (재생 화면 제외). 미니 플레이어를 눌러 재생 화면을 표시합니다.

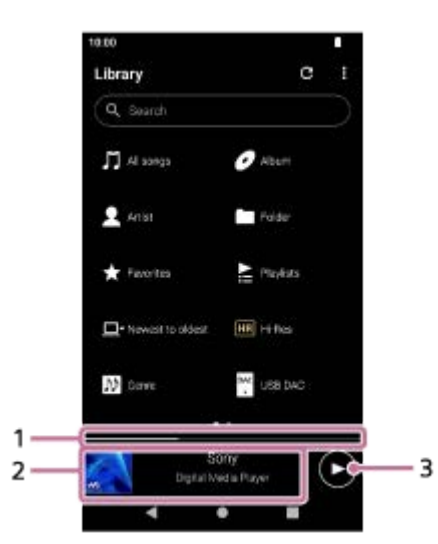

- 현재의 재생 위치 **1.** 영역은 현재 트랙 내의 재생 위치를 나타냅니다.
- 표지 이미지/트랙 제목/아티스트 이름 **2.** 영역을 눌러 재생 화면을 표시합니다. 영역을 왼쪽 또는 오른쪽으로 스와이프하면 이전 트랙이나 다음 트랙의 시작 부 분으로 건너뛸 수 있습니다.
- 3. **●** (재생)/● (일시 중지) 버튼  $\bigodot$  (재생) 버튼을 눌러 재생을 시작합니다. 재생 중에 (일시 중지) 버튼을 눌러 재생을 일시 중지합니다.

도움말 안내의 내용은 제품의 사양 업데이트로 인해 사전 통지없이 변경될 수 있습니다.
## **관련 항목**

- "음악 플레이어"의 [라이브러리](#page-37-0) 화면
- "음악 [플레이어](#page-40-0)"의 재생 화면
- "음악 [플레이어](#page-43-0)"에서 재생 대기열 화면
- "음악 [플레이어](#page-46-0)"의 즐겨찾기 화면
- "음악 [플레이어](#page-49-0)"의 사운드 조정 화면
- 플레이어 사운드 품질 [\(USB-DAC](#page-107-0) 기능)을 사용하여 컴퓨터에서 음악 콘텐츠 즐기기

# <span id="page-37-0"></span>**"음악 플레이어"의 라이브러리 화면**

라이브러리 화면에서 트랙을 선택할 수 있습니다. 트랙은 다양한 범주로 분류됩니다(예: [모든 곡], [앨범], [아티스트] 등).

# **라이브러리 화면을 표시하려면**

"음악 플레이어"에서 재생 화면을 아래로 스와이프합니다. 또는 화면의 오른쪽 상단에서 (라이브러리 맨 위) 버튼을 누 릅니다.

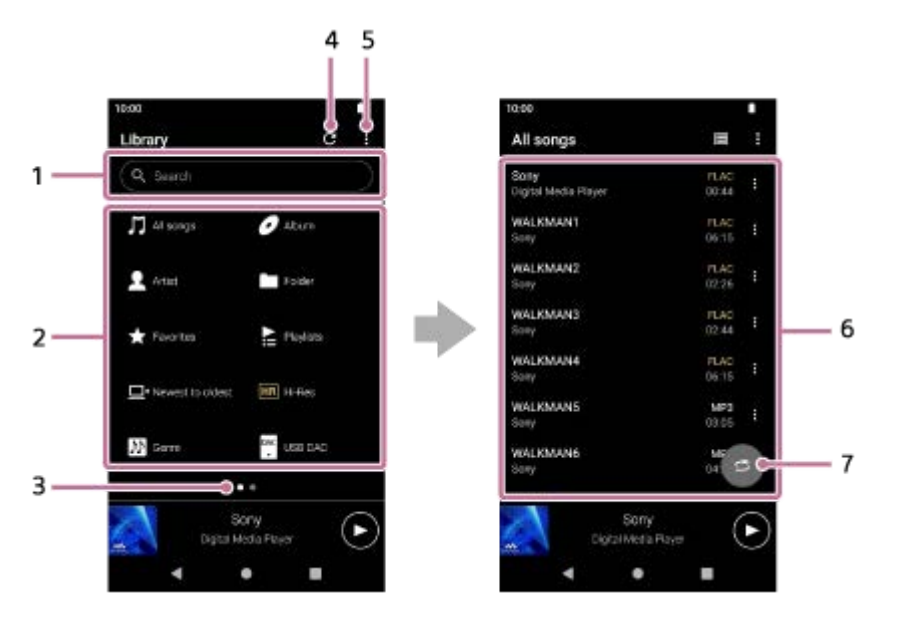

1. 검색 영역

영역을 눌러서 키보드를 표시하고 텍스트를 입력합니다. 키워드를 입력하여 트랙 제목과 같은 항목들을 검색합니다.

- 음악 범주([모든 곡], [앨범], [아티스트] 등) **2.** 각 트랙은 몇 가지 범주로 분류됩니다. 원하는 범주에서 트랙을 선택합니다.
	- [하이 레졸루션]을 눌러서 다음의 필터 중 하나를 사용하여 사운드 품질을 기준으로 트랙을 검색합니다.
		- [하이 레졸루션]
		- [CD 품질]
		- [압축]
	- 플레이어를 컴퓨터에 연결하여 [USB DAC]를 누르면 컴퓨터에 저장된 음악 콘텐츠를 플레이어와 동일한 사운드 품 질로 즐길 수 있습니다.
- 페이지 표시 **3.**

점의 수는 이용 가능한 페이지의 수를 나타냅니다. 화면을 왼쪽 또는 오른쪽으로 스와이프하여 다른 페이지로 전환합 니다.

4. 데이터베이스 버튼 업데이트

버튼을 눌러 "음악 플레이어"의 데이터베이스를 업데이트합니다.

구입한 콘텐츠나 전송된 콘텐츠가 "음악 플레이어"의 라이브러리에 나타나지 않을 수 있습니다. 이 경우, 다음 방법 중 하나를 수행한 다음 데이터베이스를 업데이트합니다.

- 음악 파일이 다음 폴더 중 하나에 있는지 확인하십시오.
	- 플레이어의 내장 메모리에 있는 [Music] 폴더 또는 [Download] 폴더
	- microSD 카드의 [Music] 폴더

"음악 플레이어"의 [가져올 폴더]에 등록된 폴더

원하는 음악 파일이 포함된 폴더를 "음악 플레이어"의 [가져올 폴더]에 등록합니다.

**5.** 옵션 버튼

하위 범주 또는 트랙 목록 **6.** 음악 범주를 선택한 후 원하는 트랙을 찾을 때까지 하위 범주를 선택합니다. 트랙에 대해 FLAC와 같은 코덱을 확인할 수 있습니다. 하이 레졸루션 오디오 형식의 코덱은 컬러로 표시됩니다.

셔플 재생 버튼 **7.** 누르면 표시된 트랙 목록을 재생 범위로 하여 셔플 재생을 시작할 수 있습니다.

# **옵션 메뉴**

 (옵션)을 눌러 옵션 메뉴를 표시합니다. 표시된 항목은 화면 또는 설정에 따라 다를 수 있습니다.

### **설정**

항목을 선택하여 "음악 플레이어"의 설정 메뉴를 표시합니다.

#### **표시할 항목 선택**

항목을 선택하여 어떤 범주를 표시하거나 표시하지 않을지 설정합니다.

#### **표시 항목 설정 초기화**

항목을 선택하여 기본 범주를 표시합니다.

#### **작업 설명서**

항목을 선택하여 조작 안내를 봅니다.

### **새 재생 목록 만들기**

항목을 선택하여 새 재생 목록을 생성합니다.

#### **모든 재생 목록 삭제**

항목을 선택하여 모든 재생 목록을 삭제합니다.

#### **재생 목록 이름 바꾸기**

재생 목록의 이름을 변경할 항목을 선택합니다.

#### **곡 순서 편집**

항목을 선택하여 재생 목록에서 트랙의 순서를 변경합니다.

### **즐겨찾기 순서 편집**

항목을 선택하여 즐겨찾기에서 항목의 순서를 변경합니다.

### **재생 목록에 추가**

항목을 선택하여 선택된 항목의 모든 트랙을 재생 목록에 추가합니다.

#### **다음 재생**

즐겨찾기의 모든 트랙을 재생 대기열의 현재 트랙 뒤의 위치에 추가할 항목을 선택합니다.

### **재생 대기열 끝에 추가**

즐겨찾기의 모든 트랙을 재생 대기열 끝에 추가할 항목을 선택합니다.

#### **재생 대기열을 비우고 추가**

현재의 재생 대기열을 지우고 즐겨찾기의 모든 트랙을 재생 대기열에 새로 추가할 항목을 선택합니다.

### **모두 삭제**

항목을 선택하여 재생 목록 또는 즐겨찾기에서 모든 트랙 또는 모든 항목을 삭제합니다.

## **컨텍스트 메뉴**

 (컨텍스트 메뉴)를 눌러 컨텍스트 메뉴를 표시합니다. (컨텍스트 메뉴)가 하위 범주 목록에 있는 각 항목의 오른쪽 에 나타납니다. 표시된 항목은 화면 또는 설정에 따라 다를 수 있습니다.

#### **즐겨찾기에 추가**

항목을 선택하여 선택한 트랙/앨범/재생 목록을 즐겨찾기에 추가합니다.

### **재생 목록에 추가**

선택한 항목의 선택한 트랙 또는 모든 트랙을 재생 목록에 추가할 항목을 선택합니다.

## **다른 재생 목록에 추가**

선택한 재생 목록의 모든 트랙을 또 다른 재생 목록에 추가할 항목을 선택합니다.

### **다음 재생**

선택한 항목의 선택한 트랙 또는 모든 트랙을 재생 대기열의 현재 트랙 뒤의 위치에 추가할 항목을 선택합니다.

#### **재생 대기열 끝에 추가**

선택한 항목의 선택한 트랙 또는 모든 트랙을 재생 대기열의 끝에 추가할 항목을 선택합니다.

#### **재생 대기열을 비우고 추가**

현재의 재생 대기열을 지우고 선택한 항목의 선택한 트랙 또는 모든 트랙을 재생 대기열에 새로 추가할 항목을 선택합니 다.

### **이 목록에서 삭제**

선택한 항목을 재생 목록 또는 즐겨찾기에서 삭제할 항목을 선택합니다.

### **재생 목록 이름 바꾸기**

재생 목록의 이름을 변경할 항목을 선택합니다.

#### **상세 곡 정보**

트랙의 세부 정보를 표시할 항목을 선택합니다.

**삭제**

선택한 트랙, 재생 목록 또는 폴더를 삭제할 항목을 선택합니다.

#### **힌트**

범주 아이콘을 이동할 수 있습니다. 아이콘을 누른 상태에서 끌어서 선호하는 위치에 놓습니다.

- 또한 목록에서 항목을 누르고 있으면 컨텍스트 메뉴가 표시됩니다.
- 또한 "음악 플레이어"의 설정 메뉴에서 데이터베이스를 업데이트할 수 있습니다. 메뉴 항목들을 다음 순서로 탭하십시오. (옵션) - [설정] - [데이터베이스 업데이트].
- [재생 목록에 추가] 또는 [다른 재생 목록에 추가]를 선택하는 경우 컴퓨터에서 전송된 재생 목록을 추가 대상으로 선택할 수 없습니 다. 이 경우 컴퓨터에서 미리 전송된 재생 목록과 동일한 콘텐츠로 새 재생 목록을 생성한 다음 해당 재생 목록을 추가 대상으로 선 택합니다. 라이브러리 화면에서 컴퓨터에서 전송된 재생 목록의 오른쪽에 있는 ■ (컨텍스트 메뉴)를 누릅니다. 메뉴 항목들을 다음 순서로 탭하십시오. [다른 재생 목록에 추가] - [새 재생 목록 만들기].

도움말 안내의 내용은 제품의 사양 업데이트로 인해 사전 통지없이 변경될 수 있습니다.

### **관련 항목**

- "음악 [플레이어](#page-33-0)"의 다양한 화면을 이용하는 방법
- 음악 [재생하기](#page-85-0)
- "음악 [플레이어](#page-43-0)"에서 재생 대기열 화면
- "음악 [플레이어](#page-113-0)"로 가져올 폴더 등록 또는 등록 취소
- "음악 [플레이어](#page-92-0)"에서 재생 목록 관리하기
- Windows [컴퓨터에서](#page-95-0) 재생 목록 가져오기, "음악 플레이어"에서 재생 목록 재생 또는 삭제
- "음악 [플레이어](#page-97-0)"에서 즐겨찾기 관리하기
- "음악 플레이어"의[USB-DAC](#page-109-0) 화면

# <span id="page-40-0"></span>**"음악 플레이어"의 재생 화면**

현재 선택된 트랙에 대한 다양한 정보를 확인할 수 있습니다. 재생 중에는 화면의 배경색이 바뀌어 표지 이미지의 기본색 과 일치합니다.

# **재생 화면을 표시하려면**

[WALKMAN 홈] 화면에서 <a>
[음악 플레이어]를 누릅니다. 또한 음악 플레이어 위젯의 표지 이미지를 누르면 "음악 플레이어"를 실행할 수 있습니다. 재생 화면이 아닌 다른 화면이 나타나는 경우, 다음 절차 중 하나를 수행하십시오.

화면을 (위로/아래로/왼쪽으로/오른쪽으로) 스와이프합니다.

미니 플레이어를 눌러 재생 화면을 표시합니다.

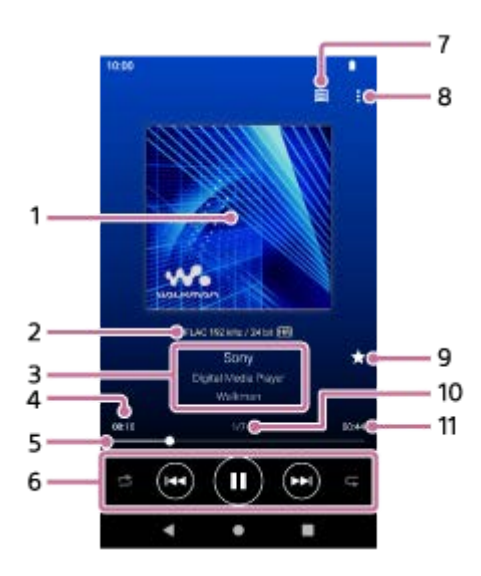

**<sup>1.</sup>** 표지

**2.** 사운드 품질 (코덱, 샘플링 주파수, 비트 전송률/양자화 비트 전송률) / 하이 레졸루션 오디오 아이콘

트랙 제목 / 아티스트 이름 / 앨범 제목 **3.** 이 영역을 눌러 현재 트랙(예: 동일한 앨범과 동일한 아티스트의 앨범에 있는 트랙)과 관련된 콘텐츠를 검색합니다.

**4.** 현재 트랙의 경과 시간

- 혼입 버튼 / 이전 버튼 / 재생(일시 정지) 버튼 / 다음 버튼 / 반복 버튼 **6.** 각 버튼을 눌러 재생, 일시 정지, 다음 트랙 또는 이전 트랙으로 이동, 재생 방법 변경 등을 제어합니다. 또한 이 영역을 왼쪽 또는 오른쪽으로 스와이프하면 다음 트랙이나 이전 트랙으로 이동할 수 있습니다.
- **7.** 라이브러리 상단 버튼
- **8.** 옵션 버튼
- 즐겨찾기 버튼 **9.** 이 버튼을 눌러 현재 트랙을 즐겨찾기에 추가하거나 즐겨찾기에서 트랙을 제거합니다.
- **10.** 트랙 번호 / 총 트랙 수

**<sup>5.</sup>** 시간 표시 막대

### **11.** 트랙의 길이

## **옵션 메뉴**

 $\blacksquare$  (옵션)을 눌러 옵션 메뉴를 표시합니다. 표시된 메뉴는 설정에 따라 다를 수 있습니다.

### **설정**

항목을 선택하여 "음악 플레이어"의 설정 메뉴를 표시합니다.

#### **재생 목록에 추가**

현재 트랙을 재생 목록에 추가할 항목을 선택합니다.

### **관련 항목 검색**

현재 트랙(예: 동일한 앨범과 동일한 아티스트의 앨범에 있는 트랙)과 관련된 콘텐츠를 검색할 항목을 선택합니다.

#### **테이프 재생 화면 표시**

항목을 켤 때 재생 화면이 카세트 테이프 회전 모양의 애니메이션으로 바뀝니다. 표시된 카세트 테이프 유형은 재생 중인 트랙에 따라 다릅니다.

### **상세 곡 정보**

현재 트랙의 세부 정보를 표시할 항목을 선택합니다.

### **가사 표시**

**삭제**

현재 트랙의 가사를 표시할 항목을 선택합니다.

# 현재 트랙을 삭제할 항목을 선택합니다.

### **작업 설명서**

항목을 선택하여 조작 안내를 봅니다.

### **힌트**

- 재생 화면의 배경색에서 현재의 재생 상태를 결정할 수 있습니다. 재생 중: 표지 이미지의 기본색 일시 정지됨: 검은색
- 시간 표시 막대를 끌어서 트랙 내에서 재생 위치를 변경합니다. 시간 표시 막대를 끄는 동안 현재 트랙의 경과된 시간이 표지 이미지 위로 나타납니다.
- 재생 화면에서 버튼이나 화면 조작 없이 일정 시간이 경과하는 경우, 디스플레이는 카세트 테이프 화면으로 전환됩니다. 이는 [테이 프 재생 화면 표시]에 대해 상자에 체크 표시되어 있는 동안 재생 화면을 선택할 때 발생합니다. 화면을 조작하려면 카세트 테이프 화면을 누르십시오. 디스플레이는 임시로 일반 재생 화면으로 다시 돌아갑니다. 그런 다음 화면을 조작할 수 있습니다.
- [테이프 재생 화면 표시]에 대해 상자에 체크 표시되어 있더라도, [상세 곡 정보] 또는 [가사 표시] 항목이 표시되어 있는 동안에는 재 생 화면이 카세트 테이프 화면으로 전환되지 않습니다.
- 또한 "음악 플레이어"에서 화면의 메뉴에서 [테이프 재생 화면 표시] 기능을 켜거나 끌 수 있습니다. 메뉴 항목들을 다음 순서로 탭 하십시오.

(옵션) - [설정] - [카세트 테이프 화면으로 재생].

또한 "음악 플레이어"의 재생 화면에서 트랙 제목, 아티스트 이름 또는 앨범 제목을 탭하면 [관련 항목 검색]을 실행할 수 있습니다.

[재생 목록에 추가]를 선택하는 경우 컴퓨터에서 전송된 재생 목록을 추가 대상으로 선택할 수 없습니다. 이 경우 컴퓨터에서 미리 전송된 재생 목록과 동일한 콘텐츠로 새 재생 목록을 생성한 다음 해당 재생 목록을 추가 대상으로 선택합니다. 라이브러리 화면에서 컴퓨터에서 전송된 재생 목록의 오른쪽에 있는 ■ (컨텍스트 메뉴)를 누릅니다. 메뉴 항목들을 다음 순서로 탭하십시오. [다른 재생 목록에 추가] - [새 재생 목록 만들기].

## **참고 사항**

- 10분 동안 테이프 재생 화면을 표시하면 플레이어가 자동으로 꺼집니다.
- 경과 시간과 시간 표시 막대는 정확하지 않을 수 있습니다.
- 파일 형식에 따라 플레이어에 표지가 표시되지 않을 수 있습니다.

도움말 안내의 내용은 제품의 사양 업데이트로 인해 사전 통지없이 변경될 수 있습니다.

# **관련 항목** "음악 [플레이어](#page-33-0)"의 다양한 화면을 이용하는 방법 음악 [재생하기](#page-85-0) 재생 [방법](#page-88-0) "음악 [플레이어](#page-92-0)"에서 재생 목록 관리하기 Windows [컴퓨터에서](#page-95-0) 재생 목록 가져오기, "음악 플레이어"에서 재생 목록 재생 또는 삭제 "음악 [플레이어](#page-97-0)"에서 즐겨찾기 관리하기 가사 [표시하기](#page-91-0)

# <span id="page-43-0"></span>**"음악 플레이어"에서 재생 대기열 화면**

플레이어가 재생할 트랙의 목록을 확인하고 편집할 수 있습니다.

# **재생 대기열 화면을 표시하려면**

"음악 플레이어"에서 재생 화면을 오른쪽으로 스와이프합니다.

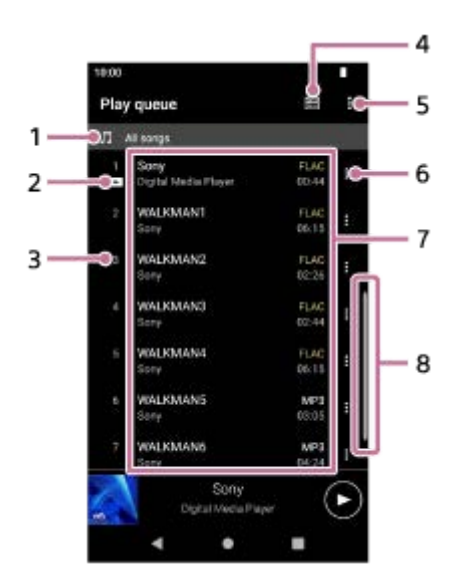

- **1.** 재생 장치
- **2.** 현재 트랙
- **3.** 재생 순서
- **4.** 라이브러리 상단 버튼
- **5.** 옵션 버튼
- **6.** 컨텍스트 메뉴 버튼
- 7. 콘텐츠 목록
	- 아티스트 이름
	- 트랙 제목
	- 코덱
		- 하이 레졸루션 오디오 형식의 코덱은 컬러로 표시됩니다.
	- 길이

**8.** 스크롤 표시등

#### **옵션 메뉴** ı

 (옵션)을 눌러 옵션 메뉴를 표시합니다. 표시된 메뉴는 설정에 따라 다를 수 있습니다.

### **설정**

항목을 선택하여 "음악 플레이어"의 설정 메뉴를 표시합니다.

#### **곡 순서 편집**

현재 재생 대기열에서 트랙의 순서를 변경할 항목을 선택합니다. 원하는 순서가 될 때까지 트랙 왼쪽에 있는 재정렬 아이 콘을 끌어서 놓습니다.

### **재생 목록에 추가**

현재 재생 대기열의 모든 트랙을 재생 목록에 추가할 항목을 선택합니다.

## **컨텍스트 메뉴**

■ (컨텍스트 메뉴)를 눌러 컨텍스트 메뉴를 표시합니다. ■ (컨텍스트 메뉴)가 각 항목의 오른쪽에 나타납니다. 표시된 메뉴는 설정에 따라 다를 수 있습니다.

# **즐겨찾기에 추가**

트랙을 즐겨찾기에 추가할 항목을 선택합니다.

#### **재생 목록에 추가**

트랙을 재생 목록에 추가할 항목을 선택합니다.

#### **이 목록에서 삭제**

트랙을 현재 재생 대기열에서 삭제할 항목을 선택합니다.

**상세 곡 정보**

트랙의 세부 정보를 표시할 항목을 선택합니다.

#### **힌트**

또한 목록에서 항목을 누르고 있으면 컨텍스트 메뉴가 표시됩니다.

- 트랙/앨범/재생 목록과 같은 항목을 재생 대기열에 추가할 수 있습니다. 라이브러리 화면 또는 즐겨찾기 화면에서 항목의 오른쪽에 있는 ■ (컨텍스트 메뉴)를 누른 다음 다음 항목 중 하나를 누릅니다.
	- [다음 재생]
	- 선택한 항목의 선택한 트랙 또는 모든 트랙을 재생 대기열의 현재 트랙 뒤의 위치에 추가할 항목을 선택합니다.  $=$  [재생 대기열 끝에 추가]
	- 선택한 항목의 선택한 트랙 또는 모든 트랙을 재생 대기열의 끝에 추가할 항목을 선택합니다.
	- $=$  [재생 대기열을 비우고 추가] 현재의 재생 대기열을 지우고 선택한 항목의 선택한 트랙 또는 모든 트랙을 재생 대기열에 새로 추가할 항목을 선택합니다.
- 재생 대기열 화면에서, 플레이어를 일정 시간 작동하지 않으면 화면이 자동으로 스크롤되어 현재 트랙에 초점을 맞춥니다.

[재생 목록에 추가]를 선택하는 경우 컴퓨터에서 전송된 재생 목록을 추가 대상으로 선택할 수 없습니다. 이 경우 컴퓨터에서 미리 전송된 재생 목록과 동일한 콘텐츠로 새 재생 목록을 생성한 다음 해당 재생 목록을 추가 대상으로 선택합니다. 라이브러리 화면에서 컴퓨터에서 전송된 재생 목록의 오른쪽에 있는 ■ (컨텍스트 메뉴)를 누릅니다. 메뉴 항목들을 다음 순서로 탭하십시오. [다른 재생 목록에 추가] - [새 재생 목록 만들기].

도움말 안내의 내용은 제품의 사양 업데이트로 인해 사전 통지없이 변경될 수 있습니다.

### **관련 항목**

- "음악 [플레이어](#page-33-0)"의 다양한 화면을 이용하는 방법
- 음악 [재생하기](#page-85-0)
- 재생 [방법](#page-88-0)
- "음악 [플레이어](#page-92-0)"에서 재생 목록 관리하기
- Windows [컴퓨터에서](#page-95-0) 재생 목록 가져오기, "음악 플레이어"에서 재생 목록 재생 또는 삭제
- "음악 [플레이어](#page-97-0)"에서 즐겨찾기 관리하기

# <span id="page-46-0"></span>**"음악 플레이어"의 즐겨찾기 화면**

즐겨찾기에 추가한 트랙/앨범/재생 목록을 재생할 수 있습니다. 또한 콘텐츠 목록에서 항목의 순서를 변경할 수 있습니다.

# **즐겨찾기 화면을 표시하려면**

"음악 플레이어"에서 재생 화면을 왼쪽으로 스와이프합니다.

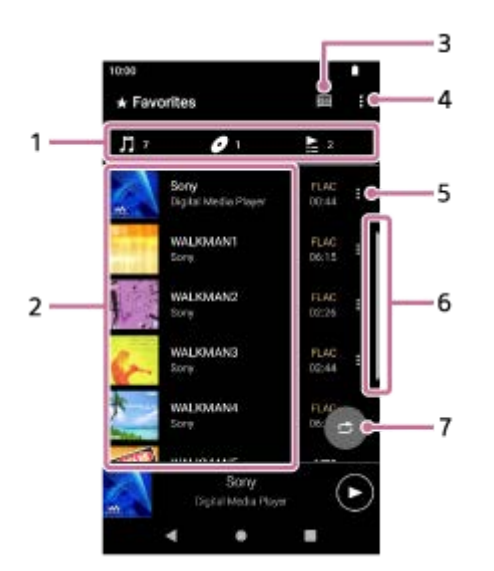

범주 탭 **1.**

콘텐츠 목록은 범주 (트랙/앨범/재생 목록)별로 나뉩니다. 범주 탭을 눌러 원하는 범주에서 콘텐츠 목록을 표시합니다.

- 2. 콘텐츠 목록 선택한 범주에서 항목을 볼 수 있습니다.
- **3.** 라이브러리 상단 버튼
- **4.** 옵션 버튼
- **5.** 컨텍스트 메뉴 버튼
- **6.** 스크롤 표시등
- 셔플 재생 버튼 **7.** 누르면 표시된 트랙 목록을 재생 범위로 하여 셔플 재생을 시작할 수 있습니다.

# **옵션 메뉴**

 (옵션)을 눌러 옵션 메뉴를 표시합니다. 표시된 항목은 화면 또는 설정에 따라 다를 수 있습니다.

### **설정**

항목을 선택하여 "음악 플레이어"의 설정 메뉴를 표시합니다.

### **즐겨찾기 순서 편집**

선택한 범주에서 항목의 순서를 변경할 항목을 선택합니다. 원하는 순서가 될 때까지 항목의 왼쪽에 있는 재정렬 아이콘을 끌어서 놓습니다.

## **곡 순서 편집**

항목을 선택하여 재생 목록에서 트랙의 순서를 변경합니다.

#### **재생 목록에 추가**

즐겨찾기의 모든 트랙을 재생 목록에 추가할 항목을 선택합니다.

#### **다음 재생**

즐겨찾기의 모든 트랙을 재생 대기열의 현재 트랙 뒤의 위치에 추가할 항목을 선택합니다.

#### **재생 대기열 끝에 추가**

즐겨찾기의 모든 트랙을 재생 대기열 끝에 추가할 항목을 선택합니다.

#### **재생 대기열을 비우고 추가**

현재의 재생 대기열을 지우고 즐겨찾기의 모든 트랙을 재생 대기열에 새로 추가할 항목을 선택합니다.

#### **모두 삭제**

즐겨찾기에서 선택한 범주의 모든 항목을 삭제할 항목을 선택합니다.

# **컨텍스트 메뉴**

 $\blacksquare$  (컨텍스트 메뉴)를 눌러 컨텍스트 메뉴를 표시합니다.  $\blacksquare$  (컨텍스트 메뉴)가 각 항목의 오른쪽에 나타납니다. 표시된 항목은 화면 또는 설정에 따라 다를 수 있습니다.

#### **즐겨찾기에 추가**

트랙을 즐겨찾기에 추가할 항목을 선택합니다.

#### **재생 목록에 추가**

선택한 항목의 선택한 트랙 또는 모든 트랙을 재생 목록에 추가할 항목을 선택합니다.

#### **다른 재생 목록에 추가**

선택한 재생 목록의 모든 트랙을 또 다른 재생 목록에 추가할 항목을 선택합니다.

#### **다음 재생**

선택한 항목의 선택한 트랙 또는 모든 트랙을 재생 대기열의 현재 트랙 뒤의 위치에 추가할 항목을 선택합니다.

#### **재생 대기열 끝에 추가**

선택한 항목의 선택한 트랙 또는 모든 트랙을 재생 대기열의 끝에 추가할 항목을 선택합니다.

#### **재생 대기열을 비우고 추가**

현재의 재생 대기열을 지우고 선택한 항목의 선택한 트랙 또는 모든 트랙을 재생 대기열에 새로 추가할 항목을 선택합니 다.

### **이 목록에서 삭제**

즐겨찾기에서 항목을 삭제할 항목을 선택합니다.

## **상세 곡 정보**

트랙의 세부 정보를 표시할 항목을 선택합니다.

## **힌트**

- 또한 목록에서 항목을 누르고 있으면 컨텍스트 메뉴가 표시됩니다.
- [재생 목록에 추가] 또는 [다른 재생 목록에 추가]를 선택하는 경우 컴퓨터에서 전송된 재생 목록을 추가 대상으로 선택할 수 없습니 다. 이 경우 컴퓨터에서 미리 전송된 재생 목록과 동일한 콘텐츠로 새 재생 목록을 생성한 다음 해당 재생 목록을 추가 대상으로 선 택합니다. 라이브러리 화면에서 컴퓨터에서 전송된 재생 목록의 오른쪽에 있는 ■ (컨텍스트 메뉴)를 누릅니다. 메뉴 항목들을 다음 순서로 탭하십시오. [다른 재생 목록에 추가] - [새 재생 목록 만들기].

### **참고 사항**

microSD 카드를 제거하면 다음 정보가 사라집니다.

microSD 카드의 트랙에 대한 즐겨찾기 정보.

정보는 "음악 플레이어"의 데이터베이스에 계속 남을 수 있습니다. 이 경우 microSD 카드를 다시 삽입하면 정보가 다시 나타납니 다.

도움말 안내의 내용은 제품의 사양 업데이트로 인해 사전 통지없이 변경될 수 있습니다.

# **관련 항목**

- "음악 [플레이어](#page-33-0)"의 다양한 화면을 이용하는 방법
- 음악 [재생하기](#page-85-0)
- 재생 [방법](#page-88-0)
- "음악 [플레이어](#page-92-0)"에서 재생 목록 관리하기
- Windows [컴퓨터에서](#page-95-0) 재생 목록 가져오기, "음악 플레이어"에서 재생 목록 재생 또는 삭제
- "음악 [플레이어](#page-97-0)"에서 즐겨찾기 관리하기

# <span id="page-49-0"></span>**"음악 플레이어"의 사운드 조정 화면**

다양한 사운드 조정을 사용할 수 있습니다. "음악 플레이어"의 재생 화면에서 사운드 조정 화면에 빠르게 액세스할 수 있습 니다. 이 경우 [사운드 조정] 앱을 실행할 필요가 없습니다.맞춤화된 사운드 조정을 최대 10개까지 [저장된 사운드 설정]으 로 저장할 수 있습니다.

# **사운드 조정 화면을 표시하려면**

"음악 플레이어"에서 재생 화면을 위로 스와이프합니다.

# **사운드 조정 화면을 탐색하려면**

화면을 왼쪽 또는 오른쪽으로 스와이프하여 사운드 조정을 선택합니다. 다음 설정을 켠 경우 사운드 조정을 선택할 수 없습니다. 다른 사운드 조정을 활성화하려면 설정을 끄십시오.

다이렉트 소스

DSD 리마스터링

# **사용 가능한 사운드 조정**

- 이퀄라이저
- DSEE Ultimate™
- DC 위상 선형화기
- 동적 노멀라이저
- 비닐 프로세서
- DSD 리마스터링

# **저장된 사운드 설정을 표시하려면**

사운드 조정 화면에서 © (저장된 사운드 설정)을 누릅니다.

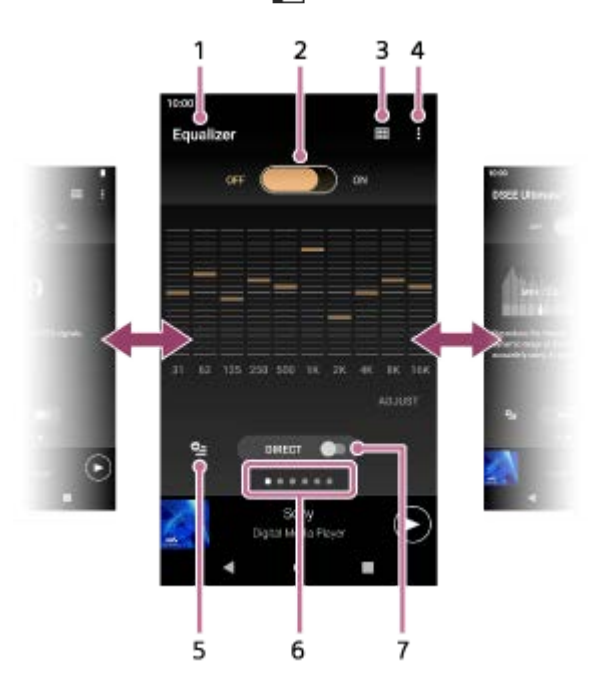

- **1.** 사운드 조정의 이름
- 2. ON/OFF 스위치

눌러서 설정 상태를 유지하는 동안 각 사운도 조정을 켜거나 끕니다.

**3.** 라이브러리 상단 버튼

**4.** 옵션 버튼

저장된 사운드 설정 버튼 **5.** 사운드 조정의 현재 상태를 [저장된 사운드 설정]으로 저장하거나 저장했던 [저장된 사운드 설정]을 로드합니다.

페이지 표시 **6.** 점의 수는 이용 가능한 페이지의 수를 나타냅니다. 화면을 왼쪽 또는 오른쪽으로 스와이프하여 다른 페이지로 전환합 니다.

[DIRECT] 스위치 **7.** [다이렉트 소스] 기능을 켜거나 끌 수 있습니다.

# **옵션 메뉴**

 (옵션)을 눌러 옵션 메뉴를 표시합니다. 표시된 항목은 화면 또는 설정에 따라 다를 수 있습니다.

### **설정**

항목을 선택하여 "음악 플레이어"의 설정 메뉴를 표시합니다.

### **작업 설명서**

항목을 선택하여 조작 안내를 봅니다.

## **힌트**

사운드 조정 화면을 아래로 스와이프하면 재생 화면으로 돌아갈 수 있습니다.

도움말 안내의 내용은 제품의 사양 업데이트로 인해 사전 통지없이 변경될 수 있습니다.

### **관련 항목**

"음악 [플레이어](#page-33-0)"의 다양한 화면을 이용하는 방법

사운드 [조정하기](#page-115-0)

# **상태 막대에 표시되는 아이콘의 목록**

상태 막대에는 플레이어의 다양한 상태가 아이콘으로 나타납니다.

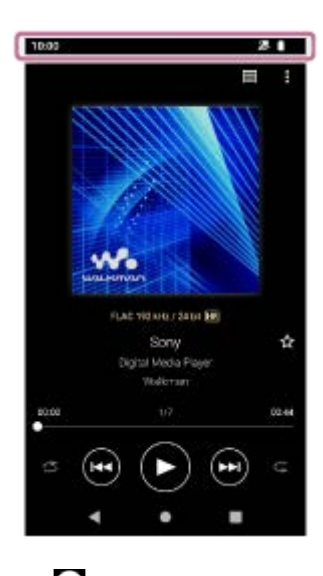

- ⊗ "음악 플레이어"의 데이터베이스 업데이트하기.
- $\bullet$   $\bullet$ microSD 카드 장착됨
- $\bullet$  [HOLD] HOLD 표시
- ※ Bluetooth 장치 연결됨
- $\bullet$   $\bullet$ Wi-Fi 네트워크 연결됨
- 人 비행기 모드
- $\bullet$   $\Gamma$ 배터리 상태
- ® 9 배터리 관리 기능

도움말 안내의 내용은 제품의 사양 업데이트로 인해 사전 통지없이 변경될 수 있습니다.

5-042-592-61(3) Copyright 2022 Sony Corporation

53

- [\[WALKMAN](#page-26-0) 홈] 화면
- [Android](#page-28-0) 홈 화면
- 
- 
- 
- 
- 
- 
- 

# **화면 잠금 설정**

화면 잠금 기능을 활성화한 경우 화면이 꺼지면 화면이 자동으로 잠깁니다. 이 기능은 분실 시 플레이어를 안전하게 지키 는데 도움이 될 수 있습니다. 화면의 잠금을 해제하기 위한 여러 방법 중에서 선택할 수 있습니다.

**1 [WALKMAN 홈] 화면을 위로 스와이프합니다.**

**메뉴 항목들을 다음 순서로 탭하십시오. [설정] - [보안] - [화면 잠금]. 2**

**원하는 방법을 눌러 화면을 잠금 해제합니다. 3**

설정 화면이 방법에 따라 나타날 수 있습니다. 화면의 지시에 따라 설정을 완료합니다.

## **참고 사항**

잠금 해제 코드를 잊지 않도록 주의하십시오. 해당 정보는 Sony가 아닌 전적으로 고객의 소유입니다. 화면 잠금 해제 방법을 잊은 경우, 가까운 Sony 대리점이나 Sony Service Center로 문의하십시오. 화면 잠금 정보를 삭제하는데 필요한 수수료를 지불하면 플 레이어가 포맷됩니다. Sony는 저장된 데이터의 손실 또는 손상에 대해 책임을 지지 않습니다.

도움말 안내의 내용은 제품의 사양 업데이트로 인해 사전 통지없이 변경될 수 있습니다.

<span id="page-54-0"></span>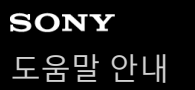

# **음량 조절하기**

"음악 플레이어"의 음량을 조절하십시오.

1. +/- (음량) 버튼 (1)을 누르거나 길게 누릅니다.

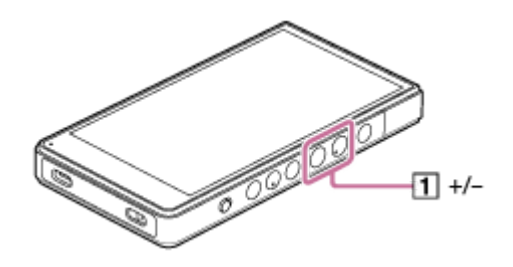

# **음량 대화 상자로 음량을 조절하려면**

**1.** 플레이어의 화면을 켭니다.

**2.** +/– (음량) 버튼 ( )을 눌러 음량 패널을 표시합니다.

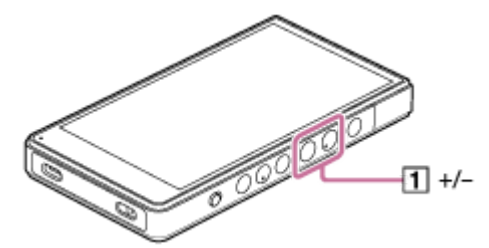

음량 패널의 음량 눈금이나 숫자를 눌러 음량 대화 상자를 표시합니다. **3.**

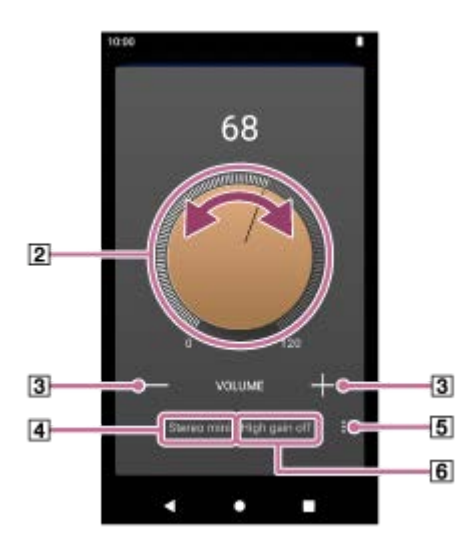

- 음량 다이얼
- +/– (음량)
- 현재 사운드 출력 (스테레오 미니 또는 균형 표준) (\*1)
- 옵션 버튼 (하이 게인 출력 설정) (\*1)
- 현재 사운드 출력 (켬 또는 끔)의 [하이 게인 출력]에 대한 현재 설정 (\*1)
- \*1 일부 국가 또는 지역에서는 메뉴 항목을 사용하지 못할 수 있습니다.
- **4.** 음량 다이얼 (<u>p</u>)을 돌려 음량을 조절합니다. 현재 사운드 출력 (4)의 음량이 조절됩니다.

또한 +/– (음량) ( )을 누르거나 길게 눌러서 음량을 조절할 수 있습니다.

**힌트**

- 또한 빠른 설정 패널에서 음량 대화 상자를 표시할 수 있습니다. [WALKMAN 홈] 화면에서 상태 막대를 아래로 스와이프합니다. 그 런 다음 빠른 설정 패널에서 음량 아이콘을 누릅니다.
- 특정 헤드폰을 사용하면 음량이 낮을 수 있습니다. 이 경우 출력 설정을 하이 게인으로 전환합니다. ■ (옵션) ( 5)을 눌러 하이 게인 출력 패널을 표시합니다. 그런 다음 사용하고 있는 헤드폰 잭 타입 옆에 있는 스위치를 누릅니다. .<br><sup>]</sup> 부 국가 또는 지역에서는 메뉴 항목을 사용하지 못할 수 있습니다.)
- 헤드폰 잭 (균형 표준)과 헤드폰 잭 (스테레오 미니) 사이를 전환할 때 음량이 예기치 않게 커질 수 있습니다. 음량이 커지는 것을 막 기 위해 플레이어가 자동으로 음량을 낮출 수 있습니다.

### **참고 사항**

- "음악 플레이어" 이외의 다른 앱을 사용하여 음악을 들을 때 음량 레벨이 너무 높거나 너무 낮을 수 있습니다. 이 경우에는 다음 절 차에 따라 음량을 조절하십시오. 음량 패널의 ••• (설정)을 누르고 [미디어 볼륨]의 음량 레벨을 조절합니다. 그런 다음, +/- (음량) 버튼 (11) 또는 음량 대화 상자로 음량을 조절합니다.
- 다른 앱을 사용하는 동안 음량을 조절한 경우 "음악 플레이어"의 음량 레벨이 너무 높거나 너무 낮을 수 있습니다. 이 경우에는 +/– (음량) 버튼 ( ) 또는 음량 대화 상자로 음량을 조절합니다.
- 다음의 경우에는 음량 대화 상자로 음량을 조절할 수 없습니다. 연결된 장치를 사용하여 음량을 조절하십시오.
	- 플레이어에 연결된 Bluetooth 장치를 통해 사운드가 출력될 때.
	- 플레이어에 연결된 USB 장치를 통해 사운드가 출력될 때.

# **음량 제한하기**

AVLS (Automatic Volume Limiter System) 기능은 큰 음량으로 귀가 손상될 위험을 낮추어 줍니다. AVLS를 사용하면 최대 음량을 제한할 수 있습니다. AVLS는 다음과 같은 기능을 가집니다.

- AVLS는 음량을 특정 레벨로 제한합니다.
- AVLS는 큰 음량으로 다른 사람에게 피해를 주는 것을 방지합니다.
- AVLS는 주변 소리가 들리지 않을 때 발생하는 위험을 줄여줍니다.
- AVLS는 더욱 편안한 음량으로 들을 수 있게 해줍니다.
- **1.** [WALKMAN 홈] 화면을 위로 스와이프합니다.
- 메뉴 항목들을 다음 순서로 탭하십시오. **2.** [설정] - [소리].
- **3.** [AVLS (음량 제한)] 스위치를 누릅니다.

## **참고 사항**

- 다음의 경우에는 AVLS (음량 제한)이 효과적이지 않습니다.
	- 플레이어에 연결된 Bluetooth 장치를 통해 사운드가 출력될 때.
	- 플레이어에 연결된 USB 장치를 통해 사운드가 출력될 때.

# **관련 항목**

[규정에](#page-57-0) 따른 음량 조작

# <span id="page-57-0"></span>**규정에 따른 음량 조작**

알람(비프 음) 및 [볼륨을 확인하세요.] 경고는 사용자의 귀를 보호하기 위한 것입니다. 이는 처음으로 음량을 해로운 레벨 까지 올릴 때 작동합니다. 경보 대화 상자에서 [확인]을 누르면 알람과 경고가 취소됩니다.

# **참고 사항**

- 알람과 경고를 취소한 후에 음량을 높일 수 있습니다.
- 최초 경고 이후, 음량이 귀에 해로운 레벨로 설정된 누적 시간이 20시간이 될 때마다 알람과 경고가 반복됩니다. 이 경우 음량이 자 동으로 낮추어집니다.
- 고막을 손상시킬 수 있는 높은 음량을 선택한 후에 플레이어를 끄는 경우, 다음에 플레이어를 켤 때 음량 레벨은 자동으로 낮아집니 다.
- Bluetooth 연결이 활성화되어 있으면 알람이 울리지 않습니다.

도움말 안내의 내용은 제품의 사양 업데이트로 인해 사전 통지없이 변경될 수 있습니다.

# **관련 항목**

음량 [조절하기](#page-54-0)

# <span id="page-58-0"></span>**음악 콘텐츠 준비하기**

플레이어로 음악 콘텐츠를 즐기기 전에 음악 콘텐츠를 준비해야 합니다. 이 주제에는 다음 조작에 대한 지시 사항이 포함됩니다.

- 플레이어를 사용하여 온라인 음악 서비스에서 음악 콘텐츠 구입하기.
- 오디오 CD에서 음악 콘텐츠를 Music Center for PC로 가져오기.
- Windows® 컴퓨터에 저장된 음악 콘텐츠를 Music Center for PC로 가져오기.
- 외부 미디어 장치에 저장된 음악 콘텐츠를 Windows로 가져오기.
- 온라인 음악 서비스에서 음악 콘텐츠 구입하기.

Music Center for PC는 Windows 컴퓨터용 권장 애플리케이션입니다. 음악 콘텐츠를 Windows 컴퓨터에서 플레이어로 전 송하기 전에 Music Center for PC를 Windows 컴퓨터에 설치하십시오. Music Center for PC의 소프트웨어 버전이 2.5 이상인지 확인하십시오. 이전 버전에서는 Music Center for PC가 플레이어 를 인식하지 못합니다.

Mac 컴퓨터에 저장된 음악 콘텐츠를 전송하려면 소프트웨어를 추가로 설치해야 합니다. 추가적인 소프트웨어의 예는 Android File Transfer입니다.

# **플레이어를 사용하여 온라인 음악 서비스에서 음악 콘텐츠 구입하기**

플레이어를 Wi-Fi 네트워크에 연결하는 경우 온라인 음악 서비스의 음악 콘텐츠를 구매할 수 있습니다. 세부적인 내용은 [플레이어를 사용하여 온라인 음악 서비스에서 음악 콘텐츠 구입하기]를 참조하십시오.

# **오디오 CD에서 음악 콘텐츠를 Music Center for PC로 가져오기**

- **1.** Music Center for PC가 설치된 컴퓨터를 사용합니다.
- **2.** Music Center for PC를 시작합니다.
- **3.** 사이드바에서 [가져오기]에서 [CD]를 클릭합니다.
- 4. 오디오 CD를 컴퓨터의 미디어 드라이브에 삽입합니다. 오디오 CD의 음악 콘텐츠가 Music Center for PC 화면에 표시됩니다. 필요한 경우, CD 가져오기를 위한 형식 설정을 변경할 수 있습니다. ▲ 옆에 있는 ;--;를 클릭한 다음 [CD 가져오기 설정]에서 파일 형식을 선택합니다.
	- 높은 사운드 품질: FLAC
	- 보통 사운드 품질: AAC (.mp4), MP3 (.mp3)
- **5.** 가져오기를 원하는 음악 콘텐츠에 체크표시를 추가합니다.
- **6.** [가져오기]를 클릭하여 음악 콘텐츠를 가져오기합니다. 가져오기를 취소하려면 [중지]를 클릭합니다.

절차에 대한 자세한 내용은 Music Center for PC의 지원 웹사이트에서 [사용 방법]을 참조하십시오. [\(https://www.sony.net/smc4pc/\)](https://www.sony.net/smc4pc/)

## **힌트**

또한 Music Center for PC 대신 iTunes를 사용하여 오디오 CD를 가져올 수도 있습니다.

# **컴퓨터에 저장된 음악 콘텐츠를 Music Center for PC로 가져오기.**

- **1.** Music Center for PC가 설치된 컴퓨터를 사용합니다.
- **2.** Music Center for PC를 시작합니다.
- 3. Music Center for PC 화면의 왼쪽 상단에서 <u>=</u> (메뉴)를 클릭합니다. 그런 다음, [파일] 메뉴에서 가져오기 방법을 선 택합니다.
- **4.** 가져오기를 원하는 음악 콘텐츠의 폴더나 파일을 지정합니다.

**5.** 음악 콘텐츠 가져오기를 시작합니다.

절차에 대한 자세한 내용은 Music Center for PC의 지원 웹사이트에서 [사용 방법]을 참조하십시오. [\(https://www.sony.net/smc4pc/\)](https://www.sony.net/smc4pc/)

# **외부 미디어 장치에 저장된 음악 콘텐츠를 컴퓨터로 가져오기**

음악 콘텐츠가 포함된 외부 미디어 장치를 사용합니다. 다음 지침은 Windows 탐색기를 위한 것입니다. Mac 컴퓨터를 사용하는 경우에는 Finder를 사용하십시오.

- **1.** 외부 미디어 장치를 컴퓨터에 연결합니다.
- **2.** Windows 탐색기에서 외부 미디어 장치를 엽니다.
- **3.** Windows 탐색기에서 컴퓨터의 [음악] 폴더를 엽니다.

**4.** 폴더 또는 파일을 외부 미디어 장치에서 컴퓨터의 [음악] 폴더로 끌어 놓습니다.

# **온라인 음악 서비스에서 음악 콘텐츠 구입하기**

온라인 음악 서비스에서 음악 콘텐츠를 구입할 수 있습니다. 사용하는 서비스 공급자의 안내서를 확인합니다. 각 서비스 공급자는 서로 다른 다운로드 절차, 호환되는 파일 형식, 지불 방법을 사용합니다. 공급자가 예고 없이 서비스를 일시 중단하거나 종료할 수 있습니다.

# **참고 사항**

가져온 음악 콘텐츠는 개인 용도로만 제한됩니다. 음악 콘텐츠를 다른 용도로 사용하려면 저작권 소유자로부터 허가를 받아야 합 니다.

도움말 안내의 내용은 제품의 사양 업데이트로 인해 사전 통지없이 변경될 수 있습니다.

### **관련 항목**

- 플레이어를 Wi-Fi [네트워크에](#page-75-0) 연결하기
- 플레이어를 사용하여 온라인 음악 [서비스에서](#page-78-0) 음악 콘텐츠 구입하기
- [Music Center for PC](#page-62-0) 설치하기(Windows)
- [Windows](#page-65-0) 탐색기를 사용하여 콘텐츠 전송하기
- Mac [컴퓨터를](#page-70-0) 사용하여 콘텐츠 전송하기
- 음악 [재생하기](#page-85-0)

# <span id="page-61-0"></span>**컴퓨터를 사용하여 하이 레졸루션 오디오 콘텐츠 구매하기**

하이 레졸루션 오디오는 CD 표준보다 높은 사운드 품질의 형식으로 된 오디오 콘텐츠를 가리킵니다. 하이 레졸루션 오디 오 콘텐츠를 구매하려면 컴퓨터를 인터넷에 연결하고 하이 레졸루션 오디오 콘텐츠를 제공하는 온라인 음악 서비스에 액 세스합니다.

서비스는 국가 또는 지역에 따라 다릅니다. 사용하는 서비스 공급자의 안내서를 확인합니다. 각 서비스 공급자는 서로 다 른 다운로드 절차, 호환되는 파일 형식, 지불 방법을 사용합니다. 공급자가 예고 없이 서비스를 일시 중단하거나 종료할 수 있습니다.

# **하이 레졸루션 오디오 콘텐츠를 컴퓨터에서 플레이어에 전송하려면**

- Windows 컴퓨터에서: Music Center for PC (버전 2.5 이상) 또는 Windows Explorer 를 사용할 수 있습니다.
- Mac 컴퓨터에서: 소프트웨어를 추가로 설치해야 합니다. 추가적인 소프트웨어의 예는 Android File Transfer입니다.

## **힌트**

 $\sim$  "음악 플레이어"와 Music Center for PC 모두에서 ( $\overline{\rm nm}$ ) 아이콘과 함께 하이 레졸루션 오디오 콘텐츠가 표시됩니다.

도움말 안내의 내용은 제품의 사양 업데이트로 인해 사전 통지없이 변경될 수 있습니다.

# **관련 항목**

- [플레이어를](#page-80-0) 사용하여 하이 레졸루션 오디오 콘텐츠 구매하기
- [Music Center for PC](#page-62-0) 설치하기(Windows)
- [Music Center for PC](#page-63-0)를 사용하여 Windows 컴퓨터에서 콘텐츠 전송하기
- [Windows](#page-65-0) 탐색기를 사용하여 콘텐츠 전송하기
- Mac [컴퓨터를](#page-70-0) 사용하여 콘텐츠 전송하기

# <span id="page-62-0"></span>**Music Center for PC 설치하기(Windows)**

Music Center for PC는 Windows 컴퓨터용 권장 애플리케이션입니다. 음악 콘텐츠를 Windows 컴퓨터에서 플레이어로 전 송하기 전에 Music Center for PC를 Windows 컴퓨터에 설치하십시오. Music Center for PC의 소프트웨어 버전이 2.5 이상인지 확인하십시오. 이전 버전에서는 Music Center for PC가 플레이어 를 인식하지 못합니다. Music Center for PC를 사용하여 다음 조작을 수행할 수 있습니다.

- 음악 콘텐츠를 CD에서 컴퓨터로 가져오기.
- 콘텐츠 구성 및 관리.
- 예를 들어 재생 목록을 생성할 수 있습니다.
- 컴퓨터의 콘텐츠를 플레이어로 전송.

Music Center for PC를 설치하기 전에 시스템 요구사항을 확인하십시오.

# **Music Center for PC 다운로드 웹사이트에 액세스합니다.**

<https://www.sony.net/smc4pc/>

#### **Music Center for PC를 설치합니다. 2**

설치에 대한 자세한 내용은 Music Center for PC 지원 웹사이트의 [다운로드] – [설치 절차]를 참조하십시오. [\(https://www.sony.net/smc4pc/\)](https://www.sony.net/smc4pc/)

도움말 안내의 내용은 제품의 사양 업데이트로 인해 사전 통지없이 변경될 수 있습니다.

# **관련 항목**

**1**

- 음악 콘텐츠 [준비하기](#page-58-0)
- [Music Center for PC](#page-63-0)를 사용하여 Windows 컴퓨터에서 콘텐츠 전송하기
- 시스템 [요구사항](#page-140-0)

# <span id="page-63-0"></span>**Music Center for PC를 사용하여 Windows 컴퓨터에서 콘텐츠 전송하기**

Music Center for PC를 통해 Windows 컴퓨터에 저장된 음악 콘텐츠를 플레이어로 전송할 수 있습니다.

# **참고 사항**

- Music Center for PC의 소프트웨어 버전이 2.5 이상인지 확인하십시오. 이전 버전에서는 Music Center for PC가 플레이어를 인식 하지 못합니다.
- 플레이어를 배터리 구동 컴퓨터에 연결하는 경우 컴퓨터의 배터리가 소진됩니다. 플레이어를 컴퓨터에 장기간 연결하는 경우 컴퓨 터를 AC 전원에 연결하십시오.

**1 Music Center for PC가 설치된 컴퓨터를 사용합니다.**

**2 Music Center for PC를 시작합니다.**

**3 USB를 통해 플레이어를 컴퓨터에 연결합니다.**

ψ **Second Company** 

**플레이어에서 [USB 사용 용도] 메뉴를 확인합니다. [파일 전송]을 선택하고 [확인]을 누릅니다.**

[USB 사용 용도] 메뉴가 나타나지 않는 경우, 설정 앱에서 메뉴에 액세스할 수 있습니다. [WALKMAN 홈] 화면을 위로 스와이프합니다. 메뉴 항목들을 다음 순서로 탭하십시오. **@** [설정] - [연결된 기기] - [USB]. 플레이어의 전송 화면이 Music Center for PC의 오른쪽에 나타납니다. Music Center for PC에서 음악 콘텐츠 목록이 Music Center for PC의 왼쪽에 나타납니다.

# **전송 화면에서 대상을 선택합니다.**

음악 콘텐츠를 플레이어의 microSD 카드로 전송하려면: 전송 화면의 장치 선택 메뉴에서 microSD 카드를 선택합니다.

**6 왼쪽에서 앨범 또는 트랙을 선택합니다.**

**7 을 클릭하여 전송합니다.**

# **설명 비디오**

**4**

**5**

다음 조작에 대한 비디오 지시 사항이 있습니다.

음악 콘텐츠 전송하기.

# 다음 링크를 방문하십시오. [https://rd1.sony.net/help/dmp/mov0011/h\\_zz/](https://rd1.sony.net/help/dmp/mov0011/h_zz/)

절차에 대한 자세한 내용은 Music Center for PC의 지원 웹사이트에서 [사용 방법]을 참조하십시오. [\(https://www.sony.net/smc4pc/\)](https://www.sony.net/smc4pc/)

### **힌트**

- 플레이어에서 ATRAC 형식은 지원되지 않습니다. ATRAC 파일은 AAC 형식으로 변환되어 플레이어로 전송됩니다. ATRAC 파일을 다른 파일 형식으로 변환하려면 Music Center for PC에서 [ATRAC 일괄 변환]을 사용하십시오.
- [ATRAC 일괄 변환]을 사용하면 Music Center for PC의 라이브러리에 있는 모든 ATRAC 파일을 다른 파일 형식으로 동시에 변환할 수 있습니다.

## **참고 사항**

- 데이터 전송 중에는 USB Type-C 케이블을 분리하지 마십시오 (USB Type-C 케이블: 부속품). 그렇지 않으면 데이터가 손상될 수도 있습니다.
- 전송된 음악 콘텐츠는 개인 용도로만 제한됩니다. 음악 콘텐츠를 다른 용도로 사용하려면 저작권 소유자로부터 허가를 받아야 합 니다.
- USB 허브의 사용은 공인 로고가 표시된 자가 전원 방식의 USB 허브를 사용할 경우에만 보장됩니다.
- 플레이어가 컴퓨터에 연결되어 있는 동안에는 다음 주의 사항을 준수하십시오. 그렇지 않으면 플레이어가 제대로 작동하지 않을 수 있습니다.
	- 컴퓨터를 켜지 마십시오.
	- 컴퓨터를 다시 시작하지 마십시오.
	- 컴퓨터를 절전 모드에서 해제하지 마십시오.
	- 컴퓨터를 종료하지 마십시오.
- Music Center for PC에서 음악 콘텐츠를 전송하거나 가져오는 동안 컴퓨터가 절전 모드나 대기 모드에 들어가지 않도록 하십시오. 데이터가 손실되거나 Music Center for PC가 정상적으로 재부팅하지 못할 수 있습니다.

도움말 안내의 내용은 제품의 사양 업데이트로 인해 사전 통지없이 변경될 수 있습니다.

### **관련 항목**

- [Music Center for PC](#page-62-0) 설치하기(Windows)
- 음악 콘텐츠 [준비하기](#page-58-0)
- 컴퓨터를 사용하여 하이 [레졸루션](#page-61-0) 오디오 콘텐츠 구매하기
- [Windows](#page-65-0) 탐색기를 사용하여 콘텐츠 전송하기
- 음악 [재생하기](#page-85-0)
- [지원되는](#page-139-0) 형식

# <span id="page-65-0"></span>**Windows 탐색기를 사용하여 콘텐츠 전송하기**

음악 콘텐츠를Windows Explorer에서 직접 끌어 놓아 전송할 수 있습니다. "음악 플레이어"만 비디오 콘텐츠의 오디오를 재생할 수 있습니다.

# **참고 사항**

**2**

플레이어를 배터리 구동 컴퓨터에 연결하는 경우 컴퓨터의 배터리가 소진됩니다. 플레이어를 컴퓨터에 장기간 연결하는 경우 컴퓨 터를 AC 전원에 연결하십시오.

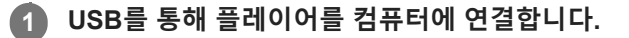

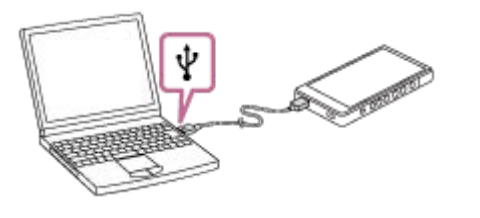

**플레이어에서 [USB 사용 용도] 메뉴를 확인합니다. [파일 전송]을 선택하고 [확인]을 누릅니다.**

[USB 사용 용도] 메뉴가 나타나지 않는 경우, 설정 앱에서 메뉴에 액세스할 수 있습니다. [WALKMAN 홈] 화면을 위로 스와이프합니다. 메뉴 항목들을 다음 순서로 탭하십시오. [설정] - [연결된 기기] - [USB].

**3 컴퓨터에서 [파일 탐색기]를 연 다음 [WALKMAN] 폴더를 선택합니다.**

# **[내부 공유 저장용량]에서 [Music] 폴더를 엽니다. 4**

또한 음악 콘텐츠를 microSD 카드로 전송할 수도 있습니다. [내부 공유 저장용량] 대신 microSD 카드의 이름이 표시된 폴더를 선택합니다.

#### **컴퓨터의 파일 또는 폴더를 [Music] 폴더로 끌어 놓습니다. 5**

또한 비디오 콘텐츠를 [Music] 폴더에 끌어 놓습니다.

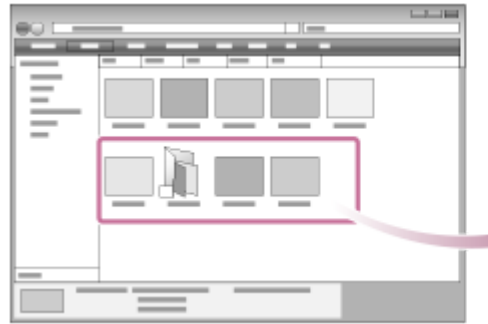

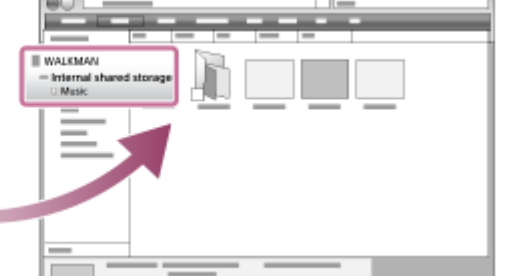

전송이 완료되었는지 확인합니다.그런 다음 플레이어를 컴퓨터에서 분리합니다.

## **설명 비디오**

다음 조작에 대한 비디오 지시 사항이 있습니다.

음악 콘텐츠 전송하기.

다음 링크를 방문하십시오. [https://rd1.sony.net/help/dmp/mov0011/h\\_zz/](https://rd1.sony.net/help/dmp/mov0011/h_zz/)

### **힌트**

- 또한 음악 파일을 "음악 플레이어"의 [가져올 폴더]에 등록된 폴더로 전송할 수도 있습니다.
- 호환되는 파일 형식에 관한 자세한 내용은 [지원되는 형식]을 참조하십시오.
- 이미지가 "음악 플레이어"에 나타날 수 있도록 앨범에 수동으로 표지 이미지를 추가할 수 있습니다. 먼저, 이미지 파일의 이름을 앨 범의 폴더와 동일한 이름으로 변경합니다. (이 때에 이미지 파일의 확장명을 변경하지 마십시오.) 그런 다음 이미지 파일을 앨범의 폴더에 추가합니다. "음악 플레이어"는 표지 이미지에 대해 다음 파일들을 표시합니다.
	- 베이스라인 JPEG
	- $=$  프로그레시브 JPEG
	- $=$  넌인터레이스 PNG
	- 인터레이스 PNG

## **참고 사항**

- 다음 주의 사항을 준수하십시오. 그렇지 않으면 "음악 플레이어"가 파일을 재생하지 못할 수 있습니다.
	- 루트 폴더 아래에 있는 기본 폴더의 이름(예: [Music])을 변경하지 마십시오.
	- 다음 폴더 이외의 폴더로 파일을 전송하지 마십시오.
		- 플레이어의 내장 메모리에 있는 [Music] 폴더 "음악 플레이어"의 [가져올 폴더]에 등록된 폴더
	- 데이터 전송 중에는 USB Type-C 케이블을 분리하지 마십시오 (USB Type-C 케이블: 부속품).
	- 컴퓨터에서 플레이어의 메모리를 포맷하지 마십시오.
- 플레이어는 플레이어의 언어 설정에 따라 일부 음악 콘텐츠의 정보를 정확히 표시하지 못할 수 있습니다.
- 전송된 음악 콘텐츠는 개인 용도로만 제한됩니다. 음악 콘텐츠를 다른 용도로 사용하려면 저작권 소유자로부터 허가를 받아야 합 니다.
- USB 허브의 사용은 공인 로고가 표시된 자가 전원 방식의 USB 허브를 사용할 경우에만 보장됩니다.
- 플레이어가 컴퓨터에 연결되어 있는 동안에는 다음 주의 사항을 준수하십시오. 그렇지 않으면 플레이어가 제대로 작동하지 않을 수 있습니다.
	- 컴퓨터를 켜지 마십시오.
	- 컴퓨터를 다시 시작하지 마십시오.
	- 컴퓨터를 절전 모드에서 해제하지 마십시오.
	- 컴퓨터를 종료하지 마십시오.

도움말 안내의 내용은 제품의 사양 업데이트로 인해 사전 통지없이 변경될 수 있습니다.

음악 콘텐츠 [준비하기](#page-58-0)

- 컴퓨터를 [사용하여](#page-61-0) 하이 레졸루션 오디오 콘텐츠 구매하기
- [Music Center for PC](#page-63-0)를 사용하여 Windows 컴퓨터에서 콘텐츠 전송하기
- 음악 [재생하기](#page-85-0)
- "음악 [플레이어](#page-111-0)"로 가져올 폴더의 구조
- "음악 [플레이어](#page-113-0)"로 가져올 폴더 등록 또는 등록 취소
- [지원되는](#page-139-0) 형식

# **콘텐츠를 "음악 플레이어"에서 Music Center for PC로 가져오기**

# **참고 사항**

**4**

- Music Center for PC의 소프트웨어 버전이 2.5 이상인지 확인하십시오. 이전 버전에서는 Music Center for PC가 플레이어를 인식 하지 못합니다.
- 플레이어를 배터리 구동 컴퓨터에 연결하는 경우 컴퓨터의 배터리가 소진됩니다. 플레이어를 컴퓨터에 장기간 연결하는 경우 컴퓨 터를 AC 전원에 연결하십시오.

**1 Music Center for PC가 설치된 컴퓨터를 사용합니다.**

**2 Music Center for PC를 시작합니다.**

**3 USB를 통해 플레이어를 컴퓨터에 연결합니다.**

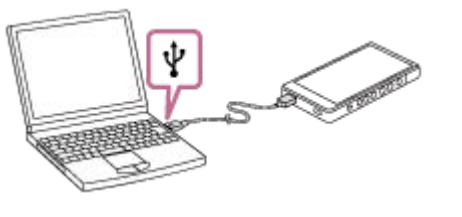

**플레이어에서 [USB 사용 용도] 메뉴를 확인합니다. [파일 전송]을 선택하고 [확인]을 누릅니다.**

[USB 사용 용도] 메뉴가 나타나지 않는 경우, 설정 앱에서 메뉴에 액세스할 수 있습니다. [WALKMAN 홈] 화면을 위로 스와이프합니다. 메뉴 항목들을 다음 순서로 탭하십시오. [설정] - [연결된 기기] - [USB]. 플레이어의 전송 화면이 Music Center for PC의 오른쪽에 나타납니다. Music Center for PC에서 음악 콘텐츠 목록이 Music Center for PC의 왼쪽에 나타납니다. 플레이어의 microSD 카드에서 음악 콘텐츠를 가져오려면: 전송 화면의 장치 선택 메뉴에서 microSD 카드를 선택합니다.

**5 [장치의 곡 관리]를 클릭하여 "음악 플레이어"의 음악 콘텐츠 목록을 표시합니다.**

**6 Music Center for PC로 가져올 음악 콘텐츠를 선택합니다.**

**7 음악 콘텐츠를 오른쪽 클릭하여 [PC로 가져오기]를 선택합니다.**

절차에 대한 자세한 내용은 Music Center for PC의 지원 웹사이트에서 [사용 방법]을 참조하십시오. [\(https://www.sony.net/smc4pc/\)](https://www.sony.net/smc4pc/)

## **참고 사항**

데이터 전송 중에는 USB Type-C 케이블을 분리하지 마십시오 (USB Type-C 케이블: 부속품). 그렇지 않으면 데이터가 손상될 수도 있습니다.

- 가져온 음악 콘텐츠는 개인 용도로만 제한됩니다. 음악 콘텐츠를 다른 용도로 사용하려면 저작권 소유자로부터 허가를 받아야 합 니다.
	- USB 허브의 사용은 공인 로고가 표시된 자가 전원 방식의 USB 허브를 사용할 경우에만 보장됩니다.
	- 플레이어가 컴퓨터에 연결되어 있는 동안에는 다음 주의 사항을 준수하십시오. 그렇지 않으면 플레이어가 제대로 작동하지 않을 수 있습니다.
		- 컴퓨터를 켜지 마십시오.
		- 컴퓨터를 다시 시작하지 마십시오.
		- 컴퓨터를 절전 모드에서 해제하지 마십시오.
		- 컴퓨터를 종료하지 마십시오.

도움말 안내의 내용은 제품의 사양 업데이트로 인해 사전 통지없이 변경될 수 있습니다.

### **관련 항목**

- [Music Center for PC](#page-62-0) 설치하기(Windows)
- 음악 [재생하기](#page-85-0)
- [지원되는](#page-139-0) 형식

**3**

**4**

<span id="page-70-0"></span>Digital Media Player NW-ZX706/NW-ZX707

# **Mac 컴퓨터를 사용하여 콘텐츠 전송하기**

Mac컴퓨터에 저장된 음악 콘텐츠를 플레이어에 전송하려면 소프트웨어를 추가로 설치해야 합니다. 추가적인 소프트웨어 의 예는 Android File Transfer입니다. 다음은 Android File Transfer를 사용하기 위한 지침입니다.

#### **Android File Transfer를 설치합니다. 1**

다음의 URL에 액세스하여 파일을 다운로드합니다. 그런 다음 웹 페이지의 지침에 따라 소프트웨어를 설치합니다. <https://www.android.com/filetransfer/>

**2 USB를 통해 플레이어를 컴퓨터에 연결합니다.**

**플레이어에서 [USB 사용 용도] 메뉴를 확인합니다. [파일 전송]을 선택하고 [확인]을 누릅니다.**

[USB 사용 용도] 메뉴가 나타나지 않는 경우, 설정 앱에서 메뉴에 액세스할 수 있습니다. [WALKMAN 홈] 화면을 위로 스와이프합니다. 메뉴 항목들을 다음 순서로 탭하십시오. **@** [설정] - [연결된 기기] - [USB].

# **원하는 파일을 전송합니다.**

Mac 컴퓨터에서 Finder ([1])로 원하는 파일이나 폴더를 선택합니다. 파일 또는 폴더를 플레이어 ([2])의 [Music]폴더 로 끌어 놓습니다.

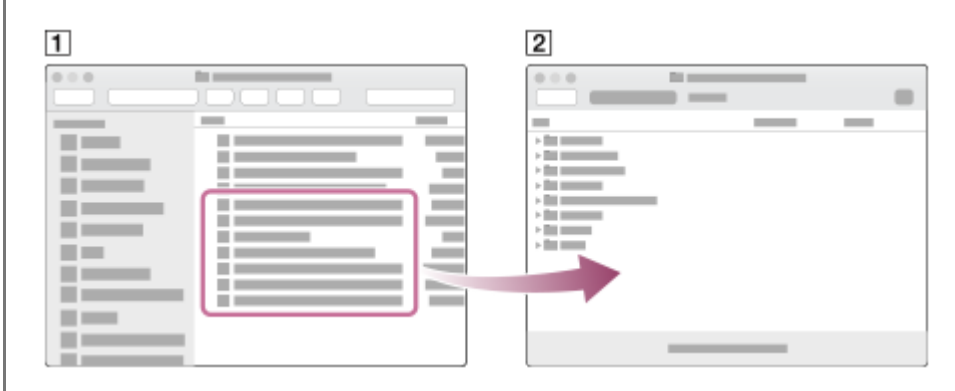

## **힌트**

또한 음악 파일을 "음악 플레이어"의 [가져올 폴더]에 등록된 폴더로 전송할 수도 있습니다.

# **참고 사항**

- Android File Transfer로 음악 콘텐츠를 플레이어에 전송할 수 있습니다. 그러나 Sony는 모든 기능을 보증하지 않습니다.
- macOS 또는 Android File Transfer의 향후 업데이트로 인해 Android File Transfer를 사용하지 못하게 될 수 있습니다.

도움말 안내의 내용은 제품의 사양 업데이트로 인해 사전 통지없이 변경될 수 있습니다.

# **관련 항목**

음악 콘텐츠 [준비하기](#page-58-0)

[지원되는](#page-139-0) 형식
# <span id="page-72-0"></span>**컴퓨터를 사용하여 가사 정보 추가하기**

가사를 텍스트 파일(LRC 파일)에 입력할 수 있습니다. 텍스트 파일 (LRC 파일)과 음악 파일을 플레이어에 전송하십시오.

## **텍스트 파일로 가사 생성하기(LRC 파일)**

- **1.** Windows Accessories(보조 프로그램)에서 [메모장]을 엽니다.
- **2.** [메모장]에 가사를 입력합니다.
- 트랙을 재생하고 텍스트의 각 줄을 표시하기 위한 시간을 입력합니다. **3.**

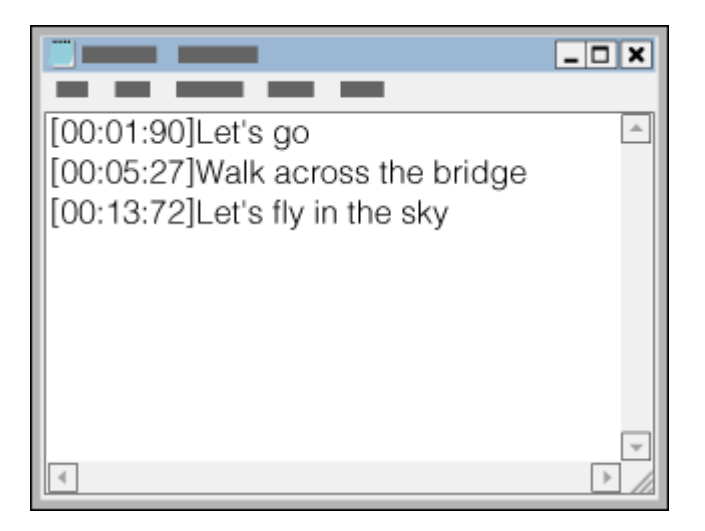

- 다음과 같은 형식으로 시간 정보를 텍스트의 각 줄 왼쪽에 입력할 수 있습니다. 분:초:100분의 1초(\*1)
- 시간 정보는 발생 순서대로 입력해야 합니다.
- 콜론 대신 마침표를 사용하여 초와 100분의 1초를 구분할 수 있습니다.
- 100분의 1초는 생략할 수 있습니다. \*1
- 파일을 저장합니다. **4.**
	- 문자 인코딩으로 [UTF-8]을 선택합니다.
	- 음악 파일과 동일한 파일 이름을 설정합니다.
	- 확장자로 [.lrc]를 설정합니다.
	- 최대 파일 크기는 512 KB입니다.
	- 텍스트 줄이 화면에 맞지 않으면 줄 바꿈이 됩니다.
	- 동시에 표시할 수 있는 텍스트 줄의 수는 플레이어 모델에 따라 달라집니다.
	- CR, CRLF, LF 등의 줄 바꿈이 모두 인식됩니다.
	- 빈 텍스트 줄은 건너뜀니다.
- **5.** USB를 통해 플레이어를 컴퓨터에 연결합니다.
- **6.** [파일 탐색기]를 연 다음 [WALKMAN] 폴더를 선택합니다.
- 7. [내부 공유 저장용량] 아래의 [Music] 폴더에 새 폴더를 생성합니다. 그런 다음 음악 파일과 LRC 파일을 함께 새 폴더에 끌어 놓아 전송합니다. 또한 음악 파일을 microSD 카드로 전송할 수도 있습니다. [내부 공유 저장용량] 대신 microSD 카드의 이름이 표시된 폴더를 선택합니다.

### **힌트**

- 또한 파일을 "음악 플레이어"의 [가져올 폴더]에 등록된 폴더로 전송할 수도 있습니다.
- "음악 플레이어"에 가사를 표시할 경우 다음과 같은 문자 수를 권장합니다.

싱글 바이트 문자(예: 알파벳/숫자): 줄당 40 자. 더블 바이트 문자(예: 한자): 줄당 20 자.

- 음악 파일과 동일한 폴더에 LRC 파일을 저장합니다. 음악 파일이 전송되면 LRC 파일이 플레이어로 전송됩니다.
- Mac 컴퓨터에서 "TextEdit" 등의 텍스트 편집기를 사용하여 가사를 생성할 수 있습니다. "일반 텍스트" 설정에서 위에 설명한 것과 동일한 절차에 따라 가사 또는 시간 정보를 입력합니다.

## **저작권 알림**

타인이 제작한 저작권 자료를 사용하여 LRC 파일을 생성하는 경우, LRC 파일은 개인 용도로만 제한됩니다. LRC 파일을 다른 용도로 사용하려면 저작권 소유자의 허가를 받아야 합니다.

도움말 안내의 내용은 제품의 사양 업데이트로 인해 사전 통지없이 변경될 수 있습니다.

#### **관련 항목**

- 가사 정보 [구하기](#page-90-0)
- 가사 [표시하기](#page-91-0)

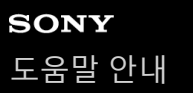

## **컴퓨터의 콘텐츠 전송에 관한 주의 사항**

다음 그림과 같이, 음악 파일을 올바른 폴더에 끌어 놓습니다. 플레이어는 각 폴더의 1 - 8번째 수준에 저장된 음악 파일을 재생할 수 있습니다.

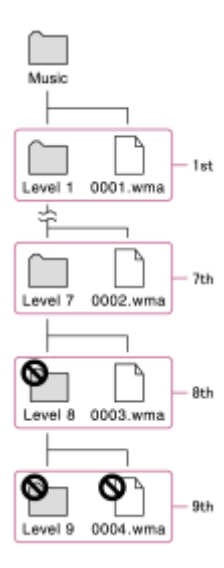

### **힌트**

비디오 콘텐츠를 [Music] 폴더로 전송할 수 있습니다. "음악 플레이어"만 비디오 콘텐츠의 오디오를 재생할 수 있습니다.

### **참고 사항**

- "음악 플레이어"는 폴더의 8번째 수준에 저장된 폴더를 인식할 수 없습니다.
- 다음과 같은 기본 폴더의 이름을 바꾸지 마십시오. 그렇지 않으면 "음악 플레이어"가 폴더를 인식하지 못합니다. — Music

도움말 안내의 내용은 제품의 사양 업데이트로 인해 사전 통지없이 변경될 수 있습니다.

#### **관련 항목**

#### "음악 [플레이어](#page-111-0)"로 가져올 폴더의 구조

## <span id="page-75-0"></span>**플레이어를 Wi-Fi 네트워크에 연결하기**

다음을 즐기려면 플레이어를 Wi-Fi 네트워크에 연결하십시오.

- 음악 스트리밍 서비스
- 음악 다운로드

**1 [WALKMAN 홈] 화면을 위로 스와이프합니다.**

#### **메뉴 항목들을 다음 순서로 탭하십시오. [설정] - [네트워크 및 인터넷] - [인터넷]. 2**

플레이어의 시스템 소프트웨어 버전에 따라 화면 표시가 이 도움말 안내에 설명된 내용과 다를 수 있습니다. 이 경우 플레이어의 화면에 나오는 설명을 따르십시오.

**3 목록에서 원하는 네트워크를 누릅니다.**

### **암호를 입력하고 [연결]을 누릅니다.**

플레이어가 연결이 완료되면 네트워크 이름 아래에 [연결됨]이 나타납니다.

### **설명 비디오**

**4**

다음 조작에 대한 비디오 지시 사항이 있습니다.

Wi-Fi 연결 설정하기.

다음 링크를 방문하십시오. [https://rd1.sony.net/help/dmp/mov0010/h\\_zz/](https://rd1.sony.net/help/dmp/mov0010/h_zz/)

#### **Wi-Fi 기능을 켜거나 끄려면**

[WALKMAN 홈] 화면을 위로 스와이프합니다. 메뉴 항목들을 다음 순서로 탭하십시오. [설정] - [네트워크 및 인터넷]. Wi-Fi 스위치를 누르면 기능이 켜지거나 꺼집니다.

#### **힌트**

- 또한 빠른 설정 패널에서 Wi-Fi 기능을 켜거나 끌 수 있습니다. [WALKMAN 홈] 화면에서 상태 막대를 아래로 스와이프합니다. 그런 다음 빠른 설정 패널에서 Wi-Fi 아이콘을 누릅니다.
- 네트워크 이름을 결정하려면 다음 항목들을 확인하십시오.

Wi-Fi 라우터

- Wi-Fi 라우터의 설치 설명서
- Wi-Fi 네트워크의 서비스 계약

다음의 용어는 네트워크 이름을 가리킬 수도 있습니다.

- $=$  네트워크 SSID
- $=$  SSID
- $-$ ESSID

Access Point Name (APN)

- 네트워크 암호를 결정하려면 다음 항목들을 확인하십시오.
	- Wi-Fi 라우터
	- Wi-Fi 라우터의 설치 설명서
	- Wi-Fi 네트워크의 서비스 계약

다음의 용어는 네트워크 암호를 가리킬 수도 있습니다.

- 암호화 키
- $-KEY$
- $-WFP 7$
- 보안 키
- 패스 프레이즈
- 네트워크 키

## **참고 사항**

- 네트워크 암호 (암호화 키 등)는 대소문자를 구분합니다. 대소문자를 정확하게 입력하고 있는지 확인하십시오.
- 쉽게 실수할 수 있는 문자의 예:
	- "I (대문자 I)"와 "l (소문자 L)"
	- "0 (숫자 0)"과 "O (대문자 O)"
	- "d (소문자 D)"와 "b (소문자 B)"
	- "9 (숫자 9)"와 "q (소문자 Q)"

도움말 안내의 내용은 제품의 사양 업데이트로 인해 사전 통지없이 변경될 수 있습니다.

### **관련 항목**

- [인터넷](#page-84-0) 연결 시 주의 사항
- 플레이어를 사용하여 온라인 음악 [서비스에서](#page-78-0) 음악 콘텐츠 구입하기

## <span id="page-77-0"></span>**Google 계정 설정하기**

Google이 제공하는 서비스를 이용하려면 Google 계정을 설정하십시오. 플레이어에서 여러 개의 계정을 등록할 수 있습니 다. 컴퓨터에서 사용하는 계정과 같은 기존의 Google 계정을 등록할 수도 있습니다. 새로운 Google 계정을 무료로 생성할 수 있습니다. Google 계정이 있으면 다음과 같은 서비스를 즐길 수 있습니다.

Google Play에서 앱 설치하기.

이메일 및 달력과 같은 앱 사용하기.

**1 Wi-Fi 기능을 켜고 플레이어를 인터넷에 연결합니다.**

**2 [WALKMAN 홈] 화면을 위로 스와이프합니다.**

**3 [설정]을 누릅니다.**

## **계정 메뉴를 열고 계정을 추가합니다.**

화면의 지시에 따라 설정을 완료합니다.

#### **참고 사항**

**4**

다음을 수행할 때 Wi-Fi 네트워크를 통해 플레이어가 인터넷에 연결되어 있는지 확인하십시오.

- $-$  Google 계정 설정하기.
- Google 계정에 로그인하기.

도움말 안내의 내용은 제품의 사양 업데이트로 인해 사전 통지없이 변경될 수 있습니다.

#### **관련 항목**

플레이어를 Wi-Fi [네트워크에](#page-75-0) 연결하기

## <span id="page-78-0"></span>**플레이어를 사용하여 온라인 음악 서비스에서 음악 콘텐츠 구입하기**

플레이어를 Wi-Fi 네트워크에 연결하는 경우 온라인 음악 서비스의 음악 콘텐츠를 구매할 수 있습니다. 온라인 음악 서비 스 앱을 미리 설치해야 합니다.

사용하는 서비스 공급자의 안내서를 확인합니다. 각 서비스 공급자는 서로 다른 다운로드 절차, 호환되는 파일 형식, 지불 방법을 사용합니다. 공급자가 예고 없이 서비스를 일시 중단하거나 종료할 수 있습니다.

**1 Wi-Fi 기능을 켜고 플레이어를 인터넷에 연결합니다.**

**2 [WALKMAN 홈] 화면을 위로 스와이프한 다음 (Google Play)를 누릅니다.**

**3 원하는 앱을 검색합니다.**

**4 화면의 지시에 따라 앱을 설치합니다.**

**앱을 실행합니다. 5**

필요한 경우, 제공업체의 지시에 다라 계정을 등록하고 결제 방법 등을 선택합니다.

**6 음악 콘텐츠를 구입합니다.**

**7 "음악 플레이어"의 라이브러리 화면에서 (데이터베이스 업데이트)를 누릅니다.**

### **참고 사항**

- 음악 다운로드를 위한 대상은 온라인 음악 서비스에 따라 다릅니다. 콘텐츠가 다음의 폴더 중 하나에 있지 않은 경우, 콘텐츠는 "음 악 플레이어"의 라이브러리에 나타나지 않습니다.
	- 플레이어의 내장 메모리에 있는 [Music] 폴더 또는 [Download] 폴더
	- microSD 카드의 [Music] 폴더
	- "음악 플레이어"의 [가져올 폴더]에 등록된 폴더

이 경우, 다음 방법 중 하나를 수행한 다음 데이터베이스를 업데이트합니다.

- [파일] 앱을 사용하여 콘텐츠를 위에 열거된 폴더 중 하나로 이동합니다.
- 원하는 콘텐츠가 포함된 폴더를 "음악 플레이어"의 [가져올 폴더]에 등록합니다.

도움말 안내의 내용은 제품의 사양 업데이트로 인해 사전 통지없이 변경될 수 있습니다.

#### **관련 항목**

- 플레이어를 Wi-Fi [네트워크에](#page-75-0) 연결하기
- "음악 플레이어"의 [라이브러리](#page-37-0) 화면

5-042-592-61(3) Copyright 2022 Sony Corporation

80

## "음악 [플레이어](#page-113-0)"로 가져올 폴더 등록 또는 등록 취소

## **플레이어를 사용하여 하이 레졸루션 오디오 콘텐츠 구매하기**

하이 레졸루션 오디오는 CD 표준보다 높은 사운드 품질의 형식으로 된 오디오 콘텐츠를 가리킵니다. 하이 레졸루션 오디 오 콘텐츠를 구매하려면 플레이어를 인터넷에 연결하고 하이 레졸루션 오디오 콘텐츠를 제공하는 온라인 음악 서비스에 액세스합니다.

서비스는 국가 또는 지역에 따라 다릅니다. 사용하는 서비스 공급자의 안내서를 확인합니다. 각 서비스 공급자는 서로 다 른 다운로드 절차, 호환되는 파일 형식, 지불 방법을 사용합니다. 공급자가 예고 없이 서비스를 일시 중단하거나 종료할 수 있습니다.

**힌트**

● "음악 플레이어"에서 ( | | | | ) 아이콘과 함께 하이 레졸루션 오디오 콘텐츠가 표시됩니다.

도움말 안내의 내용은 제품의 사양 업데이트로 인해 사전 통지없이 변경될 수 있습니다.

#### **관련 항목**

#### 플레이어를 Wi-Fi [네트워크에](#page-75-0) 연결하기

## **온라인 음악 서비스를 즐기기 위해 앱 설치하기**

Google Play에 액세스하여 플레이어에 음악 앱을 설치하십시오. 플레이어에서 음악 스트리밍 서비스를 즐길 수 있습니다.

**1 Wi-Fi 기능을 켜고 플레이어를 인터넷에 연결합니다.**

**2 [WALKMAN 홈] 화면을 위로 스와이프한 다음 (Google Play)를 누릅니다.**

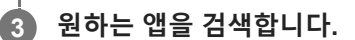

**4 화면의 지시에 따라 앱을 설치합니다.**

#### **힌트**

- Google Play를 사용하려면 Google 계정이 있어야 합니다.
- 앱 사용 방법에 대한 세부 사항은 앱의 정보를 참조하십시오.
- 구입 시에 플레이어에 다음의 앱이 설치되어 있습니다.

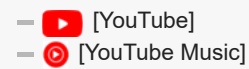

도움말 안내의 내용은 제품의 사양 업데이트로 인해 사전 통지없이 변경될 수 있습니다.

### **관련 항목**

- 플레이어를 Wi-Fi [네트워크에](#page-75-0) 연결하기
- Google 계정 [설정하기](#page-77-0)

## **360 Reality Audio 서비스 즐기기**

플레이어와 카메라 달린 스마트폰을 사용하여 360 Reality Audio에 대한 개인화를 수행할 수 있습니다.

**1 Wi-Fi 기능을 켜고 플레이어를 인터넷에 연결합니다.**

**2 [WALKMAN 홈] 화면에서 [Sony | Headphones Connect]를 누릅니다.**

**3 화면의 지시에 따라 Sony | Headphones Connect 앱을 설치합니다.**

**4 Sony | Headphones Connect 앱을 실행합니다.**

**5 헤드폰을 등록합니다.**

**6 화면의 지시에 따라 개인화를 위한 데이터를 설정합니다.**

#### **힌트**

- Google Play를 사용하려면 Google 계정이 있어야 합니다.
- 앱 사용 방법에 대한 세부 사항은 앱의 정보를 참조하십시오.

### **참고 사항**

- Sony | Headphones Connect 앱과 플레이어의 시스템 소프트웨어를 최신 버전으로 업데이트하십시오.
- 음악 스트리밍 서비스에 구독해야 하며 구독료가 적용됩니다. 특정 국가/지역에서는 일부 서비스를 이용하지 못할 수 있습니다.
- 호환되는 헤드폰을 사용할 때만 360 Reality Audio에 대한 개인화가 적용됩니다.
- 360 Reality Audio에 대한 자세한 내용은 다음 웹사이트를 참조하십시오. <https://www.sony.net/360RA/>

도움말 안내의 내용은 제품의 사양 업데이트로 인해 사전 통지없이 변경될 수 있습니다.

#### **관련 항목**

- 플레이어를 Wi-Fi [네트워크에](#page-75-0) 연결하기
- 시스템 소프트웨어 [업데이트하기](#page-125-0)

## **Wi-Fi 연결에 관한 주의 사항**

- 일부 국가 또는 지역에서는 현지 규정에 따라 Wi-Fi 장치의 사용이 제한될 수 있습니다.
- Wi-Fi 장치는 2.4 GHz 및 5 GHz 대역에서 작동합니다. 다양한 장치들이 이 대역을 사용합니다. Wi-Fi 장치는 대역이 동 일한 기타 장치로부터 나오는 전파 간섭을 최소화하기 위한 기술을 사용합니다. 그러나 전파 간섭은 다음의 효과를 유 발할 수 있습니다.
	- 느려진 데이터 전송률
	- 협소한 통신 범위
	- 통신 장애
- 플레이어에서 Wi-Fi 기능과 Bluetooth 기능을 모두 활성화하는 경우 데이터 전송률이 느려지거나 다른 문제가 발생할 수 있습니다.
- 야외에서 Wi-Fi 통신을 이용하려면 Wi-Fi 서비스 제공업체와 계약을 체결해야 할 수 있습니다.
- 데이터 전송률과 통신 범위는 다음의 조건에 따라 달라질 수 있습니다.
	- 장치 간의 거리
	- 장치 간의 장애물
	- 장치 구성
	- 신호 상태
	- 주변 환경 (벽 재료 등)
	- 사용 중인 소프트웨어

신호 상태에 따라 통신이 끊길 수 있습니다.

- 데이터 전송률은 이론 상의 최대치이며 실제 데이터 전송률을 표시하는 것은 아닙니다.
- Wi-Fi 장치는 2.4 GHz 및 5 GHz 주파수 대역에서 작동합니다. 이들 주파수 대역은 서로 통신할 수 없습니다.
- 데이터 전송률이 느려지는 경우 액세스 포인트의 무선 채널을 변경하면 전송률을 높일 수 있습니다.
- Wi-Fi 안테나가 플레이어에 내장되어 있습니다. 손이나 다른 물체로 안테나를 가리는 경우, Wi-Fi 연결 상태가 불안정 할 수 있습니다.

도움말 안내의 내용은 제품의 사양 업데이트로 인해 사전 통지없이 변경될 수 있습니다.

#### **관련 항목**

각 부 및 [조작](#page-24-0) 버튼

## <span id="page-84-0"></span>**인터넷 연결 시 주의 사항**

플레이어를 인터넷에 연결할 때는 반드시 적절한 보안이 설정된 (\*1) 라우터를 통해 연결하십시오. 보안 문제가 발생하는 경우 인터넷을 통해 플레이어가 멀웨어 (악성 소프트웨어) 등의 공격을 받을 수 있습니다. 사용자의 정보 및 디지털 자산이 추출 및 변조와 같은 위협에 노출될 수 있습니다. 이뿐 아니라, 플레이어가 실수로 다른 네트워크 서 비스를 손상시킬 수 있습니다.

\*1 라우터는 인터넷선과 로컬 네트워크선 사이를 중계하는 장치입니다. 유형은 다음과 같습니다.

- 유선 라우터
- 라우터 기능이 있는 ADSL 모뎀
- 라우터 기능이 있는 광학 네트워크 장치 (ONU)
- 라우터 기능이 있는 Wi-Fi 액세스 포인트
- 네트워크 선 (\*2)이 있는 콘센트 장치

\*2 네트워크선이 있는 콘센트 장치에 라우터 기능이 있는지 모르는 경우, 관리사무소 관리자 또는 인터넷 제공업체에 문 의하십시오.

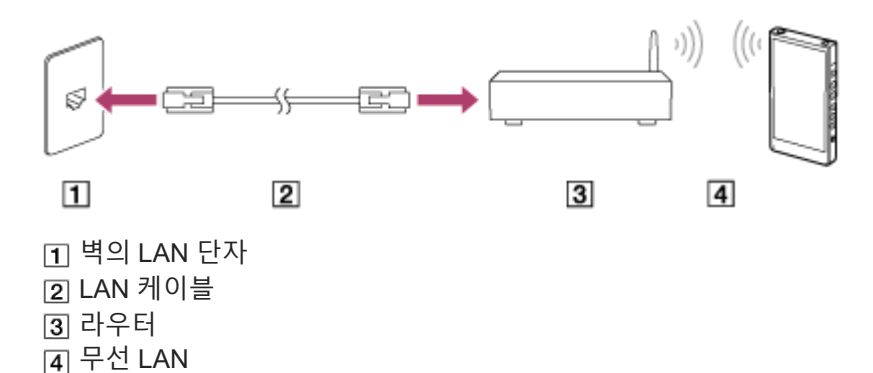

도움말 안내의 내용은 제품의 사양 업데이트로 인해 사전 통지없이 변경될 수 있습니다.

# <span id="page-85-0"></span>**음악 재생하기**

트랙을 재생하려면 먼저 범주를 선택합니다. 음악 콘텐츠를 미리 준비해야 합니다. 온라인 음악 서비스에서 음악 콘텐츠를 구입할 수 있습니다. 또한 음악 콘텐츠를 컴 퓨터에서 플레이어로 전송할 수 있습니다.

## **Windows 컴퓨터에서**

- Music Center for PC를 사용하여 콘텐츠를 플레이어로 전송합니다.
- Windows 탐색기에서 콘텐츠를 끌어 놓습니다.

## **Mac 컴퓨터에서**

**2**

Android File Transfer와 같은 소프트웨어를 사용하여 콘텐츠를 플레이어로 전송합니다.

**1 [WALKMAN 홈] 화면에서 [음악 플레이어]를 눌러 라이브러리 화면을 표시합니다.**

### **원하는 범주( )를 누릅니다.**

화면을 왼쪽 또는 오른쪽으로 스와이프하여 페이지를 전환할 수 있습니다. 점의 수는 이용 가능한 페이지의 수를 나 타냅니다 $($  [2]).

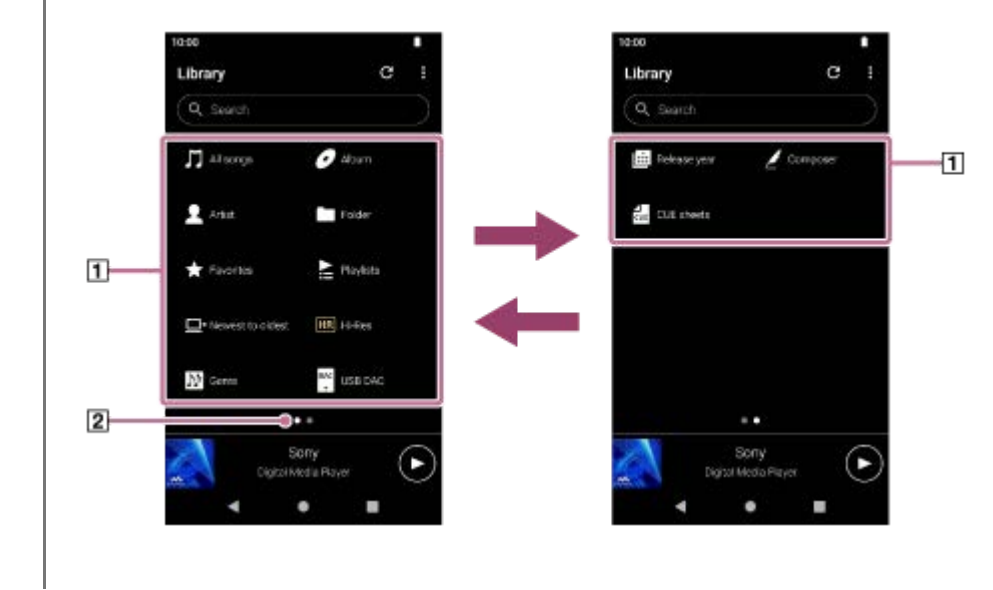

**트랙 목록이 나타날 때까지 하위 범주를 선택한 다음 원하는 트랙을 선택합니다. 3**

재생이 시작됩니다.

## **원하는 순서로 트랙을 재생하려면**

플레이어가 재생 대기열 화면에서 재생할 트랙의 순서를 확인할 수 있습니다. 트랙의 순서를 변경하거나, 트랙을 제거하거 나 트랙 또는 항목을 추가함으로써 재생 대기열을 자유롭게 편집할 수 있습니다.

**재생 대기열에서 트랙 순서 변경하기:** 재생 대기열 화면에서 메뉴 항목을 다음 순서로 누릅니다. (옵션) - [곡 순서 편집]. 원하는 순서가 될 때까지 트랙 왼쪽에 있는 재정렬 아이콘을 끌어서 놓습니다.

**재생 대기열에서 트랙 제거하기:**

재생 대기열 화면에서 트랙의 오른쪽에 있는 ■ (컨텍스트 메뉴)를 누른 다음 [이 목록에서 삭제]를 누릅니다.

**재생 대기열에 트랙 추가하기:**

라이브러리 화면 또는 즐겨찾기 화면에서 항목의 오른쪽에 있는 ■ (컨텍스트 메뉴)를 누른 다음 다음 항목 중 하나를 누릅니다.

**- [다음 재생]** 

택합니다.

선택한 항목의 선택한 트랙 또는 모든 트랙을 재생 대기열의 현재 트랙 뒤의 위치에 추가할 항목을 선택합니다.

[재생 대기열 끝에 추가] 선택한 항목의 선택한 트랙 또는 모든 트랙을 재생 대기열의 끝에 추가할 항목을 선택합니다. [재생 대기열을 비우고 추가] 현재의 재생 대기열을 지우고 선택한 항목의 선택한 트랙 또는 모든 트랙을 재생 대기열에 새로 추가할 항목을 선

### **플레이어에서 조작 버튼 재생하기**

**(재생/일시 정지)**

버튼을 누르면 재생이 시작되거나 일시 정지합니다.

- **(이전 트랙)** 버튼을 누르면 현재 트랙 또는 이전 트랙의 처음으로 건너뜁니다. 재생 중에 버튼을 계속 누르면 트랙이 고속 후진합니다.
- **(다음 트랙)**

버튼을 누르면 다음 트랙의 처음으로 건너뜁니다. 재생 중에 버튼을 계속 누르면 트랙이 고속 전진합니다.

#### **참고 사항**

- 플레이어에 저장된 콘텐츠는 "음악 플레이어"의 라이브러리에 나타나지 않을 수 있습니다. 이 경우 파일이 다음 폴더 중 하나에 있 는지 확인하십시오.
	- 플레이어의 내장 메모리에 있는 [Music] 폴더 또는 [Download] 폴더 microSD 카드의 [Music] 폴더 "음악 플레이어"의 [가져올 폴더]에 등록된 폴더

이어서 ( 데이터베이스 업데이트)를 누릅니다. 트랙이 "음악 플레이어"의 데이터베이스에 등록됩니다. 그런 다음 트랙이 라이브러리에 나타납니다.

도움말 안내의 내용은 제품의 사양 업데이트로 인해 사전 통지없이 변경될 수 있습니다.

#### **관련 항목**

- "음악 [플레이어](#page-33-0)"의 다양한 화면을 이용하는 방법
- "음악 플레이어"의 [라이브러리](#page-37-0) 화면
- "음악 [플레이어](#page-40-0)"의 재생 화면
- "음악 [플레이어](#page-43-0)"에서 재생 대기열 화면
- 음악 콘텐츠 [준비하기](#page-58-0)
- [Music Center for PC](#page-63-0)를 사용하여 Windows 컴퓨터에서 콘텐츠 전송하기
- [Windows](#page-65-0) 탐색기를 사용하여 콘텐츠 전송하기
- Mac [컴퓨터를](#page-70-0) 사용하여 콘텐츠 전송하기
- 재생 [방법](#page-88-0)
- "음악 [플레이어](#page-113-0)"로 가져올 폴더 등록 또는 등록 취소

## <span id="page-88-0"></span>**재생 방법**

이 주제에는 다음 조작에 대한 지시 사항이 포함됩니다.

- 재생 모드 선택.
- 재생 범위 설정.
- 재생 모드와 재생 범위 간의 관계.
- **재생 모드 선택** ı

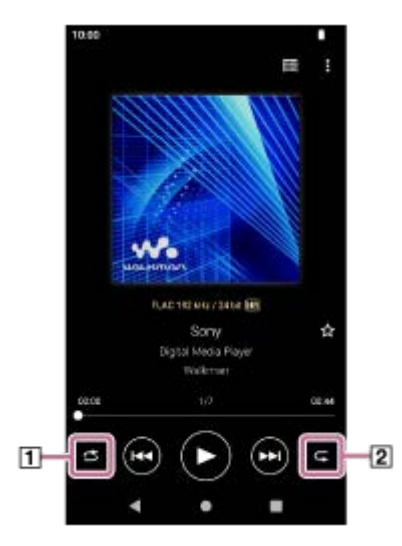

1. "음악 플레이어"의 재생 화면에서 영역 (∏ 또는 <sub>[</sub>यू)을 눌러 재생 모드를 선택합니다.

● 6 (셔플) (1곡 반복)  $\bullet \ \overline{\blacksquare}$  (모두 반복)

 (셔플)와 (모두 반복)에 불이 들어오면 "음악 플레이어"는 선택된 재생 범위에서 모든 트랙을 무작위로 재생합 니다.

일반 재생 모드로 돌아가려면 아이콘을 누르면 (셔플)과 (반복) 모두 불이 꺼집니다.

**힌트**

- 옵션 메뉴에서 재생 모드를 설정할 수도 있습니다. 메뉴 항목들을 다음 순서로 탭하십시오. (옵션) - [설정]. 그런 다음 [셔플] 또는 [반복]에서 원하는 재생 모드를 선택합니다.
- 트랙 목록이 표시되면 셔플 재생 버튼을 눌러서 표시된 트랙 목록을 재생 범위로 하여 셔플 재생을 시작할 수 있습니다.

### **재생 범위 설정하기**

- 메뉴 항목들을 다음 순서로 탭하십시오. **1.** (옵션) - [설정] - [재생 범위].
- **2.** 원하는 재생 범위를 누릅니다.
- **재생 모드와 재생 범위 간의 관계.**

### **[재생 범위]를 [모든 범위]로 설정할 때**

#### **(셔플)**

모든 트랙은 무작위로 재생됩니다. "음악 플레이어"의 모든 트랙을 혼입하려면 라이브러리 화면에서 [모든 곡]을 선택합니다. 라이브러리 화면의 [앨범]에서 트랙을 선택하면 "음악 플레이어"는 선택한 앨범의 모든 트랙을 혼입합니다. "음악 플레 이어"가 앨범 내 모든 트랙의 재생을 끝내면 다음 앨범이 계속 재생됩니다. 그런 다음 "음악 플레이어"는 앨범의 모든 트랙을 혼입합니다.

### **반복 끔**

모든 트랙이 순서대로 재생됩니다.

# **(모두 반복)**

모든 트랙이 반복해서 재생됩니다. "음악 플레이어"의 모든 트랙을 반복하려면 라이브러리 화면에서 [모든 곡]을 선택합니다.

**(1곡 반복)**

현재의 트랙이 반복해서 재생됩니다.

#### **[재생 범위]를 [선택 범위]로 설정할 때**

**(셔플)** 선택한 범위의 트랙이 무작위로 재생됩니다. (\*1)

**반복 끔**

선택한 범위의 트랙이 순서대로 재생됩니다. (\*1)

**(모두 반복)**

선택한 범위의 트랙이 반복해서 재생됩니다. (\*1)

- **(1곡 반복)** 현재의 트랙이 반복해서 재생됩니다.
- \*1 "선택한 범위"는 예를 들어 하나의 앨범 또는 하나의 아티스트를 의미합니다.

### **참고 사항**

- 재생 목록 또는 즐겨찾기에서 트랙을 선택하는 경우 "음악 플레이어"는 선택한 항목에 있는 트랙만 재생합니다. [재생 범위]를 [모든 범위]로 설정하더라도 다른 항목의 트랙은 재생되지 않습니다.
- 라이브러리 화면에서 키워드별로 검색하여 검색 결과에서 트랙을 선택하는 경우 "음악 플레이어"는 선택한 트랙만 재생합니다. [재 생 범위]를 [모든 범위]로 설정하더라도 검색 결과에서 기타 트랙은 재생되지 않습니다.

도움말 안내의 내용은 제품의 사양 업데이트로 인해 사전 통지없이 변경될 수 있습니다.

#### **관련 항목**

- "음악 [플레이어](#page-33-0)"의 다양한 화면을 이용하는 방법
- "음악 [플레이어](#page-40-0)"의 재생 화면
- 음악 [재생하기](#page-85-0)

## <span id="page-90-0"></span>**가사 정보 구하기**

"음악 플레이어"에서 가사 정보를 표시하려면 트랙 파일과 함께 가사 텍스트 파일(LRC 파일)을 플레이어로 전송해야 합니 다.

다음과 같이 가사 정보를 획득할 수 있습니다.

- 인터넷을 통해 가사 정보를 얻은 다음 텍스트 파일(LRC 파일)을 생성합니다.
- 가사를 텍스트 파일(LRC 파일)에 직접 입력합니다.

LRC 파일에 대한 자세한 내용은 [관련 항목] 아래의 관련 주제를 참조하십시오.

#### **참고 사항**

가사 정보는 개인 용도로만 제한됩니다. 가사 콘텐츠를 다른 용도로 사용하려면 저작권 소유자로부터 허가를 받아야 합니다.

도움말 안내의 내용은 제품의 사양 업데이트로 인해 사전 통지없이 변경될 수 있습니다.

#### **관련 항목**

- 가사 [표시하기](#page-91-0)
- 컴퓨터를 사용하여 가사 정보 [추가하기](#page-72-0)

## <span id="page-91-0"></span>**가사 표시하기**

트랙을 가사 정보와 함께 플레이어로 전송합니다. 그런 다음 가사를 표시하도록 "음악 플레이어"를 설정합니다.

**"음악 플레이어"의 재생 화면에서 메뉴 항목을 다음 순서로 누릅니다. (옵션) - [가사 표시]. 1**

도움말 안내의 내용은 제품의 사양 업데이트로 인해 사전 통지없이 변경될 수 있습니다.

### **관련 항목**

- 가사 정보 [구하기](#page-90-0)
- 컴퓨터를 사용하여 가사 정보 [추가하기](#page-72-0)

## <span id="page-92-0"></span>**"음악 플레이어"에서 재생 목록 관리하기**

"음악 플레이어"에서 트랙을 골라 재생 목록으로 저장할 수 있습니다. 이 주제에는 다음 조작에 대한 지시 사항이 포함됩니다.

- "음악 플레이어"에서 재생 목록 생성하기.
- "음악 플레이어"에서 재생 목록 듣기.
- "음악 플레이어"에서 재생 목록 편집하기.
- "음악 플레이어"에서 재생 목록 삭제하기.

### **"음악 플레이어"에서 재생 목록 생성하기**

재생 목록을 플레이어의 메모리에 저장할 수 있습니다.

- **1.** "음악 플레이어"의 라이브러리 화면에서 [재생 목록]을 누릅니다.
- 메뉴 항목들을 다음 순서로 탭하십시오. **2.** (옵션) - [새 재생 목록 만들기].
- **3.** 재생 목록의 이름을 입력한 다음 [확인]을 누릅니다.
- 4. 트랙을 재생 목록에 추가합니다.
	- 다음 중 하나를 수행합니다.
		- **"음악 플레이어" 가 트랙을 재생 중 또는 일시 정지했을 때:** 재생 화면에서 메뉴 항목을 다음 순서로 누릅니다. (옵션) - [재생 목록에 추가]. 생성한 재생 목록의 이름을 누릅니다.
		- **목록(트랙, 앨범, 재생 대기열 등)이 표시될 때:** 항목의 오른쪽에 있는 (컨텍스트 메뉴)를 누르고 [재생 목록에 추가]를 누른 다음 생성한 재생 목록의 이름 을 누릅니다.

#### **힌트**

─ 재생 목록의 이름을 변경할 수 있습니다. 라이브러리 화면에서 재생 목록의 오른쪽에 있는 ■ (컨텍스트 메뉴)를 누르고 [재생 목 록 이름 바꾸기]를 누른 다음 재생 목록의 이름을 입력합니다.

#### **"음악 플레이어"에서 재생 목록 듣기**

- **1.** "음악 플레이어"의 라이브러리 화면에서 [재생 목록]을 눌러 재생 목록의 목록을 표시합니다.
- **2.** 원하는 재생 목록을 누릅니다.
- **3.** 원하는 트랙을 누릅니다.

#### **힌트**

또한 즐겨찾기 화면에서 즐겨찾기에 추가한 재생 목록을 들을 수 있습니다. 즐겨찾기 화면에서 재생 목록 탭을 선택한 다음 원하는 재생 목록을 누릅니다.

## **"음악 플레이어"에서 재생 목록 편집하기**

1. "음악 플레이어"의 라이브러리 화면에서 [재생 목록]을 눌러 재생 목록의 목록을 표시합니다.

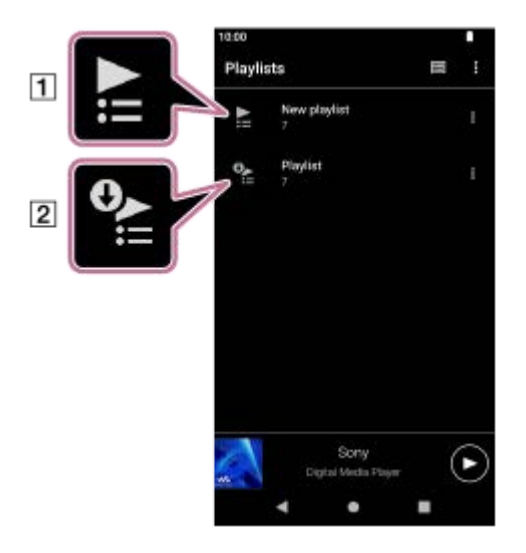

"음악 플레이어"에서 생성된 재생 목록 컴퓨터에서 전송된 재생 목록

2. "음악 플레이어" (11)에서 생성된 재생 목록을 눌러서 트랙 목록을 표시합니다.

다음 중 하나를 수행합니다. **3.**

## **재생 목록의 트랙 순서 변경하기:** 메뉴 항목들을 다음 순서로 탭하십시오. ■ (옵션) - [곡 순서 편집]. 원하는 순서가 될 때까지 트랙 왼쪽에 있는 재정렬 아이콘을 끌어서 놓습니다.

**재생 목록에서 트랙 제거하기:** 트랙 오른쪽에 있는 (컨텍스트 메뉴)를 누른 다음 [이 목록에서 삭제]를 누릅니다.

#### **힌트**

재생 목록에서 모든 트랙을 제거할 수 있습니다. 라이브러리 화면에서 [재생 목록]을 눌러 재생 목록의 목록을 표시합니다. 원하는 재생 목록을 선택한 다음 메뉴 항목을 다음 순서로 누릅니다. (옵션) - [모두 삭제]. 메시지를 확인하고 [예]을 누릅니다.

### **컴퓨터에서 전송된 재생 목록을 편집하려면**

"음악 플레이어"로 컴퓨터 ([2])에서 전송된 재생 목록을 편집할 수 없습니다. 또는 컴퓨터에서 전송된 재생 목록과 동일한 콘텐츠로 "음악 플레이어"에서 새 재생 목록을 생성할 수 있습니다 . 새 재생 목록을 편집할 수 있습니다. 절차에 대한 자세한 내용은 [Windows 컴퓨터에서 재생 목록 가져오기, "음악 플레이어"에서 재생 목록 재생 또는 삭제]를 참조하십시오.

### **"음악 플레이어"에서 재생 목록 삭제하기**

**1.** "음악 플레이어"의 라이브러리 화면에서 [재생 목록]을 눌러 재생 목록의 목록을 표시합니다.

**2.** 재생 목록의 오른쪽에 있는 (컨텍스트 메뉴)를 누른 다음 [삭제]를 누릅니다.

**3.** 메시지를 확인하고 [예]을 누릅니다.

#### **힌트**

모든 재생 목록을 삭제할 수 있습니다. 라이브러리 화면에서 [재생 목록]을 눌러 재생 목록의 목록을 표시합니다. 메뉴 항목들을 다음 순서로 탭하십시오.

도움말 안내의 내용은 제품의 사양 업데이트로 인해 사전 통지없이 변경될 수 있습니다.

### **관련 항목**

"음악 플레이어"의 [라이브러리](#page-37-0) 화면

Windows [컴퓨터에서](#page-95-0) 재생 목록 가져오기, "음악 플레이어"에서 재생 목록 재생 또는 삭제

## <span id="page-95-0"></span>**Windows 컴퓨터에서 재생 목록 가져오기, "음악 플레이어"에서 재생 목록 재생 또는 삭제**

Windows 컴퓨터에 저장된 재생 목록을 "음악 플레이어"로 가져올 수 있습니다. 이 주제에는 다음 조작에 대한 지시 사항이 포함됩니다.

Windows 컴퓨터에 저장된 재생 목록을 "음악 플레이어"로 가져오기.

"음악 플레이어"에서 재생 목록 듣기.

"음악 플레이어"에서 재생 목록 삭제하기.

### **Windows 컴퓨터에 저장된 재생 목록을 "음악 플레이어"로 가져오기.**

재생 목록 파일들을 다음의 저장소 대상으로 전송할 수 있습니다.

플레이어의 내장 메모리.

플레이어에 삽입된 microSD 카드.

"음악 플레이어"는 m3u 파일 형식으로 재생 목록으로 인식할 수 있습니다.

다음은 Music Center for PC (버전 2.5 이상)을 사용하기 위한 지침입니다. 플레이어의 파일들을 관리하기 위해서는 이 애 플리케이션이 권장됩니다.

**1.** USB를 통해 플레이어를 컴퓨터에 연결합니다.

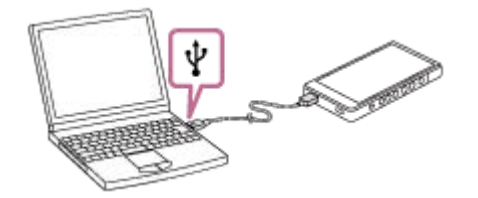

플레이어에서 [USB 사용 용도] 메뉴를 확인합니다. [파일 전송]를 선택하고 [확인]을 누릅니다. **2.** [USB 사용 용도] 메뉴가 나타나지 않는 경우, 설정 앱에서 메뉴에 액세스할 수 있습니다. [WALKMAN 홈] 화면을 위로 스와이프합니다. 메뉴 항목들을 다음 순서로 탭하십시오. [설정] - [연결된 기기] - [USB]. 플레이어의 전송 화면이 Music Center for PC의 오른쪽에 나타납니다. Music Center for PC에서 음악 콘텐츠 목록이 Music Center for PC의 왼쪽에 나타납니다.

- 전송 화면에서 대상을 선택합니다. **3.** 음악 콘텐츠를 플레이어의 microSD 카드로 전송하려면: 전송 화면의 장치 선택 메뉴에서 microSD 카드를 선택합니다.
- 4. 왼쪽에서 재생 목록을 선택합니다. 그런 다음 을 클릭하여 전송합니다.

## **"음악 플레이어"에서 재생 목록 듣기**

**1.** "음악 플레이어"의 라이브러리 화면에서 [재생 목록]을 눌러 재생 목록의 목록을 표시합니다.

**2.** 원하는 재생 목록을 누릅니다.

**3.** 원하는 트랙을 누릅니다.

## **"음악 플레이어"에서 재생 목록 삭제하기**

1. "음악 플레이어"의 라이브러리 화면에서 [재생 목록]을 눌러 재생 목록의 목록을 표시합니다.

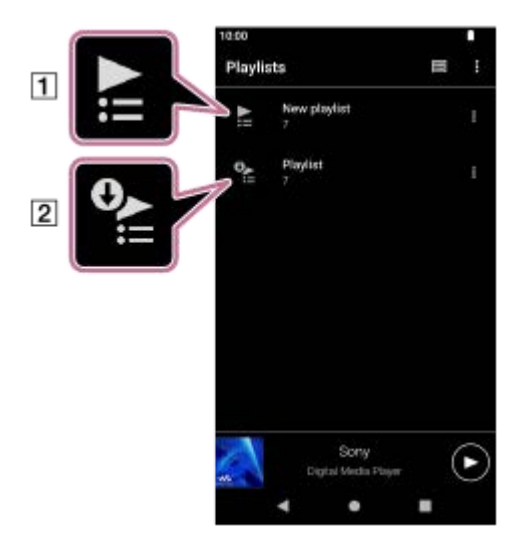

"음악 플레이어"에서 생성된 재생 목록 컴퓨터에서 전송된 재생 목록

2. 컴퓨터에서 전송된 재생 목록( 2)의 오른쪽에 있는 **B** (컨텍스트 메뉴)를 누릅니다.

**3.** [삭제]를 누릅니다.

**4.** 메시지를 확인하고 [예]을 누릅니다.

#### **컴퓨터에서 전송된 재생 목록을 편집하려면**

"음악 플레이어"로 컴퓨터 ( )에서 전송된 재생 목록을 편집할 수 없습니다. 또는 컴퓨터에서 전송된 재생 목록과 동일한 콘텐츠로 "음악 플레이어"에서 새 재생 목록을 생성할 수 있습니다 . 새 재생 목록을 편집할 수 있습니다. 라이브러리 화면에서 컴퓨터에서 전송된 재생 목록( [2])의 오른쪽에 있는 ■ (컨텍스트 메뉴)를 누릅니다. 메뉴 항목들을 다음 순서로 탭하십시오. [다른 재생 목록에 추가] - [새 재생 목록 만들기]. 재생 목록의 이름을 입력합니다. "음악 플레이어"에서 재생 목록 편집 방법에 대한 자세한 내용은 ["음악 플레이어"에서 재생 목록 관리하기]를 참조하십시 오.

도움말 안내의 내용은 제품의 사양 업데이트로 인해 사전 통지없이 변경될 수 있습니다.

#### **관련 항목**

- [Music Center for PC](#page-63-0)를 사용하여 Windows 컴퓨터에서 콘텐츠 전송하기
- "음악 플레이어"의 [라이브러리](#page-37-0) 화면
- "음악 [플레이어](#page-92-0)"에서 재생 목록 관리하기

## **"음악 플레이어"에서 즐겨찾기 관리하기**

즐겨찾는 트랙/앨범/재생 목록을 즐겨찾기에 추가할 수 있습니다. 이 주제에는 다음 조작에 대한 지시 사항이 포함됩니다.

- 즐겨찾기에 트랙/앨범/재생 목록 추가하기.
- 즐겨찾기에서 트랙/앨범/재생 목록 듣기.
- 즐겨찾기에서 트랙/앨범/재생 목록 제거.

#### **즐겨찾기에 트랙/앨범/재생 목록 추가하기**

다음 중 하나를 수행합니다. **1.**

- **"음악 플레이어"가 트랙을 재생 중 또는 일시 정지했을 때:** 재생 화면에서 (즐겨찾기)를 누릅니다.
- **목록 (트랙/앨범/재생 목록)이 표시될 때:** 항목의 오른쪽에 있는 ■ (컨텍스트 메뉴)를 누른 다음 [즐겨찾기에 추가]를 누릅니다.

#### **힌트**

즐겨찾기에서 항목의 순서를 변경할 수 있습니다. 즐겨찾기 화면에서 메뉴 항목을 다음 순서로 누릅니다. (옵션) - [즐겨찾기 순서 편집]. 원하는 순서가 될 때까지 항목의 왼쪽에 있는 재정렬 아이콘을 끌어서 놓습니다.

#### **참고 사항**

트랙/앨범/재생 목록에 대한 즐겨찾기 정보를 컴퓨터로 가져올 수 없습니다.

### **즐겨찾기에서 트랙/앨범/재생 목록 듣기**

**1.** 즐겨찾기 화면을 표시합니다.

- **2.** 원하는 범주 탭을 누릅니다.
- **3.** 원하는 항목을 누릅니다.

#### **힌트**

라이브러리 화면에서도 즐겨찾기에서 항목을 재생할 수 있습니다. 라이브러리 화면에서 [즐겨찾기]를 누르고 원하는 범주를 누른 다음 원하는 항목을 누릅니다.

### **즐겨찾기에서 트랙/앨범/재생 목록 제거**

다음 중 하나를 수행합니다. **1.**

- **"음악 플레이어" 가 트랙을 재생 중 또는 일시 정지했을 때:** 재생 화면에서 (즐겨찾기)를 누릅니다.
- **목록 (트랙/앨범/재생 목록)이 즐겨찾기 화면에 표시될 때:** 항목의 오른쪽에 있는 ■ (컨텍스트 메뉴)를 누른 다음 [이 목록에서 삭제]를 누릅니다.

### **힌트**

● 즐겨찾기에서 모든 항목을 범주별로 제거할 수 있습니다. 즐겨찾기 화면에서 범주 탭을 누른 다음 메뉴 항목을 다음 순서로 누릅니 다. (옵션) - [모두 삭제].

도움말 안내의 내용은 제품의 사양 업데이트로 인해 사전 통지없이 변경될 수 있습니다.

#### **관련 항목**

- "음악 [플레이어](#page-40-0)"의 재생 화면
- "음악 [플레이어](#page-46-0)"의 즐겨찾기 화면

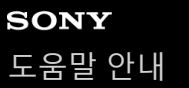

## **"음악 플레이어"에서 트랙 삭제하기**

**"음악 플레이어"의 라이브러리 화면에서 트랙 목록이 나타날 때까지 원하는 범주 (앨범, 아티스트 등)와 원하는 하위 범주를 누릅니다.** 폴더를 삭제하려면 [폴더]를 누른 다음 원하는 폴더를 누릅니다. **1**

**2 원하는 항목의 오른쪽에 있는 (컨텍스트 메뉴)를 누릅니다.**

**3 [삭제]를 누릅니다.**

#### **힌트**

- 또한 "음악 플레이어"의 재생 화면에서 음악 콘텐츠를 삭제할 수 있습니다. 메뉴 항목들을 다음 순서로 탭하십시오. (옵션) - [삭제]. "음악 플레이어"에서 현재 트랙이 삭제됩니다.
- 또한 컴퓨터에서 다음의 애플리케이션을 사용하여 트랙을 삭제할 수 있습니다. 자세한 조작 방법은 각 애플리케이션의 온라인 도 움말 정보를 참조하십시오.
	- Windows: Music Center for PC (버전 2.5 이상), Windows Explorer

### **참고 사항**

● Windows Explorer를 사용하여 트랙을 삭제할 때는 루트 폴더 아래의 기본 폴더(예: [Music])를 삭제하거나 이름을 변경하지 마십시 오. 그렇지 않으면 "음악 플레이어"가 콘텐츠를 인식하지 못합니다.

도움말 안내의 내용은 제품의 사양 업데이트로 인해 사전 통지없이 변경될 수 있습니다.

#### **관련 항목**

#### "음악 플레이어"의 [라이브러리](#page-37-0) 화면

## <span id="page-100-0"></span>**플레이어가 페어링되지 않은 Bluetooth 장치에 처음으로 연결하기**

BLUETOOTH® 기능은 장치 간의 무선 연결을 가능하게 해줍니다. 장치가 Bluetooth 무선 기술을 지원해야 합니다. 무선 연결은 개방된 공간에서 최대 10미터 범위까지 가능합니다. 플레이어를 헤드폰이나 스피커와 같은 Bluetooth 장치에 연결하면 음악을 무선으로 들을 수 있습니다. Bluetooth 장치를 처음으로 무선 연결할 때는 장치를 서로에게 등록해야 합니다. 이 등록을 "페어링"이라고 합니다. 일단 플레이어와 장치를 페어링하면 다음에 장치를 손쉽게 연결할 수 있습니다. 다음은 플레이어와 Bluetooth 장치를 연결하기 위한 기본 단계별 절차입니다.

### **1 Bluetooth 장치의 Bluetooth 기능을 켭니다.**

**2 플레이어의 [WALKMAN 홈] 화면을 위로 스와이프합니다.**

**메뉴 항목들을 다음 순서로 탭하십시오. [설정] - [연결된 기기] - [새 기기와 페어링].**

연결할 수 있는 장치의 목록이 화면에 표시됩니다.

#### **Bluetooth 장치의 이름을 누릅니다. 4**

페어링 과정에서 암호 키를 입력해야 하는 경우 Bluetooth 장치의 암호 키를 확인하고 입력합니다. Bluetooth 장치의 암호 키에 대해서는 해당 장치의 설명서를 참조하십시오. 연결이 완료되면 연결된 장치의 이름이 [연결된 기기] 아래에 나타납니다.

### **설명 비디오**

**3**

다음 조작에 대한 비디오 지시 사항이 있습니다.

Bluetooth 장치를 처음으로 페어링하기.

페어링된 Bluetooth 장치에 연결하기.

다음 링크를 방문하십시오. [https://rd1.sony.net/help/dmp/mov0012/h\\_zz/](https://rd1.sony.net/help/dmp/mov0012/h_zz/)

### **페어링한 Bluetooth 장치를 분리하려면**

[WALKMAN 홈] 화면을 위로 스와이프합니다. 메뉴 항목들을 다음 순서로 탭하십시오. [설정] - [연결된 기기]. 연결 해제할 장치 이름 옆에 있는 설정 아이콘을 누릅니다.

**힌트**

- 플레이어를 한 번에 하나의 Bluetooth 장치와 페어링할 수 있습니다. 여러 개의 Bluetooth 장치를 페어링하려면 각 장치에 대한 이 주제에서 해당 절차를 반복하십시오.
- 등록된 Bluetooth 장치를 삭제할 수 있습니다. [연결된 기기] 아래의 장치 목록에서 삭제하고자 하는 Bluetooth 장치 이름 옆에 있는 설정 아이콘을 누릅니다.
- "암호 키"는 "암호 코드", "PIN 코드", "PIN 번호" 또는 "암호"라고 불리기도 합니다.

Bluetooth 기능을 끌 때까지 플레이어는 Bluetooth 장치에 연결된 상태로 유지됩니다. 배터리 전력을 아끼려면 Bluetooth 기능을 끄 거나 플레이어를 페어링된 Bluetooth 장치에서 분리합니다.

#### **참고 사항**

다음 상황에서는 페어링 정보가 삭제됩니다. 장치를 다시 페어링하십시오.

장치 중 하나 또는 둘 모두가 공장 초기 설정으로 재설정된 경우. 기기의 수리 등으로 인해 기기로부터 페어링 정보가 삭제되었을 때.

- Bluetooth 기능이 활성화되어 있으면 배터리 수명이 현저히 단축됩니다.
- 페어링이 완료되기 전에 시간이 초과하면 페어링 절차를 다시 수행하십시오.
- Bluetooth 연결 중에 사운드가 끊기거나 건너뛰면 다음 조치를 시도해 보십시오.
- 플레이어와 Bluetooth 장치를 서로 가까이 놓습니다. [무선 재생 품질]에 대해 [SBC - 연결 우선]을 선택합니다. [WALKMAN 홈] 화면을 위로 스와이프합니다. 메뉴 항목들을 다음 순서로 탭하십시오. [설정] - [연결된 기기] - [연결 환경설정] - [블루투스] - [무선 재생 품질] - [SBC - 연결 우선].
- 다음과 같은 경우 Bluetooth 연결이 자동으로 종료됩니다:
- - 플레이어의 배터리가 소진된 경우. 플레이어가 꺼진 경우.
	-
- Bluetooth 연결이 활성화된 경우에는 다음의 사운드 조정을 사용할 수 없습니다.
	- DC 위상 선형화기 비닐 프로세서  $-$  DSD 리마스터링
	-
- 특정 국가 및 지역에서는 Bluetooth 연결이 활성화된 경우 [동적 노멀라이저]가 비활성화됩니다.

도움말 안내의 내용은 제품의 사양 업데이트로 인해 사전 통지없이 변경될 수 있습니다.

#### **관련 항목**

- [플레이어를](#page-102-0) 페어링된 Bluetooth 장치에 연결하기
- [Bluetooth](#page-104-0) 기능 구성하기
- [Bluetooth](#page-105-0) 기능 주의 사항

## <span id="page-102-0"></span>**플레이어를 페어링된 Bluetooth 장치에 연결하기**

전에 플레이어와 Bluetooth 장치를 페어링한 적이 있으면 Bluetooth 장치가 플레이어에 등록됩니다. 이 경우 플레이어와 Bluetooth 장치를 손쉽게 연결할 수 있습니다.

**1 Bluetooth 장치의 Bluetooth 기능을 켭니다.**

**2 플레이어의 [WALKMAN 홈] 화면을 위로 스와이프합니다.**

**메뉴 항목들을 다음 순서로 탭하십시오. [설정] - [연결된 기기] - [연결 환경설정] - [블루투스]. 3**

**Bluetooth 스위치를 눌러 Bluetooth 기능을 켭니다. 4**

플레이어의 Bluetooth 기능을 켜면 플레이어는 페어링된 Bluetooth 장치에 자동으로 연결됩니다. 플레이어가 Bluetooth 장치에 자동으로 연결되지 않거나 페어링된 다른 장치에 연결하고자 하는 경우, 다음 단계로 이동하십시 오.

**5 [WALKMAN 홈] 화면을 위로 스와이프합니다.**

**메뉴 항목들을 다음 순서로 탭하십시오. [설정] - [연결된 기기].**

**7 [이전에 연결된 기기]의 페어링된 장치 목록에서 Bluetooth 장치의 이름을 누릅니다.**

### **설명 비디오**

**6**

다음 조작에 대한 비디오 지시 사항이 있습니다.

Bluetooth 장치를 처음으로 페어링하기.

페어링된 Bluetooth 장치에 연결하기.

다음 링크를 방문하십시오. [https://rd1.sony.net/help/dmp/mov0012/h\\_zz/](https://rd1.sony.net/help/dmp/mov0012/h_zz/)

#### **Bluetooth 기능을 켜거나 끄려면**

[WALKMAN 홈] 화면을 위로 스와이프합니다. 그런 다음 메뉴 항목을 다음 순서로 누릅니다. [설정] - [연결된 기기] - [연결 환경설정] - [블루투스]. 그런 다음 Bluetooth 스위치를 누르면 Bluetooth 기능이 켜지거나 꺼집니다.

## **Bluetooth 장치의 정보를 확인하려면**

Bluetooth 장치 이름 옆에 있는 설정 아이콘을 누릅니다.

## **등록된 Bluetooth 장치를 삭제하려면**

Bluetooth 장치 이름 옆에 있는 설정 아이콘을 누르고 [저장 안함]를 누릅니다.

**힌트**

- 또한 빠른 설정 패널에서 Bluetooth 기능을 켜거나 끌 수 있습니다. [WALKMAN 홈] 화면에서 상태 막대를 아래로 스와이프합니다. 그런 다음 빠른 설정 패널에서 Bluetooth 기능의 아이콘을 누릅니다.
- Bluetooth 장치에 여러 개의 이름이 표시된 경우, Bluetooth 장치의 BD 주소를 확인하십시오. BD 주소에 대해서는 Bluetooth 장치 의 설명서를 참조하십시오.
- Bluetooth 기능을 끌 때까지 플레이어는 Bluetooth 장치에 연결된 상태로 유지됩니다. 배터리 전력을 아끼려면 Bluetooth 기능을 끄 거나 연결된 장치와의 Bluetooth 연결을 종료합니다.

#### **참고 사항**

- Bluetooth 기능이 활성화되어 있으면 배터리 수명이 현저히 단축됩니다.
- Bluetooth 연결 중에 사운드가 끊기거나 건너뛰면 다음 조치를 시도해 보십시오.
	- 플레이어와 Bluetooth 장치를 서로 가까이 놓습니다. [무선 재생 품질]에 대해 [SBC - 연결 우선]을 선택합니다. [WALKMAN 홈] 화면을 위로 스와이프합니다. 그런 다음 메뉴 항목을 다음 순서로 누릅니다. [설정] - [연결된 기기] - [연결 환경설정] - [블루투스] - [무선 재생 품질] - [SBC - 연결 우선].
- 다음과 같은 경우 Bluetooth 연결이 자동으로 종료됩니다:
	- 플레이어의 배터리가 소진된 경우.
	- 플레이어가 꺼진 경우.
- Bluetooth 연결이 활성화된 경우에는 다음의 사운드 조정을 사용할 수 없습니다.
	- DC 위상 선형화기
	- 비닐 프로세서
	- $-$  DSD 리마스터링
- 특정 국가 및 지역에서는 Bluetooth 연결이 활성화된 경우 [동적 노멀라이저]가 비활성화됩니다.

도움말 안내의 내용은 제품의 사양 업데이트로 인해 사전 통지없이 변경될 수 있습니다.

#### **관련 항목**

- 플레이어가 [페어링되지](#page-100-0) 않은 Bluetooth 장치에 처음으로 연결하기
- [Bluetooth](#page-104-0) 기능 구성하기
- [Bluetooth](#page-105-0) 기능 주의 사항

<span id="page-104-0"></span>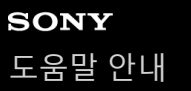

## **Bluetooth 기능 구성하기**

Bluetooth 스트리밍을 위한 코덱과 기본 설정의 조합을 선택할 수 있습니다.

**1 플레이어의 [WALKMAN 홈] 화면을 위로 스와이프합니다.**

**메뉴 항목들을 다음 순서로 탭하십시오. 2 [설정] - [연결된 기기] - [연결 환경설정] - [블루투스].**

**3 [무선 재생 품질]을 누른 다음 원하는 항목을 선택합니다.**

### **참고 사항**

[무선 재생 품질]의 설정은 다음에 플레이어가 Bluetooth 연결을 완료할 때부터 효과가 나타납니다.

Bluetooth 장치의 설정에 따라 [무선 재생 품질] 설정의 효과가 없을 수 있습니다.

도움말 안내의 내용은 제품의 사양 업데이트로 인해 사전 통지없이 변경될 수 있습니다.

#### **관련 항목**

- 플레이어가 [페어링되지](#page-100-0) 않은 Bluetooth 장치에 처음으로 연결하기
- [플레이어를](#page-102-0) 페어링된 Bluetooth 장치에 연결하기
- [Bluetooth](#page-105-0) 기능 주의 사항

## <span id="page-105-0"></span>**Bluetooth 기능 주의 사항**

이 주제에서 [Bluetooth 장치]는 모든 Bluetooth 호환 장치들을 가리킵니다. Bluetooth 호환 장치들은 Bluetooth 기능을 지원하는 오디오 장치입니다.

- Bluetooth 장치, 네트워크 환경, 주변 상태에 따라 소음이 들리거나 소리가 방해를 받을 수 있습니다. Bluetooth 통신을 최적화하려면 다음 사항을 준수합니다.
	- 플레이어와 Bluetooth 장치를 가능한 한 가까이 놓습니다. Bluetooth 표준은 최대 10미터의 거리를 지원합니다.
	- 내장 Bluetooth 안테나를 연결된 Bluetooth 장치 방향으로 돌립니다.
	- 가방이나 상자와 같은 금속 물체로 안테나를 가리지 마십시오.
	- 손과 같은 신체 부위로 안테나를 가리지 마십시오.
	- 플레이어를 백팩이나 숄더백 안에 넣어 안테나를 가리지 마십시오.
	- 인파가 붐비는 곳에서 플레이어를 사용하여 안테나를 가리지 마십시오.
	- 전자기파가 방출되는 지역을 피하십시오. 예: 가까이 있는 전자레인지, 휴대폰 또는 모바일 게임 장치 들.
- Bluetooth 오디오 장비와 무선 LAN (IEEE 802.11b/g/n)은 동일한 주파수 대역 (2.4 GHz)을 사용합니다. 무선 LAN이 탑 재된 장치 근처에서 플레이어를 사용하는 경우 전파 간섭이 발생할 수 있습니다. 연결 속도 감소, 노이즈 또는 연결 장 애를 유발할 수 있습니다. 이 경우, 다음의 조치를 취하십시오.
	- 플레이어를 Bluetooth 오디오 장치에 연결할 때는 무선 LAN이 탑재된 장치에서 최소 10 m의 거리를 둡니다.
	- 플레이어와 Bluetooth 오디오 장치를 가능한 한 가까이 놓습니다.
	- 플레이어를 무선 LAN이 탑재된 장치의 10 m 내에서 사용할 때는 무선 LAN의 전원을 끕니다.
- Bluetooth 무선 기술의 특성으로 인해 사운드가 약간 지연될 수 있습니다.
- Bluetooth 방사선은 전자 의료 기기의 작동에 영향을 줄 수 있습니다. 다음과 같은 장소에서는 플레이어와 다른 Bluetooth 장치를 끄십시오.
	- 병원
	- 열차의 경로석 부근
	- 비행기
	- 인화성 가스가 있는 장소(주유소 등)
	- 자동문 부근
	- 화재 경보기 부근
- 플레이어는 Bluetooth 표준을 준수하는 보안 기능을 지원합니다. Sony는 Bluetooth 연결로 인해 발생하는 정보 유출에 대해 어떠한 책임도 지지 않습니다.
- Bluetooth 장치가 표준을 준수하더라도 모든 연결과 올바른 작동이 보증되지는 않습니다.
- Bluetooth 장치에 따라 Bluetooth 연결을 구성하는 데 어느 정도 시간이 걸릴 수 있습니다.

도움말 안내의 내용은 제품의 사양 업데이트로 인해 사전 통지없이 변경될 수 있습니다.

## **플레이어 사운드 품질 (USB-DAC 기능)을 사용하여 컴퓨터에서 음악 콘텐츠 즐기기**

USB를 통해 플레이어를 컴퓨터에 연결하면 컴퓨터의 음악 콘텐츠를 플레이어와 동일한 사운드 품질로 즐길 수 있습니다. 플레이어에서 사운드를 조정하면 이는 출력 사운드에도 적용됩니다. 다음 애플리케이션은 USB-DAC 기능과 호환됩니다. 플레이어와 함께 사용하는 것이 좋습니다.

- Windows: Music Center for PC
- Mac: Hi-Res Audio Player for Mac

### **참고 사항**

**1**

- USB-DAC 기능이 켜져 있는 동안에만 플레이어를 USB-DAC 장치로 사용할 수 있습니다. 플레이어를 음악 플레이어로 사용하려면 USB-DAC 기능을 끄십시오.
- USB-DAC 기능이 켜져 있는 동안에는 음악 콘텐츠를 전송할 수 없습니다.

### **USB-DAC 호환 애플리케이션을 컴퓨터에 설치합니다.**

- Windows:
	- Music Center for PC: 애플리케이션을 설치하려면 고객 지원 웹사이트에 접속하십시오. ([https://www.sony.net/smc4pc/\)](https://www.sony.net/smc4pc/)
	- Sony Audio USB Driver (Windows): 고객 지원 웹사이트에 접속하여 Sony Audio USB Driver (Windows)를 설 치하십시오. 화면의 지시에 따릅니다.
- Mac:

Hi-Res Audio Player for Mac: 고객 지원 웹사이트에 접속하여 애플리케이션을 설치하십시오. 화면의 지시에 따릅 니다.

#### **필요한 경우, 컴퓨터에서 USB-DAC에 대한 설정을 구성합니다. 2**

설정에 대한 자세한 내용은 다음 정보를 참조하십시오.

- Windows: Music Center for PC에 대한 온라인 도움말 정보
- Mac: 고객 지원 웹사이트의 Hi-Res Audio Player for Mac에 대한 온라인 도움말 정보.

**3 USB를 통해 플레이어를 컴퓨터에 연결합니다.**

**4 플레이어에서 [USB 사용 용도] 메뉴를 확인합니다. [USB DAC]를 선택하고 [확인]을 누릅니다.**

**5 [WALKMAN 홈] 화면에서 [음악 플레이어]를 누릅니다.**

**6 "음악 플레이어"의 라이브러리 화면에서 [USB DAC]을 누릅니다.**

**7 시작 메시지가 표시되면 [예]를 누릅니다.**

**8 컴퓨터에서 음악을 재생합니다.**
입력 신호가 인식되면 화면 가운데에 램프에 불(초록색 또는 파란색)이 들어오고 입력 신호에 대한 정보가 표시됩니 다.

#### **사운드 조정하기**

- 1. USB-DAC 화면을 위로 스와이프합니다. 사운드 조정 화면이 나타납니다.
- **2.** 화면을 왼쪽 또는 오른쪽으로 스와이프하여 사운드 조정을 선택합니다.
- **3.** 화면의 지시에 따라 사운드를 조정합니다.

#### **힌트**

- USB-DAC 기능을 끄려면 (뒤로) 버튼을 누르거나 (라이브러리 맨 위) 버튼을 누릅니다. 종료 메시지를 확인하고 [예]를 누릅 니다.
- USB Type-C 케이블을 컴퓨터의 USB 3.0 포트에 연결하는 것을 권장합니다.
- USB-DAC 화면이 플레이어의 또 다른 음악 재생 앱 사용이나 비디오 재생 앱 사용과 같은 이유로 백그라운드로 이동하는 경우, 헤 드폰에서 사운드가 더 이상 출력되지 않을 수 있습니다. 이 경우 [WALKMAN 홈] 화면으로 돌아가서 <br />
(음악 플레이어]를 누르면 오디오 출력을 복원하여 USB-DAC 화면을 다시 표시할 수 있습니다.

#### **참고 사항**

- USB-DAC 기능이 활성화된 상태에서는 재생된 사운드를 무선으로 들을 수 없습니다.
- USB-DAC 기능은 오직 음악을 즐기기 위한 것입니다. 플레이어는 재생 전에 오디오 신호를 처리합니다. 그 결과, 플레이어의 오디 오가 컴퓨터와 비교하여 살짝 지연됩니다. 이것은 다음의 목적을 위해 USB-DAC 기능을 사용할 때 이미지와 오디오가 일치하지 않 을 수 있음을 의미합니다.

비디오 재생 게임 재생

USB-DAC 기능을 사용하여 음악 자체를 즐기십시오.

도움말 안내의 내용은 제품의 사양 업데이트로 인해 사전 통지없이 변경될 수 있습니다.

#### **관련 항목**

- [Music Center for PC](#page-62-0) 설치하기(Windows)
- "음악 플레이어"의[USB-DAC](#page-109-0) 화면
- 사운드 [조정하기](#page-115-0)
- 고객 지원 웹 [사이트](#page-133-0)

### <span id="page-109-0"></span>**"음악 플레이어"의USB-DAC 화면**

플레이어를 USB-DAC 장치로 사용할 수 있습니다. 이 기능을 사용하여 컴퓨터에서 음악 콘텐츠를 들을 수 있습니다.

#### **USB-DAC 기능으로 전환하려면**

"음악 플레이어"의 라이브러리 화면에서 [USB DAC]를 누릅니다.

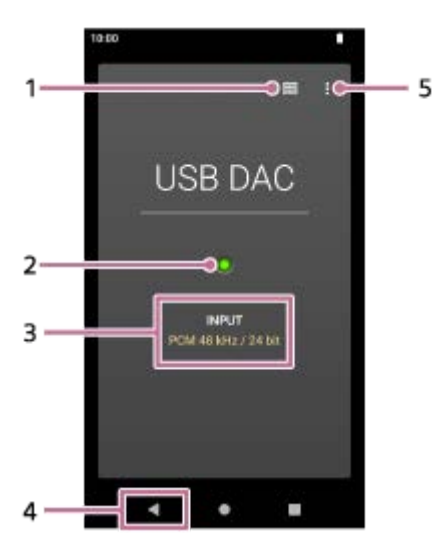

- 1. 라이브러리 상단 버튼 탭하여 USB-DAC 기능을 끕니다.
- 입력 신호 램프 **2.** 램프는 입력 신호의 존재와 품질을 나타냅니다.
	- 초록색 불이 들어옴: PCM 신호
	- 파란색 불이 들어옴: DSD 신호
	- 끄기: 신호가 감지되지 않음.
- **3.** 입력 신호의 사운드 품질 (코덱, 샘플링 주파수, 양자화 비트 전송률)
- 뒤로 버튼 **4.** 탭하여 USB-DAC 기능을 끕니다.
- **5.** 옵션 버튼

#### ı **옵션 메뉴**

(옵션)을 눌러 옵션 메뉴를 표시합니다.

#### **설정**

항목을 선택하여 "음악 플레이어"의 설정 메뉴를 표시합니다.

#### **힌트**

사운드를 조정하고자 하는 경우 USB-DAC 화면을 위로 스와이프하십시오.

도움말 안내의 내용은 제품의 사양 업데이트로 인해 사전 통지없이 변경될 수 있습니다.

#### **관련 항목**

플레이어 사운드 품질 [\(USB-DAC](#page-107-0) 기능)을 사용하여 컴퓨터에서 음악 콘텐츠 즐기기

### <span id="page-111-0"></span>**"음악 플레이어"로 가져올 폴더의 구조**

"음악 플레이어"는 다음 폴더에서 데이터를 가져와 데이터베이스를 생성합니다.

- 플레이어의 내장 메모리에 있는 [Music] 폴더와 [Download] 폴더
- microSD 카드의 [Music] 폴더

플레이어를 컴퓨터에 연결하여 폴더와 파일의 구조를 확인할 수 있습니다.

### **플레이어의 내장 메모리**

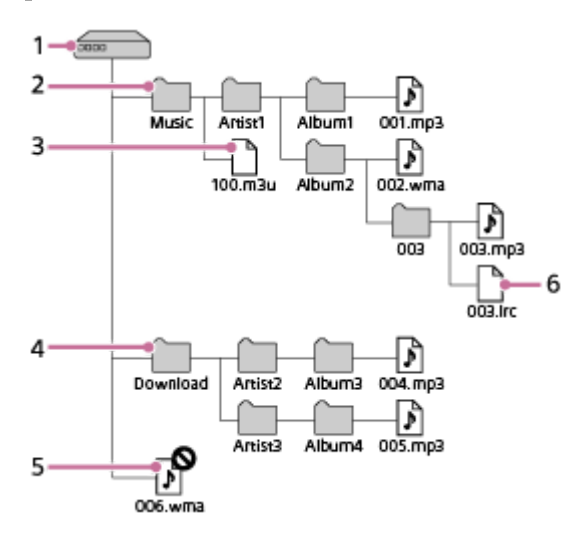

- 내부 공유 저장용량 **1.** 이것은 루트 폴더입니다.
- [Music] 폴더 **2.**

이것은 가져올 기본 폴더입니다. 컴퓨터에서 전송되는 음악 콘텐츠는 이 폴더에 저장됩니다. 이 폴더의 8번째 수준에 저장된 음악 파일을 "음악 플레이어"의 데이터베이스로 가져옵니다.

재생 목록 파일 (.m3u) **3.**

이 파일에는 컴퓨터에서 전송되는 재생 목록에 대한 정보가 포함됩니다.

- [Download] 폴더 **4.** 이것은 가져올 기본 폴더입니다. 온라인 음악 서비스에서 구입한 음악 콘텐츠는 이 폴더에 저장될 수 있습니다. 이 폴더의 8번째 수준에까지 저장된 음악 파일을 "음악 플레이어"의 데이터베이스로 가져옵니다.
- 루트 폴더 바로 아래에 있는 음악 파일 **5.** "음악 플레이어"는 이 수준에 저장된 음악 파일을 인식할 수 없습니다.
- 가사 정보 파일 (.lrc) **6.** 이 파일에는 동일한 폴더에 있는 음악 파일의 가사 정보가 포함됩니다.

**microSD 카드**

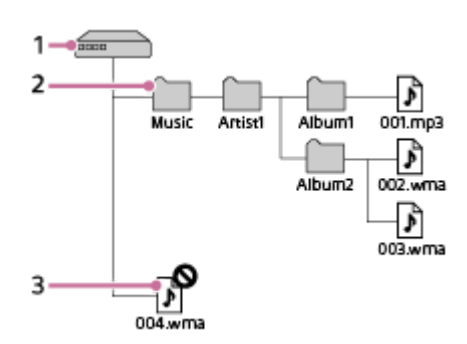

- microSD 카드의 이름이 표시된 폴더 **1.** 이것은 루트 폴더입니다.
- [Music] 폴더 **2.**

이것은 가져올 기본 폴더입니다. 컴퓨터에서 전송되는 음악 콘텐츠는 이 폴더에 저장됩니다. 이 폴더의 8번째 수준에까지 저장된 음악 파일을 "음악 플레이어"의 데이터베이스로 가져옵니다.

루트 폴더 바로 아래에 있는 음악 파일 **3.** "음악 플레이어"는 이 수준에 저장된 음악 파일을 인식할 수 없습니다.

#### **힌트**

플레이어의 내장 메모리 또는 microSD 카드에 있는 폴더를 최대 10개까지 [가져올 폴더]에 등록할 수 있습니다. [가져올 폴더]에 저 장된 음악 파일을 기본 폴더와 동일한 방식으로 "음악 플레이어"의 데이터베이스로 가져옵니다. 절차에 대한 자세한 내용은 ["음악 플레이어"로 가져올 폴더 등록 또는 등록 취소]를 참조하십시오.

#### **참고 사항**

- "음악 플레이어"는 폴더의 8번째 수준에 저장된 폴더를 인식할 수 없습니다.
- 다음과 같은 기본 폴더의 이름을 바꾸지 마십시오. 그렇지 않으면 "음악 플레이어"가 폴더를 인식할 수 없게 됩니다.
	- [Music]

[Download]

도움말 안내의 내용은 제품의 사양 업데이트로 인해 사전 통지없이 변경될 수 있습니다.

#### **관련 항목**

- 컴퓨터를 사용하여 가사 정보 [추가하기](#page-72-0)
- [컴퓨터의](#page-74-0) 콘텐츠 전송에 관한 주의 사항
- "음악 [플레이어](#page-113-0)"로 가져올 폴더 등록 또는 등록 취소
- Windows [컴퓨터에서](#page-95-0) 재생 목록 가져오기, "음악 플레이어"에서 재생 목록 재생 또는 삭제

### <span id="page-113-0"></span>**"음악 플레이어"로 가져올 폴더 등록 또는 등록 취소**

플레이어의 내장 메모리 또는 microSD 카드에 있는 폴더를 최대 10개까지 [가져올 폴더]에 등록할 수 있습니다. [가져올 폴 더]에 저장된 음악 파일을 "음악 플레이어"의 데이터베이스로 가져오고, 기본 폴더에 저장된 음악 파일과 동일한 방식으로 파일을 재생하거나 관리할 수 있습니다. 아래의 단계에 따라 폴더를 [가져올 폴더]에 등록합니다.

**"음악 플레이어"에서 메뉴 항목을 다음 순서로 누릅니다. 1**

 **(옵션) - [설정] - [가져올 폴더].**

**2 화면의 오른쪽 하단에 있는 등록 시작 버튼( )을 누릅니다.**  $\bullet$   $\blacksquare$ Folders to be imported  $\Box$  $\overline{3}$ -44 ec.  $\overline{2}$ 

플레이어의 내장 메모리에 있는 폴더 microSD 카드의 폴더 가져온 곡의 수 등록 취소 버튼  $\overline{5}$  등록 시작 버튼

**원하는 미디어를 선택하고 폴더를 눌러 원하는 폴더를 표시합니다.**

등록을 취소하려면 화면의 오른쪽 상단에 있는 취소 버튼을 누릅니다.

 $-5$ 

 $+<sup>o</sup>$ 

**4 원하는 폴더의 오른쪽에 있는 등록 버튼을 누릅니다.**

**메시지를 확인하고 [예]을 누릅니다. 5**

선택한 폴더는 [가져올 폴더]에 등록되고, [가져올 폴더] 화면이 표시됩니다.

**6 (뒤로) 버튼을 누릅니다.**

**3**

**7**

**데이터베이스 업데이트 메시지를 확인한 다음 [예]를 누릅니다.**

"음악 플레이어"는 등록된 파일에 있는 음악 파일을 데이터베이스로 가져옵니다.

#### **[가져올 폴더]에서 폴더를 등록 취소하려면**

1. "음악 플레이어"에서 메뉴 항목을 다음 순서로 누릅니다. (옵션) - [설정] - [가져올 폴더].

2. 원하는 폴더의 오른쪽에 있는 등록 취소 버튼( 4) )을 누릅니다.

**3.** 메시지를 확인하고 [예]을 누릅니다.

#### **힌트**

- 또한 나중에 데이터베이스를 업데이트할 수 있습니다.
	- $-$  "음악 플레이어"의 라이브러리 화면에서  $\bigodot$  (데이터베이스 업데이트) 버튼을 누릅니다.
	- "음악 플레이어"에서 메뉴 항목을 다음 순서로 누릅니다.

(옵션) - [설정] - [데이터베이스 업데이트].

- 등록된 폴더의 8번째 수준까지의 폴더에 저장된 음악 파일을 "음악 플레이어"의 데이터베이스로 가져옵니다.
- 음악 다운로드를 위한 대상은 온라인 음악 서비스에 따라 다릅니다. 온라인 음악 서비스가 기본 폴더 이외의 폴더에 음악 파일을 저 장하는 경우, 그 폴더를 [가져올 폴더]에 등록합니다. 그러면 파일을 이동하지 않고 "음악 플레이어"에서 음악 파일을 재생하고 관리 할 수 있습니다.

#### **참고 사항**

- 다음과 같은 기본 폴더는 [가져올 폴더]에서 등록 취소할 수 없습니다.
	- 플레이어의 내장 메모리에 있는 [Music] 폴더 또는 [Download] 폴더 microSD 카드의 [Music] 폴더
- 루트 폴더는 [가져올 폴더]에 등록할 수 없습니다.
- microSD 카드를 삽입 또는 제거하거나, microSD 카드를 다른 카드로 교체하는 경우[가져올 폴더]에 등록된 정보는 변경되지 않습 니다.

도움말 안내의 내용은 제품의 사양 업데이트로 인해 사전 통지없이 변경될 수 있습니다.

#### **관련 항목**

"음악 [플레이어](#page-111-0)"로 가져올 폴더의 구조

### <span id="page-115-0"></span>**사운드 조정하기**

플레이어는 사운드 조정을 다양하게 설정할 수 있습니다.맞춤화된 사운드 조정을 최대 10개까지 [저장된 사운드 설정]으로 저장할 수 있습니다.사운드를 조정하기 위한 2개의 옵션이 있습니다.

"사운드 조정" 앱.

"음악 플레이어"의 사운드 조정 화면.

다음은 "사운드 조정" 앱을 사용하기 위한 지침입니다.

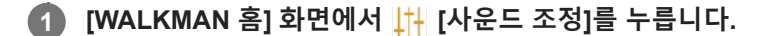

**화면을 왼쪽 또는 오른쪽으로 스와이프하여 사운드 조정을 선택합니다. 2**

[다이렉트 소스]가 꺼져 있는지 미리 확인하십시오.

**3 화면의 지시에 따라 사운드를 조정합니다.**

다음의 사운드 조정을 설정할 수 있습니다.

**다이렉트 소스**

이 설정은 사운드 효과를 전혀 적용하지 않고 파일의 원본 사운드 품질을 직접 출력합니다. 이 기능을 켜면 오디오 신호를 처리하지 않고도 음악을 들을 수 있습니다. 하이 레졸루션 오디오 콘텐츠를 즐길 때 효 과적입니다. 사운드 조정 화면 중 하나에서 [DIRECT] 스위치를 눌러 이 기능을 켜거나 끕니다.

#### **이퀄라이저**

각 주파수 대역의 균형을 원하는 대로 세밀하게 조정할 수 있습니다. 스위치가 [ON]으로 설정되어 있을 때 [조정]을 눌러 조정 화면을 표시합니다. 그런 다음 원하는 주파수 대역을 눌러 조 정합니다.

#### **DSEE Ultimate™**

이 기능은 오디오 파일의 사운드 품질을 업스케일링합니다. 사운드 품질이 하이 레졸루션 오디오의 품질과 거의 동일 하게 됩니다. 이 기능은 흔히 손실되는 고역대의 사운드를 선명하게 재현합니다.

#### **DC 위상 선형화기**

이 기능은 저주파수 위상 이동차를 조정하여 아날로그 앰프의 오디오 특성을 재현합니다. 이 설정에 적합한 사운드 유형을 선택합니다.

#### **동적 노멀라이저**

트랙 사이의 음량 변화를 조절하여 음량 레벨의 차이를 최소화할 수 있습니다.

#### **비닐 프로세서**

이 기능은 턴테이블의 레코드판에서 재생되는 사운드에 근접한 풍부한 사운드를 구현합니다. 이 설정에 적합한 사운드 유형을 선택합니다.

#### **DSD 리마스터링**

이 기능은 PCM 신호를 DSD 신호로 변환하여 아날로그에 가까운 사운드 품질을 구현합니다. 이 기능은 균형 표준 연결을 지원하는 헤드폰이 연결되었을 때만 효과적입니다.

- 각 사운드 조정의 ON/OFF 스위치를 눌러도 현재의 상태가 유지됩니다. 사운드 조정을 ON과 OFF로 전환하면서 사운드를 비교하 여 설정을 조정할 수 있습니다.
	- 다음 설정을 켠 경우 사운드 조정을 선택할 수 없습니다. 다른 사운드 조정을 활성화하려면 설정을 끄십시오. 다이렉트 소스  $-$  DSD 리마스터링
	- "사운드 조정" 앱과 "음악 플레이어"의 사운드 조정 화면은 둘 다 조정된 값을 공유합니다.

#### **참고 사항**

- Bluetooth 연결이 활성화된 경우에는 다음의 사운드 조정을 사용할 수 없습니다.
	- DC 위상 선형화기 비닐 프로세서  $-$  DSD 리마스터링
- 특정 국가 및 지역에서는 Bluetooth 연결이 활성화된 경우 [동적 노멀라이저]가 비활성화됩니다.
- USB Type-C 포트에 연결된 USB 오디오 장치에서 사운드가 출력될 때는 사운드 조정을 사용할 수 없습니다.

#### **저장된 사운드 설정을 표시하려면**

사운드 조정 화면에서  $\Omega$  (저장된 사운드 설정)을 누릅니다.

- [저장된 사운드 설정 저장]
- 사운드 조정의 현재 상태를 [저장된 사운드 설정]으로 저장하거나 사운드 조정의 현재 상태와 함께 저장했던 [저장된 사운드 설정]을 덮어쓰기합니다.
- [저장된 사운드 설정 로드] 저장했던 [저장된 사운드 설정]을 로드하거나 확인할 수 있습니다.

도움말 안내의 내용은 제품의 사양 업데이트로 인해 사전 통지없이 변경될 수 있습니다.

#### **관련 항목**

"음악 [플레이어](#page-49-0)"의 사운드 조정 화면

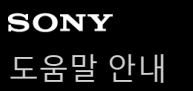

### **하이 레졸루션 스트리밍 기능 사용하기**

온라인 음악 서비스에서 음악 스트리밍을 높은 사운드 품질로 즐길 수 있습니다.

**1 [WALKMAN 홈] 화면을 위로 스와이프합니다. 메뉴 항목들을 다음 순서로 탭하십시오. 2 [설정] - [소리] - [하이 레졸루션 스트리밍]. 스위치를 눌러 [하이 레졸루션 스트리밍] 기능을 켭니다. 3** "음악 플레이어"가 아닌 다른 앱을 사용하여 스트리밍된 음악이 다음의 품질로 재생됩니다. [하이 레졸루션 스트리밍 사용]이 켜진 경우: 192 kHz/32 bit로 상향 변환되어 재생 [하이 레졸루션 스트리밍 사용]이 꺼진 경우: 48 kHz/16 bit로 하향 변환되어 재생

#### **참고 사항**

[하이 레졸루션 스트리밍] 기능은 모든 온라인 음악 서비스 앱을 지원하는 것은 아닙니다.

도움말 안내의 내용은 제품의 사양 업데이트로 인해 사전 통지없이 변경될 수 있습니다.

### **"음악 플레이어"의 설정 메뉴**

"음악 플레이어"의 설정 메뉴에서 다음의 설정을 조정할 수 있습니다. 설정 메뉴를 열려면 메뉴 항목을 다음 순서로 누릅니다. (옵션) - [설정].

### **재생**

- 셔플
- 반복
	- 반복 끔
	- 모두 반복
	- 1곡 반복
- 재생 범위
	- 모든 범위
	- 선택 범위
- 카세트 테이프 화면으로 재생
- 아티스트 목록 표시
	- 앨범 아티스트
	- 아티스트

### **DSD**

■ DSD용 USB 출력

자동  $-$  DoP

- DSD 재생 시 필터링
	- 느린 롤오프
	- 빠른 롤오프
- DSD 재생 시 게인
	- $= 0$  dB
	- $-3 dB$

### **데이터베이스**

- 데이터베이스 재구축
- 데이터베이스 업데이트
- 가져올 폴더

### **기타**

ı

● 오디오 재생 시간

스테레오 미니:

- 
- 
- 
- 
- 
- 
- 
- 
- 사운드 조정 설정 초기화
- 
- 
- 
- 
- 
- 
- 
- 
- 
- 
- 
- 
- 
- 
- 밸런싱된 표준:
- 
- 
- 
- 
- 
- 
- 
- 설정 초기화
- 
- 
- 
- 

음악 플레이어 정보

5-042-592-61(3) Copyright 2022 Sony Corporation

120

도움말 안내의 내용은 제품의 사양 업데이트로 인해 사전 통지없이 변경될 수 있습니다.

- 
- 
- 
- 
- 
- 
- 
- 
- 
- 
- 
- 
- 
- 
- 

# <span id="page-120-0"></span>**SONY**

**힌트**

**관련 항목**

플레이어 [포맷하기](#page-121-0)

[도움말](#page-0-0) 안내

Digital Media Player NW-ZX706/NW-ZX707

**플레이어 다시 시작하기**

**2 [다시 시작]를 누릅니다.**

작동이 불안정한 경우에는 플레이어를 다시 시작하십시오. 다시 시작해도 데이터와 페어링 정보는 삭제되지 않습니다.

**1 화면이 켜진 상태에서 (전원) 버튼 ( )을 2초 동안 누릅니다.**

플레이어의 작동이 멈춘 경우 (전원) 버튼을 10초 동안 눌러 플레이어를 강제로 다시 시작합니다.

 $-110$ 

도움말 안내의 내용은 제품의 사양 업데이트로 인해 사전 통지없이 변경될 수 있습니다.

### <span id="page-121-0"></span>**플레이어 포맷하기**

이 조작을 통해 플레이어를 기본 설정으로 복원할 수 있습니다. 다음의 데이터가 삭제됩니다.

- 플레이어의 내장 메모리에 있는 음악 및 사진과 같은 콘텐츠
- 플레이어에 관한 Google 계정 정보
- 다운로드된 앱

**2**

사전에 백업 복사본을 저장하십시오. 중요한 데이터가 삭제되지 않도록 주의하십시오.

**1 [WALKMAN 홈] 화면을 위로 스와이프합니다.**

**메뉴 항목들을 다음 순서로 탭하십시오. [설정] - [시스템] - [옵션 초기화].**

**[모든 데이터 삭제(초기화)]를 누릅니다. 3**

플레이어의 시스템 소프트웨어 버전에 따라 화면 표시가 이 도움말 안내에 설명된 내용과 다를 수 있습니다. 이 경우 플레이어의 화면에 나오는 설명을 따르십시오.

**메시지를 주의깊게 확인한 다음 [모든 데이터 삭제]를 누릅니다. 4**

필요한 경우 PIN, 암호 또는 패턴을 입력합니다.

#### **재확인 메시지를 확인한 다음 [모든 데이터 삭제]를 누릅니다.**

포맷이 완료되면 플레이어는 자동으로 다시 시작합니다.

#### **힌트**

**5**

- 포맷이 완료되면 플레이어는 미리 설치된 콘텐츠를 복원합니다.
- "음악 플레이어"에서 음악 파일을 백업할 때, 파일의 위치를 확인할 수 있습니다. [상세 곡 정보]에서 [파일 위치]를 확인합니다. 정보 를 표시하려면 메뉴 항목을 다음 순서로 누릅니다.

"음악 플레이어"의 재생 화면에서:

- (옵션) [상세 곡 정보].
- "음악 플레이어"의 라이브러리 화면, 재생 대기열 화면 또는 즐겨찾기 화면에서:

(컨텍스트 메뉴) - [상세 곡 정보].

#### **참고 사항**

Sony는 컴퓨터를 사용하여 플레이어의 메모리를 포맷한 경우 성능을 보증하지 않습니다.

### **관련 항목**

플레이어 다시 [시작하기](#page-120-0)

### **microSD 카드 포맷하기**

플레이어에서 microSD 카드를 포맷할 수 있습니다. microSD 카드를 포맷하면 카드에 저장된 데이터가 모두 삭제됩니다. 사전에 백업 복사본을 저장하십시오. 중요한 데이터 가 삭제되지 않도록 주의하십시오.

**1 [WALKMAN 홈] 화면을 위로 스와이프합니다.**

**메뉴 항목들을 다음 순서로 탭하십시오. [설정] - [저장용량]. 2**

**3 드롭다운 목록을 누른 다음 microSD 카드의 이름을 누릅니다.**

**4 화면의 오른쪽 상단에서 (옵션)을 누릅니다.**

#### **[포맷]를 누릅니다. 5**

메시지를 주의깊게 확인합니다. 화면의 지시에 따릅니다.

#### **힌트**

"음악 플레이어"에서 음악 파일을 백업할 때, 파일의 위치를 확인할 수 있습니다. [상세 곡 정보]에서 [파일 위치]를 확인합니다. 정보 를 표시하려면 메뉴 항목을 다음 순서로 누릅니다.

"음악 플레이어"의 재생 화면에서:

- (옵션) [상세 곡 정보].
- "음악 플레이어"의 라이브러리 화면, 재생 대기열 화면 또는 즐겨찾기 화면에서:
	- (컨텍스트 메뉴) [상세 곡 정보].

#### **참고 사항**

플레이어에서 microSD 카드를 처음으로 사용할 때는 플레이어에서 microSD 카드를 포맷해야 합니다. 그렇지 않으면 플레이어의 일부 기능이 제한될 수 있습니다.

도움말 안내의 내용은 제품의 사양 업데이트로 인해 사전 통지없이 변경될 수 있습니다.

<span id="page-124-0"></span>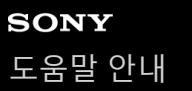

### **플레이어의 정보 확인하기**

모델명 및 시스템 소프트웨어 버전과 같은 정보를 확인할 수 있습니다.

**1 [WALKMAN 홈] 화면을 위로 스와이프합니다.**

**메뉴 항목들을 다음 순서로 탭하십시오. [설정] - [기기 정보]. 2**

도움말 안내의 내용은 제품의 사양 업데이트로 인해 사전 통지없이 변경될 수 있습니다.

#### **관련 항목**

시스템 소프트웨어 [업데이트하기](#page-125-0)

### <span id="page-125-0"></span>**시스템 소프트웨어 업데이트하기**

플레이어의 시스템 소프트웨어를 최신 버전으로 업데이트하십시오. 그러면 최신 기능을 사용할 수 있습니다. 사전에 백업 복사본을 저장하십시오. 중요한 데이터가 삭제되지 않도록 주의하십시오.

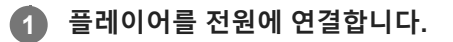

**2 Wi-Fi 기능을 켜고 플레이어를 인터넷에 연결합니다.**

**3 [WALKMAN 홈] 화면을 위로 스와이프합니다.**

**메뉴 항목들을 다음 순서로 탭하십시오. [설정] - [시스템] - [시스템 업데이트]. 4**

메시지를 주의깊게 확인합니다. 화면의 지시에 따릅니다.

#### **힌트**

- "음악 플레이어"에서 음악 파일을 백업할 때, 파일의 위치를 확인할 수 있습니다. [상세 곡 정보]에서 [파일 위치]를 확인합니다. 정보 를 표시하려면 메뉴 항목을 다음 순서로 누릅니다.
	- "음악 플레이어"의 재생 화면에서:
	- (옵션) [상세 곡 정보].
	- "음악 플레이어"의 라이브러리 화면, 재생 대기열 화면 또는 즐겨찾기 화면에서:
	- (컨텍스트 메뉴) [상세 곡 정보].

도움말 안내의 내용은 제품의 사양 업데이트로 인해 사전 통지없이 변경될 수 있습니다.

#### **관련 항목**

- 배터리 [충전하기](#page-15-0)
- 플레이어를 Wi-Fi [네트워크에](#page-75-0) 연결하기
- 고객 지원 웹 [사이트](#page-133-0)
- [플레이어의](#page-124-0) 정보 확인하기

## **플레이어 취급 시 주의 사항**

아래의 주의 사항을 읽고 지시에 따라 플레이어를 안전하게 사용하십시오.

제품 사용으로 인해 부상이나 화상을 입은 경우 의사의 진료를 받으십시오.

- 플레이어가 올바르게 작동하지 않으면 가까운 Sony 대리점 또는 Sony Service Center에 문의하십시오.
- 다음 주의 사항을 준수하십시오. 그렇지 않으면 폭발, 화재, 감전, 화상, 부상 등이 초래될 수 있습니다.
	- 플레이어를 불에 노출시키지 마십시오.
	- 금속 물체가 플레이어 내부에 들어가지 않도록 하십시오.
	- 금속 물체로 플레이어의 단자를 단락시키지 마십시오.
	- 플레이어를 분해하거나 개조하지 마십시오.
	- 천둥이나 번개가 칠 때는 플레이어를 사용하지 마십시오.
	- 플레이어가 피부에 불쾌한 반응을 일으키면 사용하지 마십시오.

다음 주의 사항을 준수하십시오. 그렇지 않으면 케이스가 손상되거나 플레이어가 오작동할 수 있습니다.

- 직사광선 아래에 플레이어를 두지 마십시오.
- 온도가 극히 높은 곳에 플레이어를 두지 마십시오.
- 직사광선 아래에 플레이어를 방치하지 마십시오. 특히 여름에, 창문을 모두 닫은 차 안에 플레이어를 방치하지 마 십시오.

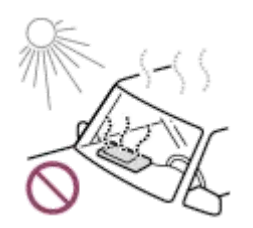

- 진동에 노출된 곳에 플레이어를 두지 마십시오.
- 플레이어를 높은 곳에서 떨어뜨리지 마십시오.
- 플레이어에 강한 힘을 가하거나 충격을 주지 마십시오.
- 자기가 있는 곳에 플레이어를 두지 마십시오. 예를 들어, 자석, 스피커, 또는 TV 근처에 플레이어를 두지 마십시오.
- 차가운 환경에서 따뜻한 환경으로 이동한 직후에 플레이어를 켜지 마십시오.
- 욕실이나 사우나처럼 습한 곳에서 플레이어를 사용하지 마십시오.
- 불안정한 표면이나 경사진 곳에 플레이어를 두지 마십시오.
- 플레이어를 주머니에 넣은 채로 앉지 마십시오.

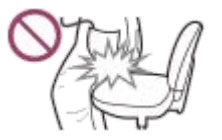

- 과도한 먼지에 노출된 곳에서 플레이어를 사용하지 마십시오.
- 플레이어를 가방에 넣을 경우 가방에 강한 충격을 가하지 마십시오. 특히, 헤드폰 케이블이나 이어폰 케이블을 플 레이어 주위에 감은 상태로 플레이어를 가방에 넣지 마십시오.

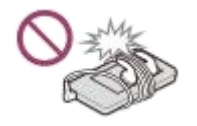

플레이어 상단에 물건을 올려 두지 마십시오.

- 플레이어는 방수 및 방진이 되지 않습니다. 다음 주의 사항을 준수하십시오. 그렇지 않으면 단자가 단락되거나 금속이 부식되어 플레이어의 조작이 불가능하게 될 수 있습니다.
	- 플레이어를 물 속으로 떨어뜨리지 마십시오.
	- 습한 장소 또는 비나 눈이 오는 날씨에는 플레이어를 사용하지 마십시오.
	- 땀을 흘릴 때는 플레이어를 신체나 옷에 접촉시키지 마십시오.
	- 젖은 손으로 플레이어를 만지지 마십시오.

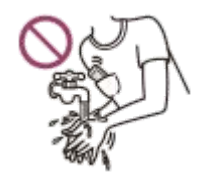

비행기 안에서는 전자 기기의 사용에 관한 공지 사항을 준수하십시오.

다음과 같은 상황에서는 플레이어가 뜨거워질 수 있지만 이는 고장이 아닙니다. 하지만 저온 화상의 위험이 있으므로 주의하십시오.

배터리를 충전할 때.

- 플레이어가 장시간 재생 중일 때.
- 충전 중 또는 사용 중에는 플레이어의 내부 온도가 상승할 수 있습니다. 플레이어를 장시간 사용할 때는 플레이어를 밀 폐된 가방에 넣거나 천으로 감싸지 마십시오. 가방이나 천은 열의 발산을 막아 고장의 원인이 될 수 있습니다.

디스플레이 표면에 강한 힘을 가하지 마십시오. 강한 힘을 가하면 다음과 같은 문제를 유발할 수 있습니다.

- 색 또는 밝기의 왜곡.
- 디스플레이의 오작동.
- 디스플레이의 균열로 인한 부상.
- 추운 곳에서 플레이어를 사용하는 경우 디스플레이에 잔상이 나타날 수 있습니다. 이것은 고장이 아닙니다.
- 플레이어 화면은 유리로 만들어져 있습니다. 플레이어가 단단한 표면에 떨어지거나 화면에 강한 충격을 주면 유리에 균열이 발생할 수 있습니다. 플레이어를 주의해서 취급해주십시오. 유리에 균열이 발생하거나 깨지는 경우 플레이어를 사용하지 말고 손상된 부위를 손대지 마십시오. 그렇지 않으면 부상을 입을 수 있습니다.
- 띠를 사용할 때는 다음 사항을 참고하십시오.

띠가 주변의 물체에 걸릴 수 있습니다. 목이 졸리는 일이 없도록 주의하십시오.

- 띠를 잡고 플레이어를 흔들지 않도록 주의하십시오. 플레이어로 다른 사람을 칠 수 있습니다.
- 녹음하는 콘텐츠는 개인 용도로만 사용해야 합니다. 저작권법에 따라, 저작권 소유자의 허가 없이 콘텐츠를 사용할 수 없습니다.

도움말 안내의 내용은 제품의 사양 업데이트로 인해 사전 통지없이 변경될 수 있습니다.

### **헤드폰에 관한 주의 사항**

#### **도로상의 안전**

다음과 같은 상황에서 헤드폰을 사용하지 마십시오.

차를 운전하거나 오토바이 또는 자전거를 타는 동안.

소리를 듣지 못하면 위험한 곳. 예를 들어 기차 플랫폼, 자동차 통행이 많은 지역, 건설 현장 부근 등.

#### **청력 손상 예방하기**

청력을 보호하기 위해 다음 사항을 준수하십시오.

적당한 레벨로 음량을 유지하십시오. 장시간 동안 높은 음량으로 오디오 콘텐츠를 듣지 마십시오.

음량을 갑자기 높이지 마십시오.

#### **인이어 헤드폰에 관한 사항**

흡착력이 높은 인이어 헤드폰을 사용할 경우 다음 사항을 참고하십시오. 그렇지 않으면 귀나 고막이 손상될 수 있습니 다.

이어버드를 억지로 귓속에 삽입하지 마십시오.

- 이어버드를 귀에서 갑자기 빼지 마십시오. 헤드폰을 벗을 때는 이어버드를 부드럽게 위아래로 움직이십시오.
- 플레이어에서 헤드폰을 뽑을 때는 헤드폰의 플러그를 잡으십시오. 케이블을 바로 잡아당기면 헤드폰이 손상될 수 있습 니다.

헤드폰을 쓴 채로 잠을 자지 마십시오. 잠을 자는 동안 케이블이 목 주위에 감길 수 있습니다.

#### **USB Type-C 커넥터가 있는 헤드폰 사용에 관한 사항**

USB Type-C 커넥터를 연결하여 헤드폰을 사용할 때는 헤드폰에 따라 음량을 조절하지 못할 수도 있습니다. 이로 인해 헤 드폰의 음량이 갑자기 커질 수 있습니다. 이러한 위험을 방지하기 위해서 USB Type-C 커넥터를 연결하여 헤드폰을 사용 하지 마십시오.

#### **다른 사람을 위한 배려**

소리가 새어 나오면 다른 사람에게 방해가 되는 환경에서는 플레이어를 사용하지 마십시오.

도움말 안내의 내용은 제품의 사양 업데이트로 인해 사전 통지없이 변경될 수 있습니다.

### **내장 배터리에 관한 주의 사항**

충전 배터리가 누출되는 경우 맨손으로 배터리를 만지지 마십시오. 배터리 액은 화상 또는 실명을 초래할 수 있습니다. 배 터리 액이 몸이나 옷에 묻은 경우 즉시 씻어내십시오.

도움말 안내의 내용은 제품의 사양 업데이트로 인해 사전 통지없이 변경될 수 있습니다.

# **샘플 데이터의 주의 사항**

시험 듣기를 위해 플레이어에 샘플 음악이 미리 설치되어 있습니다. 포맷이 완료되면 플레이어는 미리 설치된 콘텐츠를 복원합니다. 일부 국가 또는 지역에서는 샘플 데이터가 설치되지 않습니다.

도움말 안내의 내용은 제품의 사양 업데이트로 인해 사전 통지없이 변경될 수 있습니다.

#### **관련 항목**

플레이어 [포맷하기](#page-121-0)

### **일반 정보**

충전 시간과 재생 시간은 다음 조건에 따라 달라집니다.

배터리를 충전한 횟수

작동 온도

- 배터리가 충분히 충전되었는데도 배터리 지속 시간이 정상시의 절반 정도로 감소했다면 배터리가 소모된 것일 수 있습 니다.
- 플레이어에는 충전식 리튬 이온 배터리가 내장되어 있습니다. 플레이어를 장기간 보관하는 경우 내장 배터리의 열화를 방지하기 위해 다음 사항을 확인하십시오.

플레이어를 5 °C ~ 35 °C의 온도에서 보관하십시오.

배터리의 열화를 방지하려면 최소한 6개월에 한 번씩 배터리를 충전하십시오.

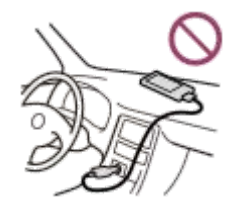

추운 곳에서 플레이어를 사용하는 경우 화면이 어두워지거나 반응이 느려질 수 있습니다. 하지만 이는 고장이 아닙니 다.

특히 공기가 건조한 조건에서는 귀에 가벼운 통증이 느껴질 수 있습니다. 이것은 인체에 정전기가 누적되었기 때문입니다. 이 효과를 최소화하려면 천연 소재로 만들어진 의복을 착용하십시오.

- 플레이어 또는 컴퓨터의 결함으로 인해 다음과 같은 문제가 발생하더라도 Sony는 사용자 데이터에 책임을 지지 않습 니다.
	- 데이터의 녹음 또는 다운로드가 중단된 경우.

데이터(예: 음악)가 손상 또는 삭제된 경우.

인터넷 연결 및 IP 주소

소프트웨어 업데이트를 위해 또는 제3자 서비스를 받기 위해 이 제품이 인터넷에 연결될 때는 IP 주소 [또는 장치 세부 사항]와 같은 기술 자료가 사용됩니다. 소프트웨어 업데이트의 경우, 장치에 적절한 소프트웨어 업데이트를 제공하기 위해 이 기술 자료가 당사의 업데이트 서버에 전달될 수 있습니다. 해당 기술 자료가 사용되는 것을 원치 않는 경우, 무 선 인터넷 기능을 설정하지 말고 인터넷 케이블에 연결하지 마십시오.

도움말 안내의 내용은 제품의 사양 업데이트로 인해 사전 통지없이 변경될 수 있습니다.

### **유지관리**

- 안경 닦는 천과 같은 부드러운 천으로 플레이어를 청소합니다.
- 아주 더러워진 플레이어를 청소할 때는 중성 세제로 살짝 적신 부드러운 천을 사용합니다. 플레이어 안에 물이 들어가지 않도록 주의하십시오.
- 알코올, 나프타, 페인트 신너와 같은 용제로 청소하지 마십시오. 이러한 용제는 플레이어의 표면을 손상시킬 수 있습니 다.
- 가끔씩 부드러운 마른 천으로 헤드폰 플러그를 닦아주십시오. 플러그가 더러우면 노이즈가 생기거나 소리가 끊길 수 있습니다.

도움말 안내의 내용은 제품의 사양 업데이트로 인해 사전 통지없이 변경될 수 있습니다.

### <span id="page-133-0"></span>**고객 지원 웹 사이트**

다음과 같은 상황에서는 각 국가 또는 지역의 고객 지원 웹사이트를 방문하십시오.

플레이어에 대해 궁금한 점이 있는 경우.

- 플레이어에 문제가 있는 경우.
- 호환되는 항목에 대한 정보가 필요한 경우.

### **미국, 캐나다 및 남미 고객의 경우:**

<https://www.sony.com/am/support>

# **유럽 고객의 경우:**

<https://www.sony.eu/support/>

**중국 본토 고객의 경우:**

<https://service.sony.com.cn/>

**아태지역, 오세아니아, 중동 및 아프리카 고객의 경우:**

<https://www.sony-asia.com/support>

**해외 모델을 구입한 고객의 경우:**

<https://www.sony.co.jp/overseas/support/>

도움말 안내의 내용은 제품의 사양 업데이트로 인해 사전 통지없이 변경될 수 있습니다.

### **SONY** [도움말](#page-0-0) 안내

Digital Media Player NW-ZX706/NW-ZX707

# **사양**

ı **디스플레이**

**크기** 12.7 cm (5.0인치) **해상도** HD (1280 × 720 픽셀) **패널 종류** 흰색 LED-백라이트가 있는 TFT 컬러 디스플레이 **터치 패널** 지원

ı **인터페이스**

**USB** Type-C (USB 3.2 1세대 호환) **헤드폰** 스테레오 미니 잭, 균형 표준 잭 **외장 메모리** microSD, microSDHC, microSDXC

**무선 LAN**

**표준** IEEE 802.11a/b/g/n/ac **주파수 대역** 2.4 GHz/5 GHz 대역 **암호화** WEP/WPA/WPA2

### **Bluetooth**

**버전** 통신 시스템: Bluetooth 사양 버전 5.0 **주파수 대역** 2.4 GHz 대역 (2.4000 GHz - 2.4835 GHz) **변조 방식** FHSS **지원되는 Bluetooth 프로필** A2DP, AVRCP, SPP, OPP, DID **지원되는 코덱 (전송)** SBC, LDAC, aptX, aptX HD, AAC

# **센서**

가속도계

**마이크**

모노

#### **헤드폰 출력(스테레오 미니 잭)**

**주파수 응답** 20 Hz - 40 000 Hz

**헤드폰 출력(균형 표준 잭)**

#### **주파수 응답**

20 Hz - 40 000 Hz

#### **일반 사항**

#### **전원**

내장 배터리: 충전용 리튬 이온 배터리 충전 및 전원 공급: USB 전원 (USB를 통한 컴퓨터에서) **충전 시간 (USB 충전)** 약 3.5 시간 **작동 온도** 5°C - 35°C **치수** 너비/높이/깊이, 돌출 부분은 제외 약 72.0 mm × 131.5 mm × 16.9 mm 너비/높이/깊이 약 72.5 mm × 132.3 mm × 16.9 mm **무게** 약 227 g

### **용량**

**용량**

NW-ZX706: 32 GB NW-ZX707: 64 GB **다른 콘텐츠에 사용 가능한 실제 메모리** NW-ZX706: 약 18 GB NW-ZX707: 약 47 GB

#### **참고 사항**

사용 가능한 용량은 달라질 수 있습니다. 메모리의 일부가 데이터 관리 기능에 사용됩니다.

시스템 소프트웨어를 업데이트할 때 내부 공유 저장용량에 약 4.0 GB의 여유 공간을 확보하십시오.

도움말 안내의 내용은 제품의 사양 업데이트로 인해 사전 통지없이 변경될 수 있습니다.

**배터리 지속 시간**

**음악 ("음악 플레이어" 사용 시) 스테레오 미니 잭 MP3 (128 kbps)** 약 25 시간 **AAC (256 kbps)** 약 25 시간 **WAV (44.1 kHz/16 bit)** 약 25 시간 **FLAC (44.1 kHz/16 bit)** 약 25 시간 **FLAC (96 kHz/24 bit)** 약 23 시간 **FLAC (192 kHz/24 bit)** 약 21 시간 **DSD (2.8224 MHz/1 bit)** 약 21 시간 **DSD (5.6448 MHz/1 bit)** 약 18 시간 **DSD (11.2896 MHz/1 bit)** 약 13 시간 **균형 표준 잭 MP3 (128 kbps)** 약 24 시간 **AAC (256 kbps)** 약 24 시간 **WAV (44.1 kHz/16 bit)** 약 24 시간 **FLAC (44.1 kHz/16 bit)** 약 24 시간 **FLAC (96 kHz/24 bit)** 약 23 시간 **FLAC (192 kHz/24 bit)** 약 21 시간 **DSD (2.8224 MHz/1 bit)** 약 21 시간 **DSD (5.6448 MHz/1 bit)** 약 18 시간 **DSD (11.2896 MHz/1 bit)** 약 11 시간 **음악 ("음악 플레이어"가 아닌 다른 음악 앱 사용 시)**

#### **스테레오 미니 잭**

**MP3 (128 kbps)** 약 22 시간

#### **균형 표준 잭**

**MP3 (128 kbps)** 약 21 시간

### **Bluetooth ("음악 플레이어" 사용 시)**

**MP3 (128 kbps)/SBC - 연결 우선** 약 22 시간 **FLAC (96 kHz/24 bit)/LDAC - 연결 우선 (자동)** 약 11 시간

### **Bluetooth ("음악 플레이어"가 아닌 다른 음악 앱 사용 시)**

**MP3 (128 kbps)/LDAC - 연결 우선 (자동)** 약 12 시간

Bluetooth 연결은 다음 조건에 따라 배터리 수명을 최대 50%까지 단축시킵니다.

콘텐츠의 형식.

연결된 장치의 설정.

#### **참고 사항**

- 이 주제에 나타난 값은 기본 설정에서 플레이어가 연속 재생될 때의 근사 배터리 지속 시간을 나타냅니다.
- 플레이어를 장시간 꺼 두어도 소량의 배터리가 소모됩니다.
- 배터리 지속 시간은 음량 설정, 사용 조건 및 주위 온도에 따라 다를 수 있습니다.
- 화면이 켜져 있으면 배터리가 크게 소모됩니다.
- 일부 사운드 조정이 활성화되어 있으면 배터리 수명이 약 50% 단축될 수 있습니다.
- [하이 레졸루션 스트리밍] 기능이 활성화되어 있으면 배터리 수명이 약 40% 단축될 수 있습니다.

도움말 안내의 내용은 제품의 사양 업데이트로 인해 사전 통지없이 변경될 수 있습니다.

### **녹음 가능한 최대 곡 수**

#### **NW-ZX706 (32 GB)**

**MP3 (128 kbps)** 약 4 900곡

**AAC (256 kbps)**

약 2 400곡

**FLAC (44.1 kHz/16 bit)** 약 440곡

**FLAC (96 kHz/24 bit)** 약 130곡

**FLAC (192 kHz/24 bit)**

약 60곡

**DSD (2.8224 MHz/1 bit)** 약 110곡

#### **NW-ZX707 (64 GB)**

**MP3 (128 kbps)** 약 12 000곡

**AAC (256 kbps)** 약 6 400곡

**FLAC (44.1 kHz/16 bit)** 약 1 100곡

**FLAC (96 kHz/24 bit)** 약 350곡

**FLAC (192 kHz/24 bit)** 약 170곡

**DSD (2.8224 MHz/1 bit)** 약 290곡

#### **참고 사항**

대략적인 숫자는 곡 당 4분을 기준으로 합니다.

이 제품은 일반적으로 기본 메모리와 microSD 카드에 최대 20 000개 트랙까지 저장된 상태에서 작동되도록 제작되었습니다.

도움말 안내의 내용은 제품의 사양 업데이트로 인해 사전 통지없이 변경될 수 있습니다.

# **지원되는 형식**

# **음악**

**MP3 (.mp3)** 32 kbps - 320 kbps (가변 비트 전송률(VBR) 지원) / 32 kHz, 44.1 kHz, 48 kHz **WMA (.wma)** 32 kbps - 320 kbps (가변 비트 전송률(VBR) 지원) / 44.1 kHz (STEREO) 32 kbps - 48 kbps / 44.1 kHz (MONO) **FLAC (.flac)**

16 bit, 24 bit / 8 kHz - 384 kHz

**WAV (.wav)**

16 bit, 24 bit, 32 bit (Float/Integer) / 8 kHz - 384 kHz

**AAC (.mp4, .m4a, .3gp)** 16 kbps - 320 kbps / 8 kHz - 48 kHz

**HE-AAC (.mp4, .m4a, .3gp)** 32 kbps - 144 kbps / 8 kHz - 48 kHz

#### **Apple Lossless (.mp4, .m4a)** 16 bit, 24 bit / 8 kHz - 384 kHz

**AIFF (.aif, .aiff, .afc, .aifc)** 16 bit, 24 bit, 32 bit / 8 kHz - 384 kHz

**DSD (.dsf, .dff)** 1 bit / 2.8224 MHz, 5.6448 MHz, 11.2896 MHz

#### **APE (.ape)**

8 bit, 16 bit, 24 bit / 8 kHz - 192 kHz (Fast, Normal, High)

**MQA (.mqa.flac)**

지원

### **참고 사항**

- 샘플링 주파수가 모든 인코더에 일치하는 것은 아닙니다.
- 저작권 보호된 파일은 재생할 수 없습니다.
- 샘플링 주파수에 따라 비표준 비트 전송률이나 비보증 비트 전송률이 포함됩니다.
- 4 GB (APE는 2 GB) 이상의 파일은 재생할 수 없습니다.
- 이 제품은 CD 품질(44.1 kHz/16 bit quantization) 및 DAT 품질(48 kHz/16 bit quantization)을 초과하는 음원을 하이 레졸루션 오디 오로 인식합니다. 하이 레졸루션 오디오에는 "HR" 기호가 표시됩니다.

도움말 안내의 내용은 제품의 사양 업데이트로 인해 사전 통지없이 변경될 수 있습니다.

# **시스템 요구사항**

이 제품의 일부 기능을 사용하려면 Wi-Fi 환경이 필요합니다.

### **호환 애플리케이션 소프트웨어**

- **Music Center for PC** 지원 페이지에서 지원되는 OS를 확인하십시오.
- Mac에서 조작하려면 소프트웨어가 추가로 필요합니다.

도움말 안내의 내용은 제품의 사양 업데이트로 인해 사전 통지없이 변경될 수 있습니다.